*Agilent 75000 Series C*

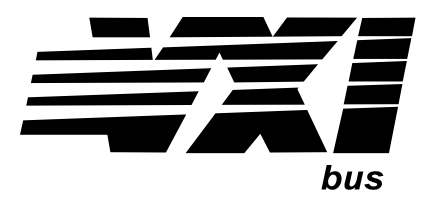

# **Agilent E8491B IEEE 1394 PC Link to VXI**

## **Configuration and User's Guide**

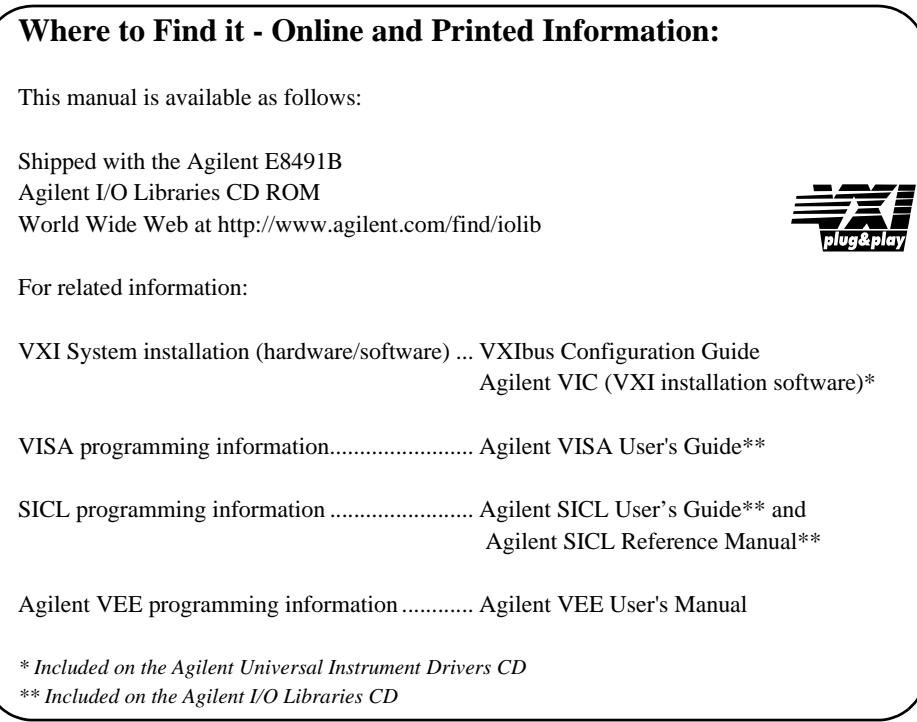

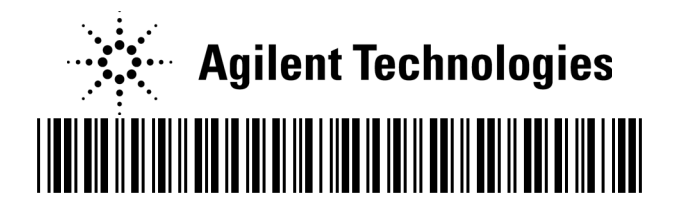

Manual Part Number: E8491-90001 Printed in Malaysia E0912

NOTICE: In August 2014, Agilent Technologies' former Test and Measurement business became Keysight Technologies. This document is provided as a courtesy but is no longer kept current and thus will contain historical references to Agilent. For more information, go to www.keysight.com.

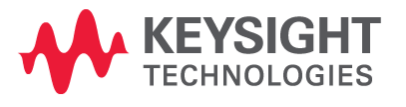

## **Contents**

**Agilent E8491B IEEE 1394 PC Link to VXI Configuration and User's Guide Edition 2 (Rev 2)**

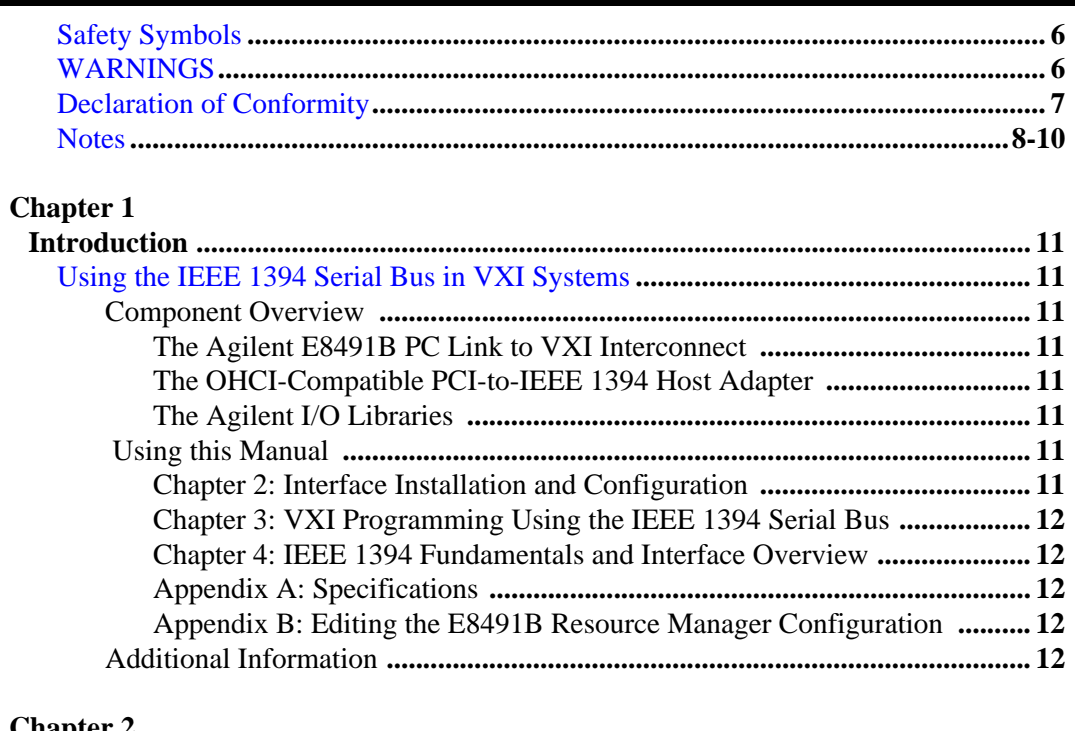

## **Chapter 2**

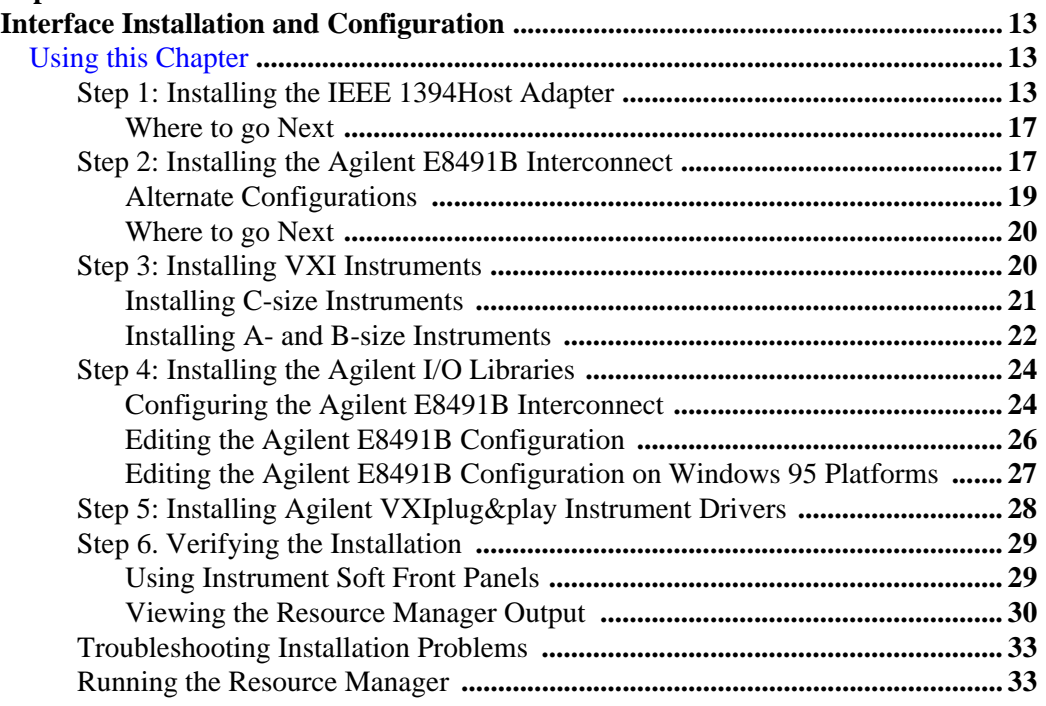

# **Chapter 3**<br>VXI Prog

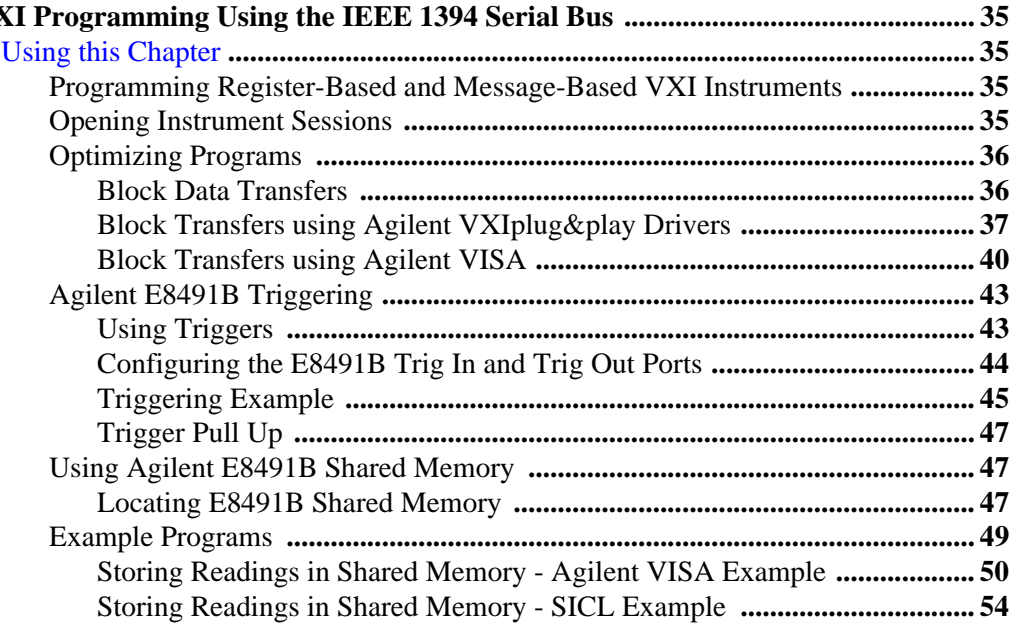

# **Chapter 4**<br>IEEE 139

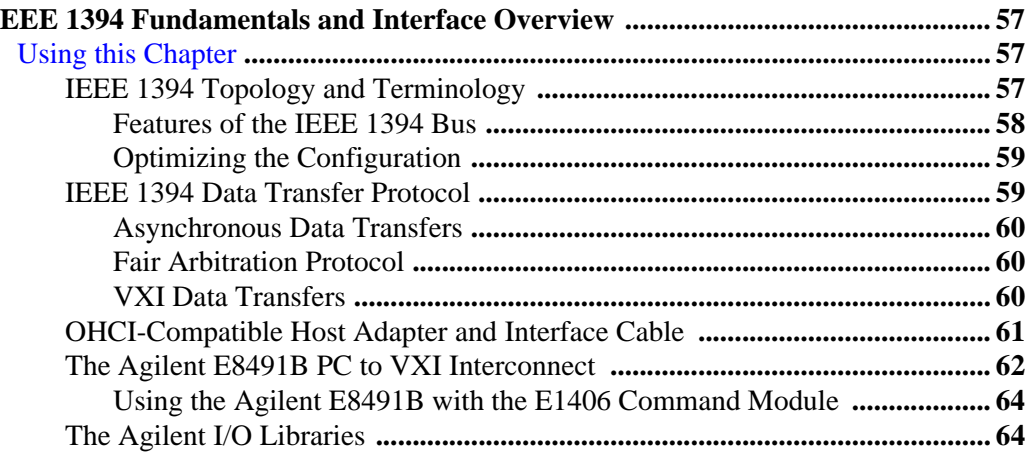

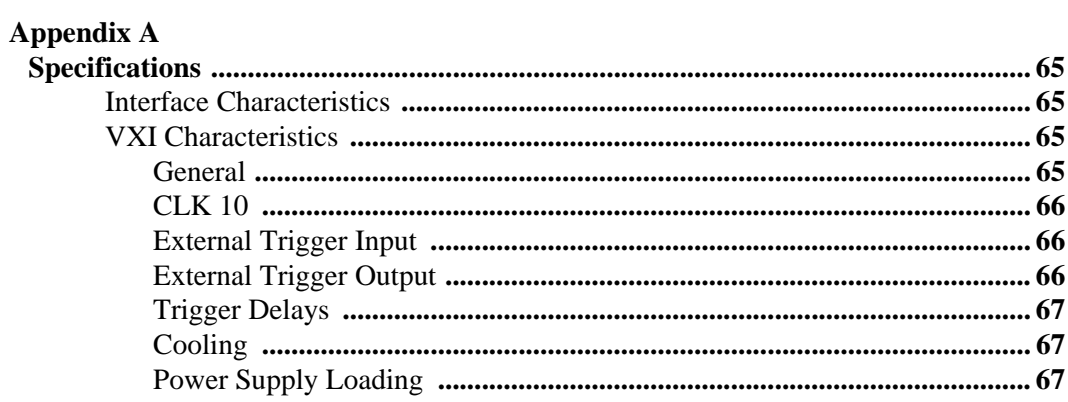

## **Appendix B**

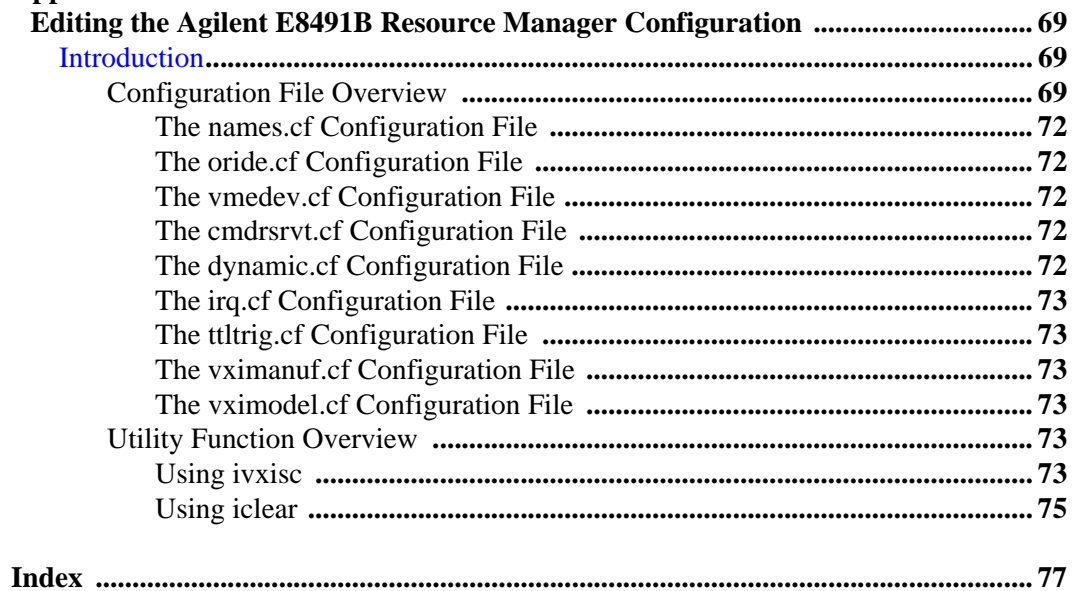

### **Certification**

*Agilent Technologies, Inc. certifies that this product met its published specifications at the time of shipment from the factory. Agilent Technologies further certifies that its calibration measurements are traceable to the United States National Institute of Standards and Technology (formerly National Bureau of Standards), to the extent allowed by that organization's calibration facility, and to the calibration facilities of other International Standards Organization members*.

## **AGILENT TECHNOLOGIES WARRANTY STATEMENT**

### **AGILENT PRODUCT:** B-size and C-size VXI modules **DURATION OF WARRANTY:** 1 year

1. Agilent warrants Agilent hardware, accessories and supplies against defects in materials and workmanship for the period specified above. If Agilent receives notice of such defects during the warranty period, Agilent will, at its option, either repair or replace products which prove to be defective. Replacement products may be either new or like-new.

2. Agilent warrants that Agilent software will not fail to execute its programming instructions, for the period specified above, due to defects in material and workmanship when properly installed and used. If Agilent receives notice of such defects during the warranty period, Agilent will replace software media which does not execute its programming instructions due to such defects.

3. Agilent does not warrant that the operation of Agilent products will be interrupted or error free. If Agilent is unable, within a reasonable time, to repair or replace any product to a condition as warranted, customer will be entitled to a refund of the purchase price upon prompt return of the product.

4. Agilent products may contain remanufactured parts equivalent to new in performance or may have been subject to incidental use.

5. The warranty period begins on the date of delivery or on the date of installation if installed by Agilent. If customer schedules or delays Agilent installation more than 30 days after delivery, warranty begins on the 31st day from delivery.

6. Warranty does not apply to defects resulting from (a) improper or inadequate maintenance or calibration, (b) software, interfacing, parts or supplies not supplied by Agilent, (c) unauthorized modification or misuse, (d) operation outside of the published environmental specifications for the product, or (e) improper site preparation or maintenance.

7. TO THE EXTENT ALLOWED BY LOCAL LAW, THE ABOVE WARRANTIES ARE EXCLUSIVE AND NO OTHER WARRANTY OR CONDITION, WHETHER WRITTEN OR ORAL, IS EXPRESSED OR IMPLIED AND AGILENT SPECIFICALLY DISCLAIMS ANY IMPLIED WARRANTY OR CONDITIONS OF MERCHANTABILITY, SATISFACTORY QUALITY, AND FITNESS FOR A PARTICULAR PURPOSE.

8. Agilent will be liable for damage to tangible property per incident up to the greater of \$300,000 or the actual amount paid for the product that is the subject of the claim, and for damages for bodily injury or death, to the extent that all such damages are determined by a court of competent jurisdiction to have been directly caused by a defective Agilent product.

9. TO THE EXTENT ALLOWED BY LOCAL LAW, THE REMEDIES IN THIS WARRANTY STATEMENT ARE CUSTOMER'S SOLE AND EXLUSIVE REMEDIES. EXCEPT AS INDICATED ABOVE, IN NO EVENT WILL AGILENT OR ITS SUPPLIERS BE LIABLE FOR LOSS OF DATA OR FOR DIRECT, SPECIAL, INCIDENTAL, CONSEQUENTIAL (INCLUDING LOST PROFIT OR DATA), OR OTHER DAMAGE, WHETHER BASED IN CONTRACT, TORT, OR OTHERWISE.

FOR CONSUMER TRANSACTIONS IN AUSTRALIA AND NEW ZEALAND: THE WARRANTY TERMS CONTAINED IN THIS STATEMENT, EXCEPT TO THE EXTENT LAWFULLY PERMITTED, DO NOT EXCLUDE, RESTRICT OR MODIFY AND ARE IN ADDITION TO THE MANDATORY STATUTORY RIGHTS APPLICABLE TO THE SALE OF THIS PRODUCT TO YOU.

### **U.S. Government Restricted Rights**

The Software and Documentation have been developed entirely at private expense. They are delivered and licensed as "commercial computer software" as defined in DFARS 252.227- 7013 (Oct 1988), DFARS 252.211-7015 (May 1991) or DFARS 252.227-7014 (Jun 1995), as a "commercial item" as defined in FAR 2.101(a), or as "Restricted computer software" as defined in FAR 52.227-19 (Jun 1987)(or any equivalent agency regulation or contract clause), whichever is applicable. You have only those rights provided for such Software and Documentation by the applicable FAR or DFARS clause or the standard software agreement for the product involved.

> Agilent E8491B IEEE 1394 PC Link to VXI Configuration and User's Guide Edition 2 (Rev 3)

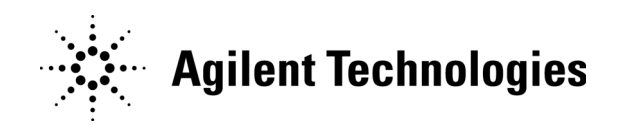

Copyright © 1999-2006 Agilent Technologies, Inc. All Rights Reserved.

### **Documentation History**

All Editions and Updates of this manual and their creation date are listed below. The first Edition of the manual is Edition 1. The Edition number increments by 1 whenever the manual is revised. Updates, which are issued between Editions, contain replacement pages to correct or add additional information to the current Edition of the manual. Whenever a new Edition is created, it will contain all of the Update information for the previous Edition. Each new Edition or Update also includes a revised copy of this documentation history page.

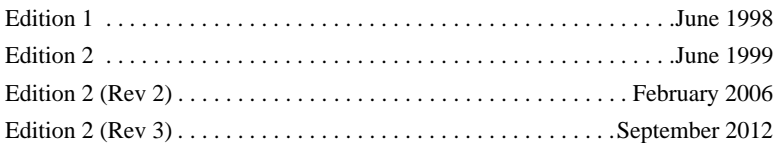

#### <span id="page-8-0"></span>**Safety Symbols** Instruction manual symbol affixed to product. Indicates that the user must refer to the manual for specific WARNING or CAUTION information to avoid personal injury or damage to the product. Alternating current (AC) Indicates the field wiring terminal that must be connected to earth ground before operating the equipment — protects against electrical shock in case of fault. Direct current (DC). Indicates hazardous voltages. Frame or chassis ground terminal—typically connects to the equipment's metal frame. WARNING Calls attention to a procedure, practice, or condition that could cause bodily injury or death. **CAUTION** Calls attention to a procedure, practice, or<br>CAUTION condition that could possibly cause damage condition that could possibly cause damage to equipment or permanent loss of data.

### **WARNINGS**

<span id="page-8-1"></span>The following general safety precautions must be observed during all phases of operation, service, and repair of this product. Failure to comply with these precautions or with specific warnings elsewhere in this manual violates safety standards of design, manufacture, and intended use of the product. Hewlett-Packard Company assumes no liability for the customer's failure to comply with these requirements.

**Ground the equipment:** For Safety Class 1 equipment (equipment having a protective earth terminal), an uninterruptible safety earth ground must be provided from the mains power source to the product input wiring terminals or supplied power cable.

**DO NOT** operate the product in an explosive atmosphere or in the presence of flammable gases or fumes.

For continued protection against fire, replace the line fuse(s) only with fuse(s) of the same voltage and current rating and type. **DO NOT** use repaired fuses or short-circuited fuse holders.

**Keep away from live circuits:** Operating personnel must not remove equipment covers or shields. Procedures involving the removal of covers or shields are for use by service-trained personnel only. Under certain conditions, dangerous voltages may exist even with the equipment switched off. To avoid dangerous electrical shock, DO NOT perform procedures involving cover or shield removal unless you are qualified to do so.

**DO NOT operate damaged equipment:** Whenever it is possible that the safety protection features built into this product have been impaired, either through physical damage, excessive moisture, or any other reason, REMOVE POWER and do not use the product until safe operation can be verified by service-trained personnel. If necessary, return the product to an Agilent Technologies Sales and Service Office for service and repair to ensure that safety features are maintained.

**DO NOT service or adjust alone:** Do not attempt internal service or adjustment unless another person, capable of rendering first aid and resuscitation, is present.

**DO NOT substitute parts or modify equipment:** Because of the danger of introducing additional hazards, do not install substitute parts or perform any unauthorized modification to the product. Return the product to an Agilent Technologies Sales and Service Office for service and repair to ensure that safety features are maintained.

## **Declaration of Conformity**

Declarations of Conformity for this product and for other Agilent products may be downloaded from the Internet. There are two methods to obtain the Declaration of Conformity:

- Go to<http://regulations.corporate.agilent.com/DoC/search.htm>. You can then search by product number to find the latest Declaration of Conformity.
- Alternately, you can go to the product web page ([www.agilent.com/find/E8491B](http://www.agilent.com/find/E8491B)), click on the Document Library tab then scroll down until you find the Declaration of Conformity link.

# <span id="page-13-1"></span><span id="page-13-0"></span>**Using the IEEE 1394 Serial Bus in VXI Systems**

<span id="page-13-6"></span><span id="page-13-5"></span><span id="page-13-4"></span><span id="page-13-3"></span><span id="page-13-2"></span>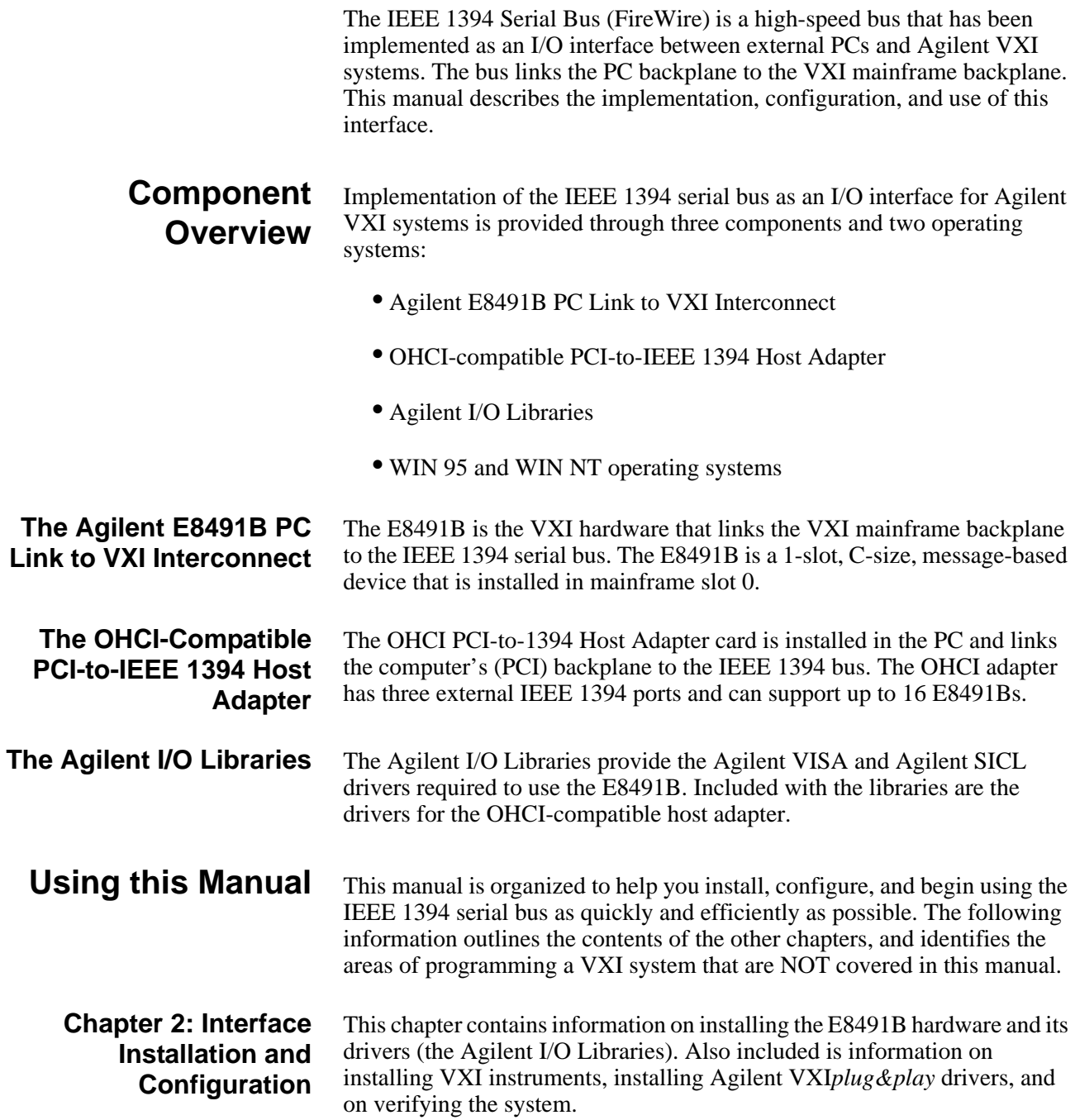

<span id="page-14-4"></span><span id="page-14-3"></span><span id="page-14-2"></span><span id="page-14-1"></span><span id="page-14-0"></span>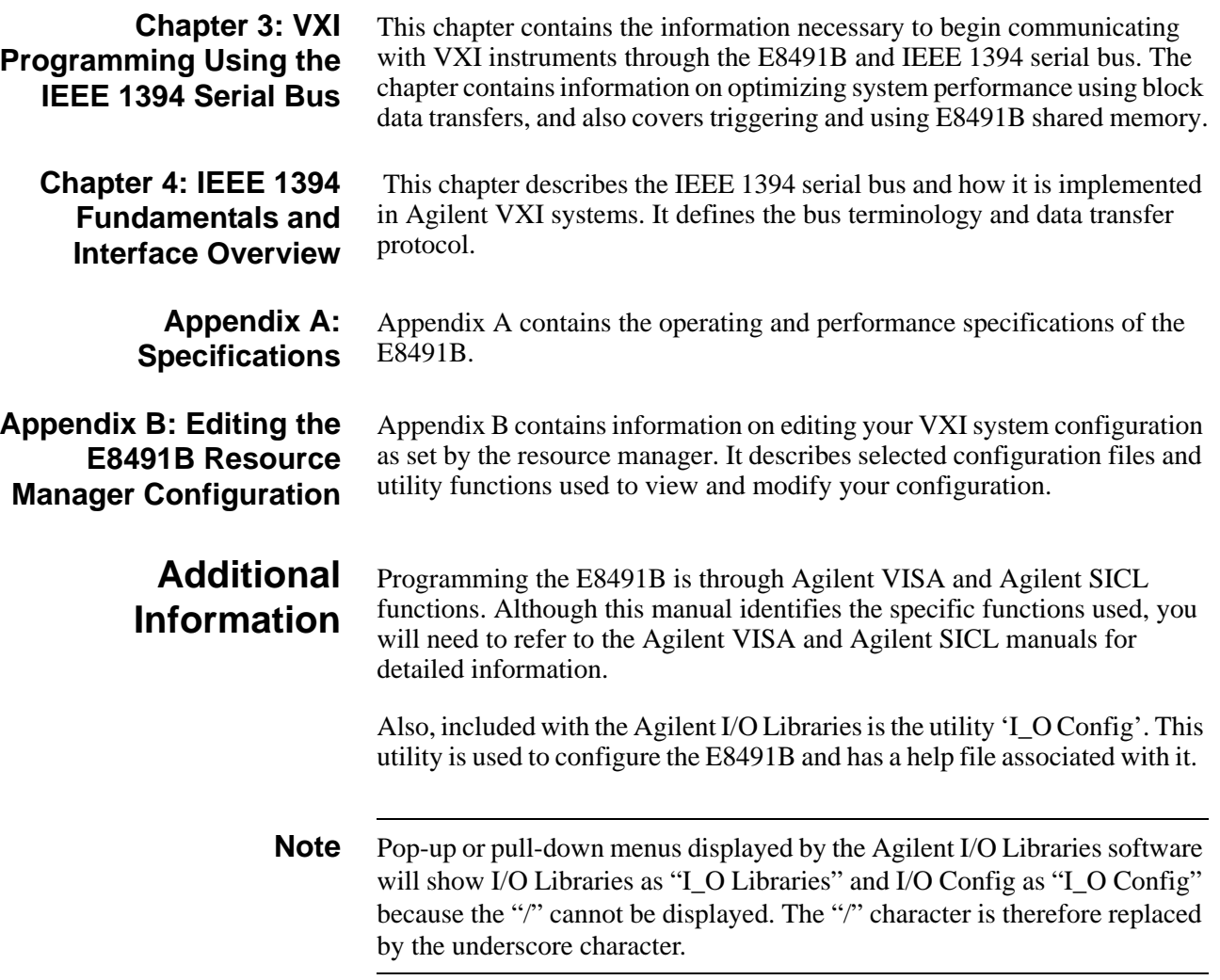

# <span id="page-15-0"></span>**Chapter 2 Interface Installation and Configuration**

## <span id="page-15-1"></span>**Using this Chapter**

This chapter contains information necessary to install and configure the IEEE 1394 host adapter (if required) and the Agilent E8491B interconnect. The installation sequence and other topics covered in this chapter are as follows:

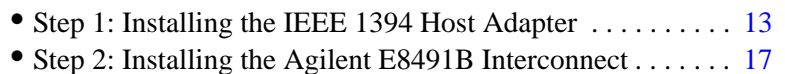

- Step 3: Installing VXI Instruments . . . . . . . . . . . . . . . . . . . . [20](#page-22-1)
- Step 4: Installing the Agilent I/O Libraries. . . . . . . . . . . . . [24](#page-26-0)
- Step 5: Installing Agilent VXI*plug&play* Instrument Drivers[28](#page-30-0)
- Step6: Verifying the Installation . . . . . . . . . . . . . . . . . . . . . . [29](#page-31-0)
- Running the Resource Manager . . . . . . . . . . . . . . . . . . . . . . [33](#page-35-1)

#### <span id="page-15-2"></span>**Step 1: Installing the IEEE 1394 Host Adapter** The IEEE 1394 adapter shipped as Option 001 to the Agilent E8491B is an OHCI-compatible PCI-to-IEEE 1394 Host Adapter. Included with the adapter is a cable for powering IEEE 1394 devices and a 4.5m interface cable.

**WARNING Refer to your computer's documentation for specific instructions about the installation of PCI adapters.**

**Note** If your personal computer (PC) currently has a Solectron OHCI403 PCI-to-IEEE 1394 host adapter, a later version OHCI-compatible PCI-to-IEEE 1394 host adapter or a built-in IEEE 1394 port, proceed to Step 2: Installing the Agilent E8491 Interconnect.

The layout of a typical host adapter is shown in Figure 2-1.

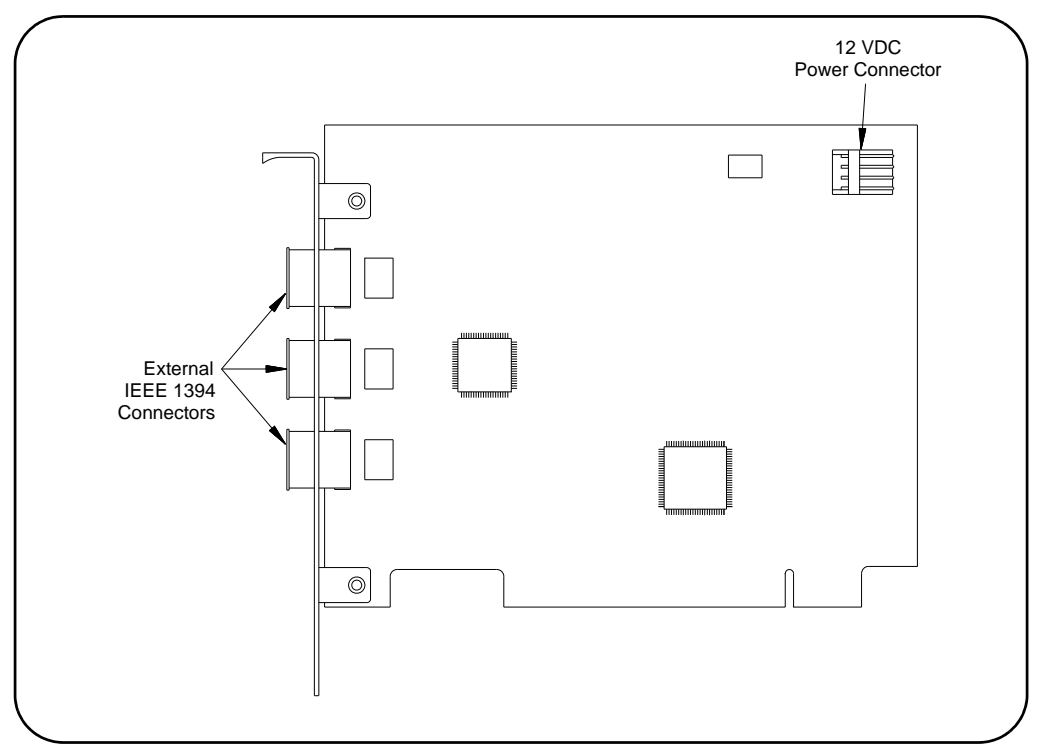

**Figure 2-1. Layout of a Typical OHCI-Compatible PCI-to-IEEE 1394 Host Adapter.**

**WARNING Turn off and disconnect the power to your computer and to any peripheral devices before installing the host adapter. Refer to your computer's documentation for specific instructions about the installation of PCI adapters.**

- 1. Remove the computer chassis cover to expose the expansion slots and external access covers.
- 2. Locate an unused, unobstructed PCI bus expansion slot (Figure 2-2) that supports bus mastering. (PCI bus slots are usually white or ivory.) See your computer documentation to determine if the PCI slot supports bus mastering.

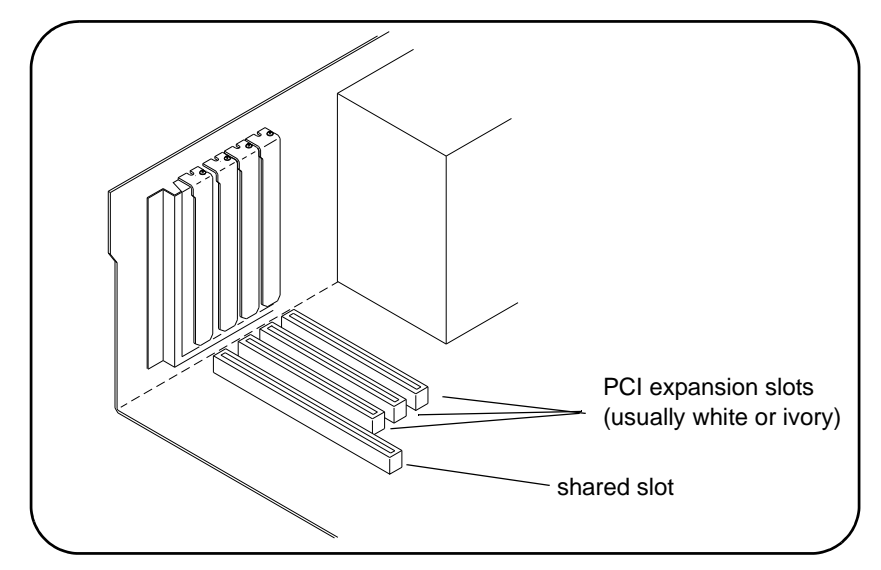

**Figure 2-2. Locating a PCI bus Expansion Slot.**

- **Note** Many computer PCI systems have one pair of ISA and PCI slots close to each other. This saves space and allows you to install either an ISA card or a PCI card in the slot pair.
	- 3. Remove the corresponding expansion slot cover from the computer chassis (Figure 2-3).

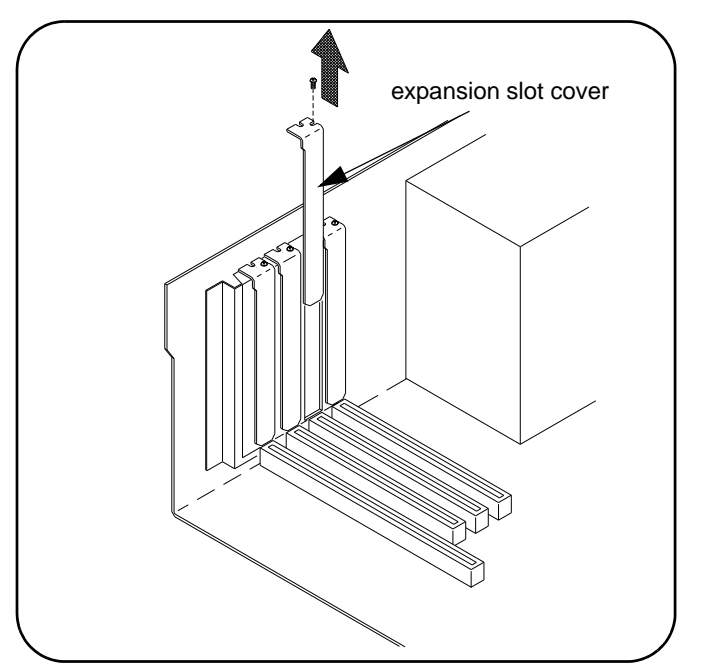

**Figure 2-3. Removing the PC Expansion Slot Cover.**

4. Align the bus contacts on the bottom of the host adapter with the PCI bus slot. Carefully, but firmly, press the adapter into the slot.

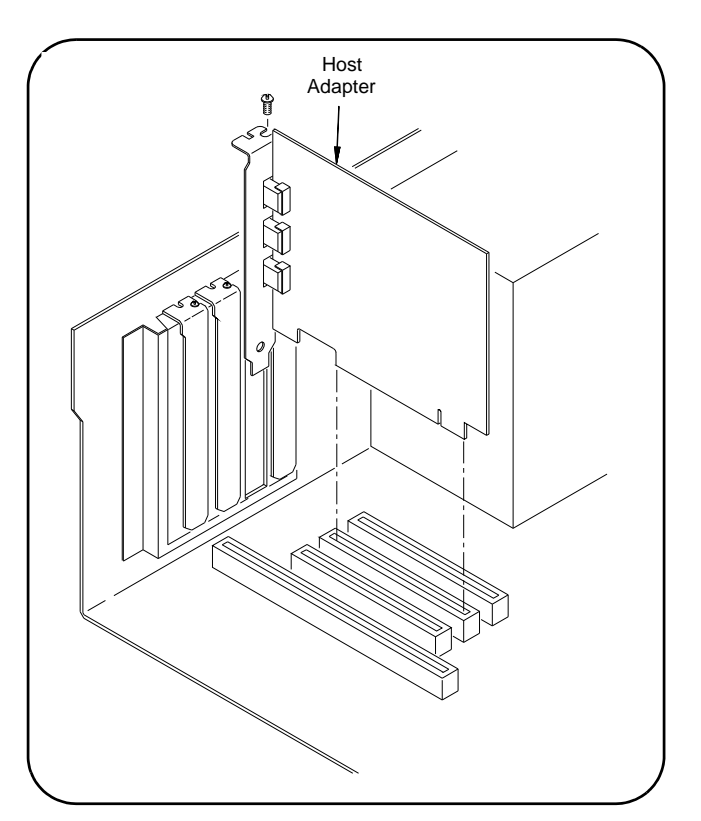

**Figure 2-4. Installing the Host Adapter.**

5. Secure the host adapter bracket to the computer chassis with the screw from the expansion slot cover removed in step C.

## **Connecting the Power Cable**

6. Connect the power cable between the adapter and the PC as shown in Figure 2-5. This provides power from the adapter to devices along the interface via the interface cable. This allows you to cycle power on any VXI mainframe in multi-frame systems without affecting other frames. The power is also available to other IEEE 1394 devices that may be part of the interface network. The host adapter is capable of supplying 12V with a maximum current draw of 0.5 amps total to all three IEEE 1394 connectors.

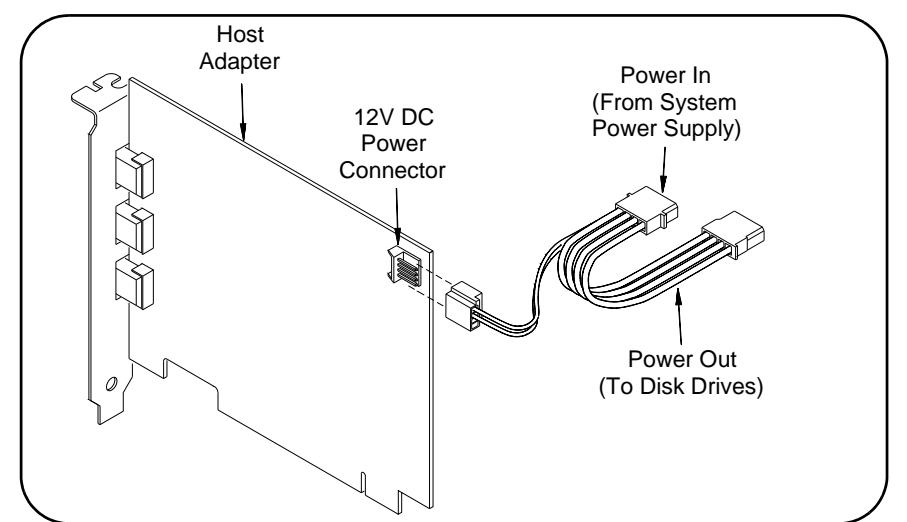

**Figure 2-5. Connecting the Power Cable Between the PC and the Host Adapter.**

7. Replace the computer cover. Connect one end of the interface cable to either adapter external connector.

<span id="page-19-1"></span><span id="page-19-0"></span>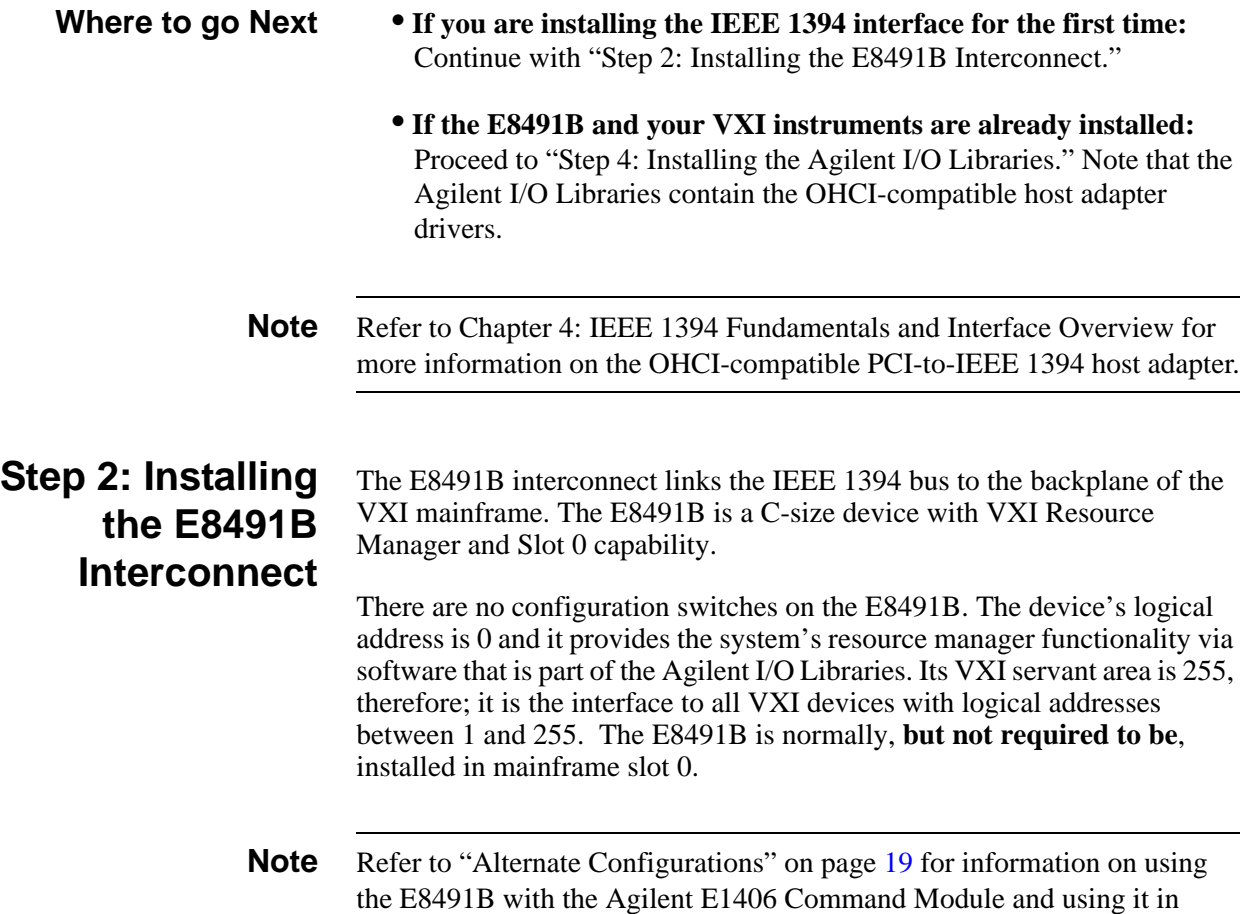

- 1. If power is applied to the VXI mainframe, remove power to the VXI mainframe and disconnect all power sources that may be applied to any instruments.
- 2. Insert the E8491B into mainframe slot 0 by aligning the module with the guides inside the mainframe (Figure 2-6). Slowly push the module into the slot until it seats in the backplane connectors. It may be necessary to pull out (not remove) the retaining screws in order to seat the device securely in the connectors.

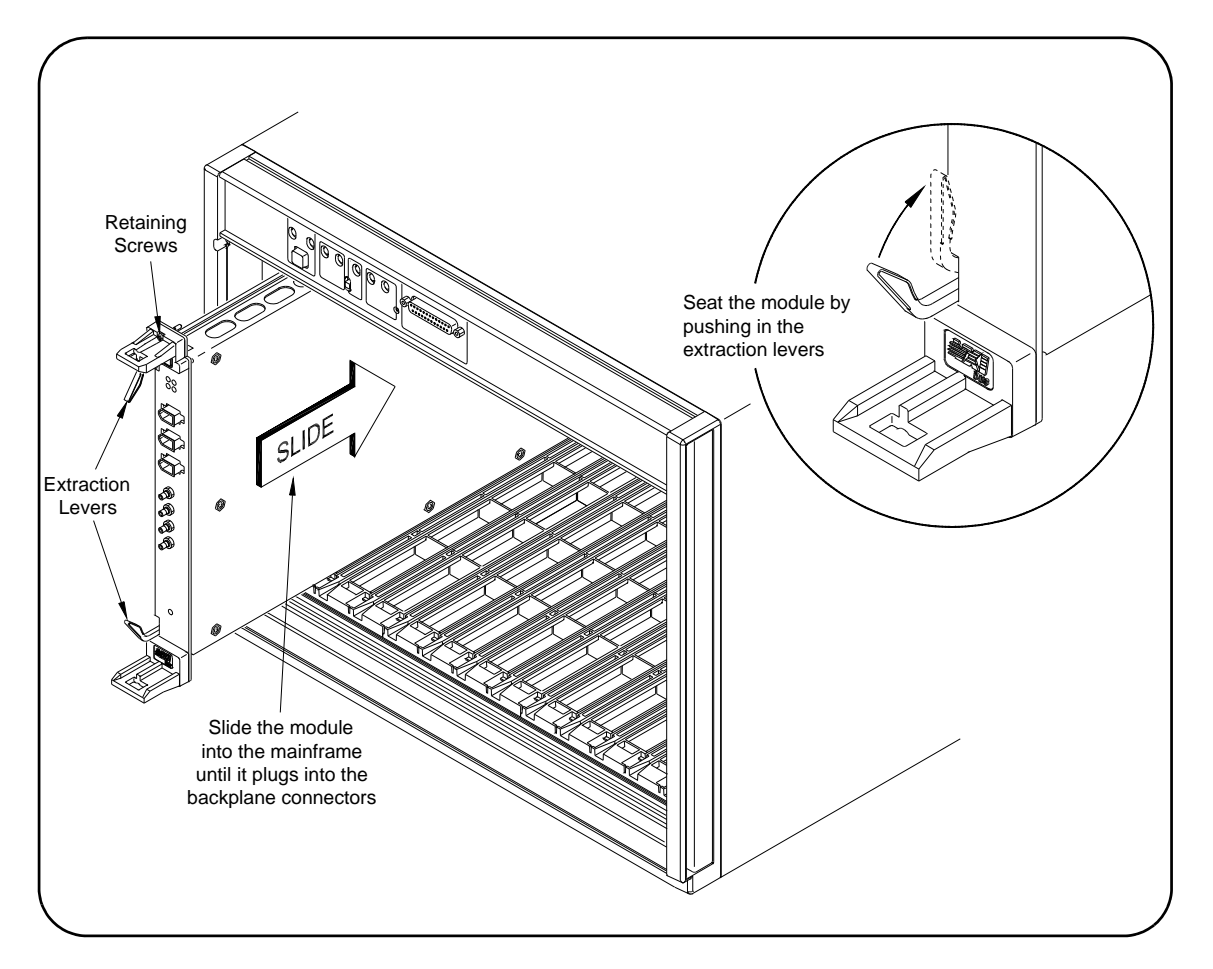

**Figure 2-6. Installing the E8491B in the VXI Mainframe.**

3. Tighten the retaining screws on the top and bottom of the module.

## **Connecting the E8491B to the Host Adapter**

4. Connect the interface cable from the host adapter to E8491B port A, B, or C. The ports are identical and unused ports are available to

connect additional E8491Bs and other IEEE 1394 devices in a daisy-chain or tree configuration (Figure 2-7). Notice that there can be no closed loops.

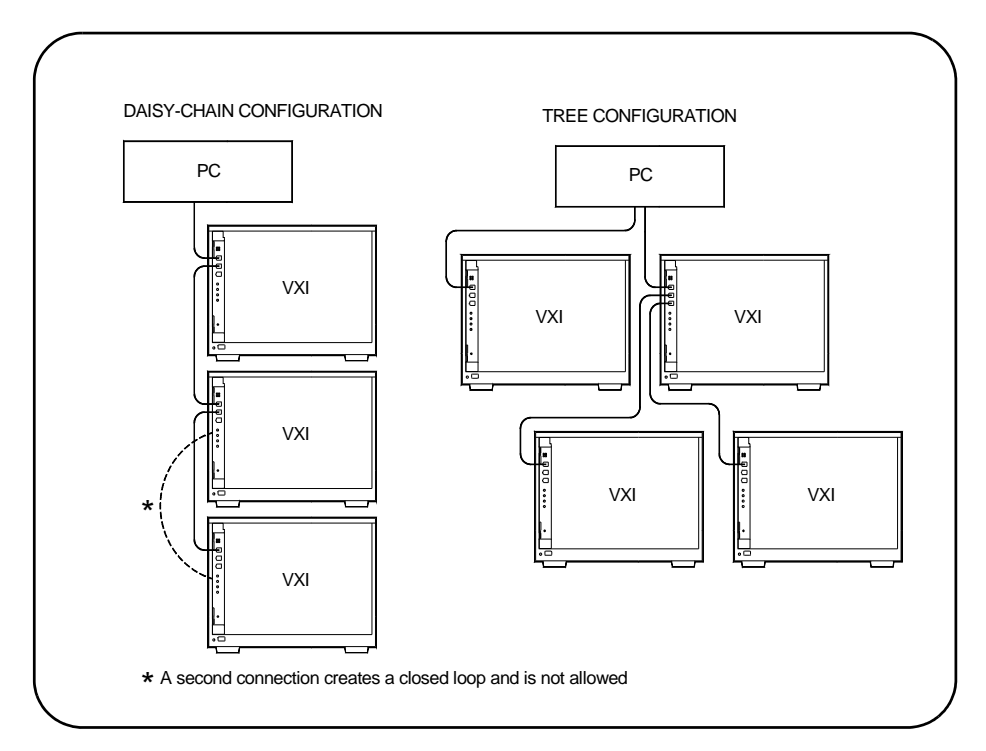

## **Figure 2-7. IEEE 1394 Interface Configurations.**

I/O performance is impacted slightly by the hardware configuration.The VXI mainframe with the fewest number of hops (cable links) to the PC has the highest priority. However, each mainframe has equal access to the bus during each data transfer interval.

<span id="page-21-0"></span>**Note** Refer to Chapter 4: IEEE 1394 Fundamentals and Interface Overview for information on the topology and terms associated with the IEEE 1394 bus. **Alternate Configurations** Certain applications may include the E1406A Command Module as an GPIB interface to selected instruments. In this configuration, the E8491B must be the resource manager since its logical address is always 0. It is generally installed in mainframe slot 0 so that it also provides the system's slot 0 functionality. If you want the E1406 to provide slot 0 functionality in addition to providing an GPIB interface, set its configuration as follows: 1. Set the E1406 logical address to a value other than 0. 2. Set the Slot 0 and System Controller switches to "Enable" (default). 3. Set the CLK 10 source to "Internal" (default).

<span id="page-22-1"></span><span id="page-22-0"></span>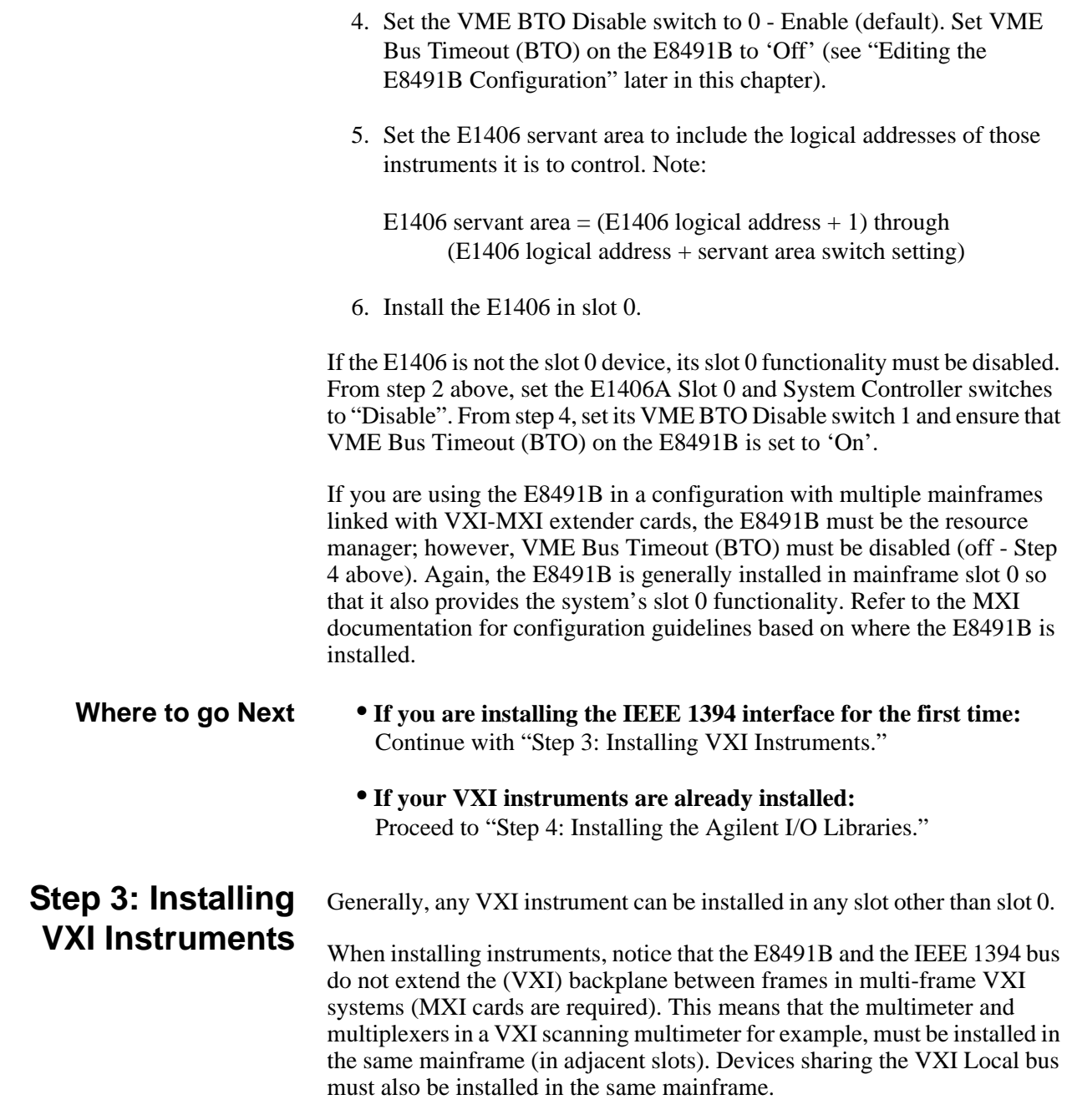

#### <span id="page-23-0"></span>**Installing C-size Instruments** Figure 2-8 shows the installation of C-size instruments.

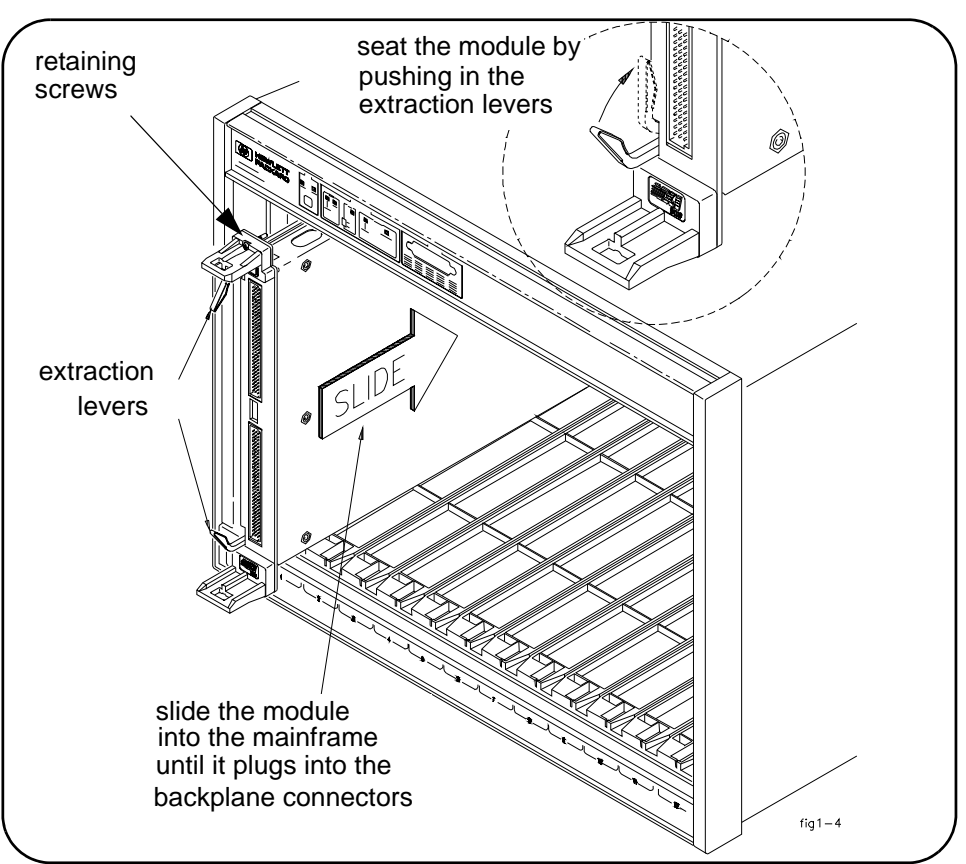

**Figure 2-8. Installing C-size Instruments.**

**Caution To prevent damage to the VXI instruments being installed, remove power from the mainframe or set the power switch to Off or Standby before installing the instruments.**

- 1. Insert the instrument into the mainframe by aligning the instrument with the card guides inside the mainframe. Slowly push the instrument into the slot until it seats in the backplane connectors. The front panel of the instrument should be even with the front edges of the mainframe.
- 2. Tighten the retaining screws on the top and bottom of the module.

**WARNING All instruments within the VXI mainframe are grounded through the mainframe chassis. During installation, tighten the instruments' retaining screws to secure the instrument to the mainframe and to make the ground connection.**

## <span id="page-24-0"></span>**Installing A- and B-size Instruments**

A- and B-size instruments can also be installed in the mainframe. These instruments are installed using a module carrier:

- **Agilent E1403C A/B-size Module Carrier** extends the P1 connector on the VXIbus backplane and mounts the (A/B-size) modules flush with C-size modules. This carrier is recommended for Hewlett-Packard B-size, slave-only devices which have the P1 connector.
- **Agilent E1407A A/B Module Carrier** extends the P1and P2 connectors on the VXIbus backplane. This carrier is recommended for B-size, slave-only devices which have the P1/P2 connectors.

## **Caution To prevent damage to the VXI instruments, install the instruments when the mainframe is turned off.**

Figure 2-9 shows the installation of a B-size instrument using a module carrier. The procedure is described in the following three steps.

- 1. Install the E1403 or E1407 A/B-size Module Carrier into the mainframe. This is done by aligning the top and bottom of the carrier with the card guides and slowly pushing the carrier into the mainframe. The front of the carrier should be even with the front edges of the mainframe.
- 2. Slide the A- or B-size instrument into the carrier until it connects.
- 3. Tighten the retaining screws on the top and bottom of the instrument.

**WARNING All instruments within the VXI mainframe are grounded through the mainframe chassis. During installation, tighten the instruments' retaining screws to secure the instrument to the mainframe and to make the ground connection.**

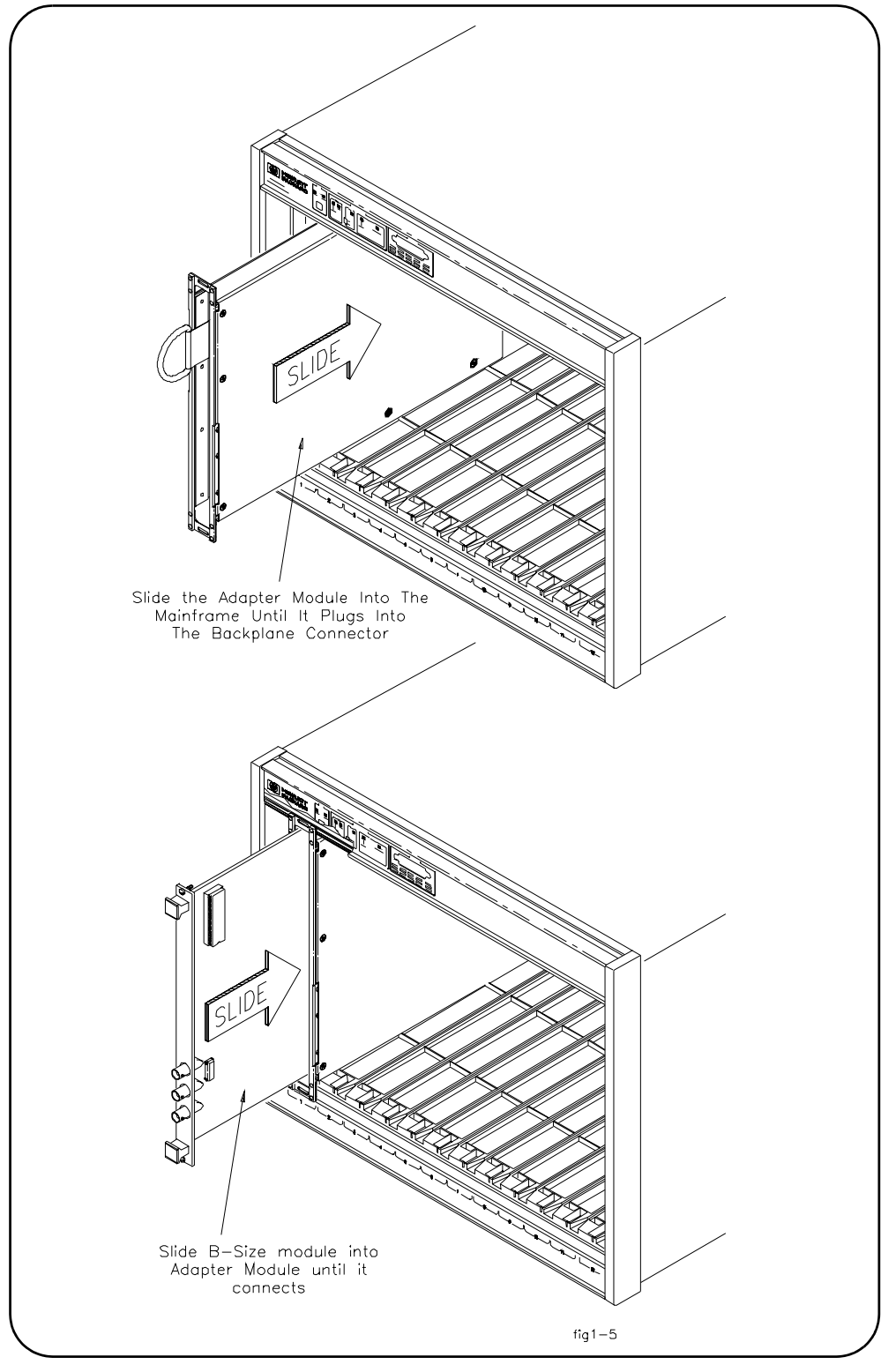

**Figure 2-9. Installing A- and B-size VXI Instruments.**

<span id="page-26-1"></span><span id="page-26-0"></span>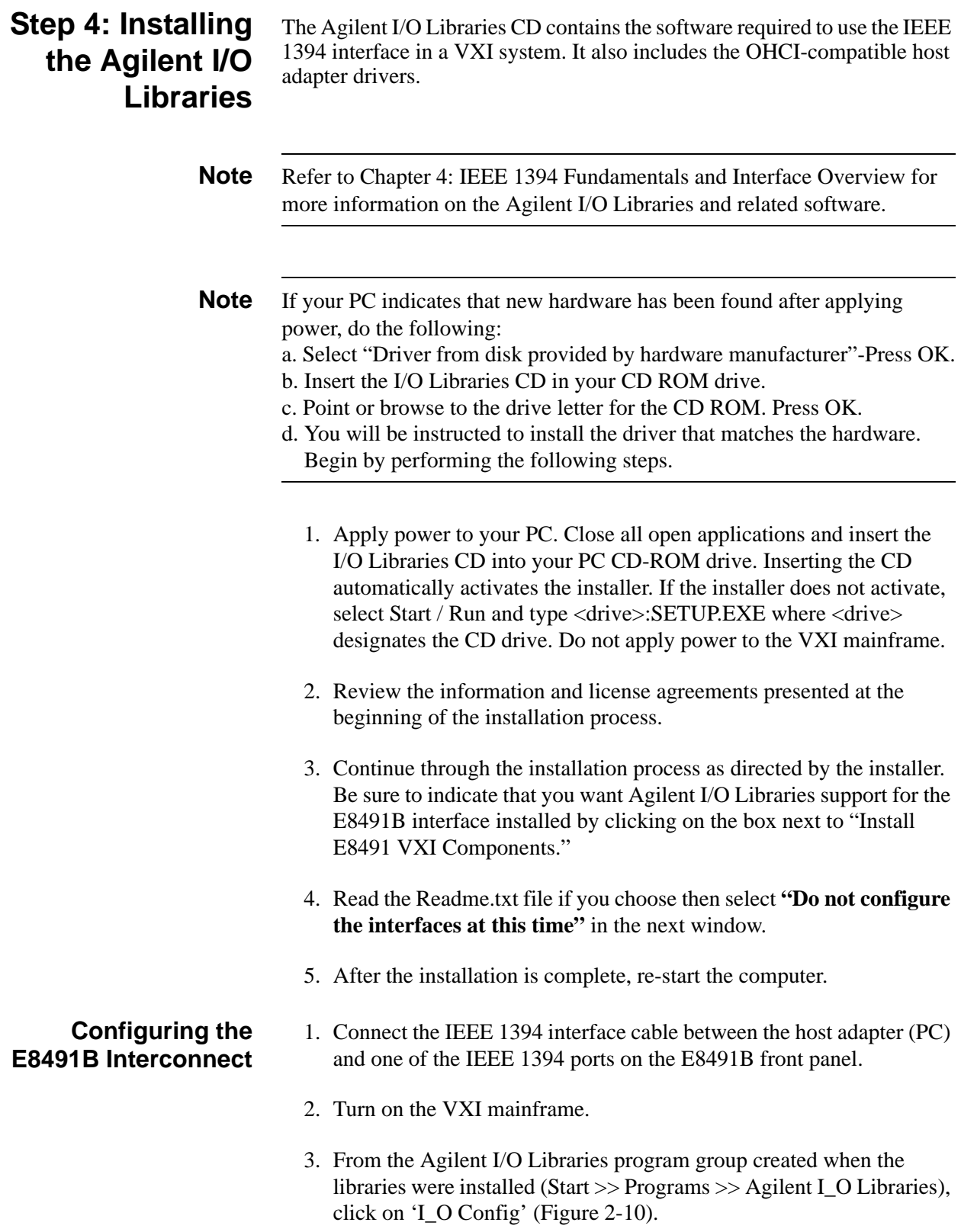

| ē<br>1.0 Libraries | HPI_0 Libs Control          |
|--------------------|-----------------------------|
|                    | <b>B</b> I_O Config         |
|                    | $\varphi$ I_O Readme        |
|                    | $\mathcal{P}$ I-SCPI Readme |
|                    | LAN Server                  |
|                    | $\mathbf{Q}$ SICL Help      |
|                    | VISA Assistant              |
|                    | VISA Assistant Help         |

**Figure 2-10. The Agilent I/O Libraries Program Group.**

An alternative is to click on the Agilent icon in the lower right-hand corner of your monitor which is placed there following the installation of the I/O Libraries and configuring the E8491B. Clicking on the Agilent icon brings up a pop-up menu like that shown in Figure 2-13. Click on "Run I/O Config". Either method described in this step brings up a configuration window similar to Figure 2-11.

4. Select E8491 in the "Available Interface Types" box and click the 'Configure' button.

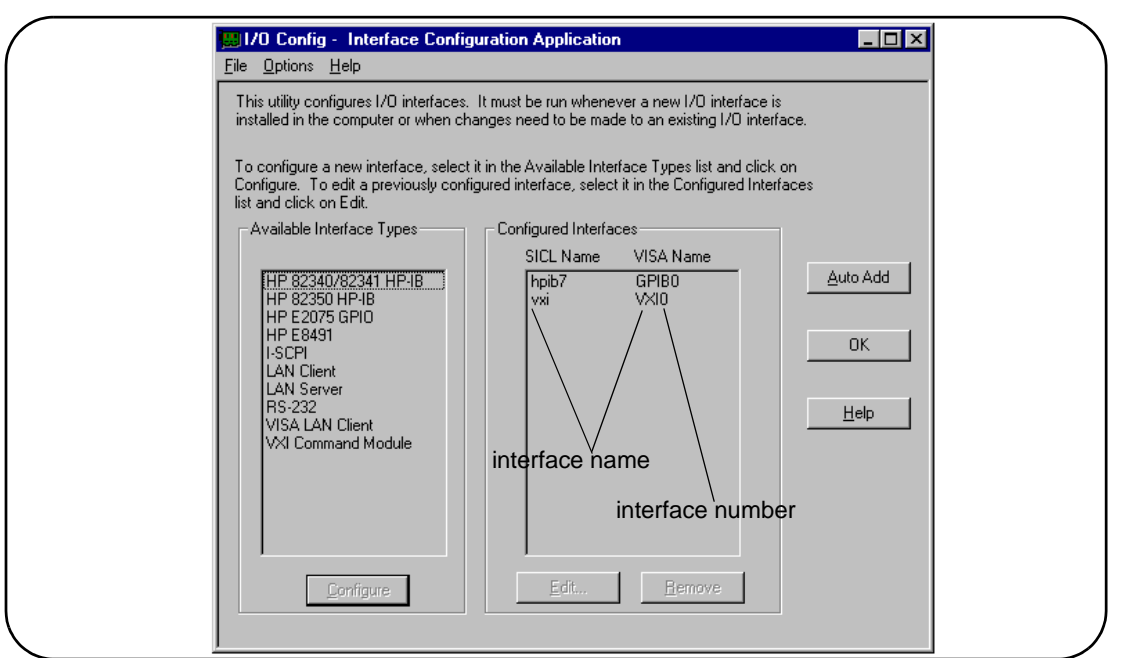

**Figure 2-11. The Agilent I/O Libraries I/O Config Utility.**

The E8491B uses the SICL interface name 'vxi' and the VISA interface name 'VXI' (Figure 2-12). The VISA interface number is assigned by the 'I/O Config' utility and is unique to each E8491B. The interface name and number identify each mainframe in multi-frame VXI systems, and are also used in addressing each instrument in the mainframe. The unique interface number allows instruments with the same logical addresses to be installed in different mainframes, but in the same system.

The "Locate" button on the "E8491 VXI Board Configuration" screen can be used to help you identify and keep track of all the mainframes in a multi-mainframe system.

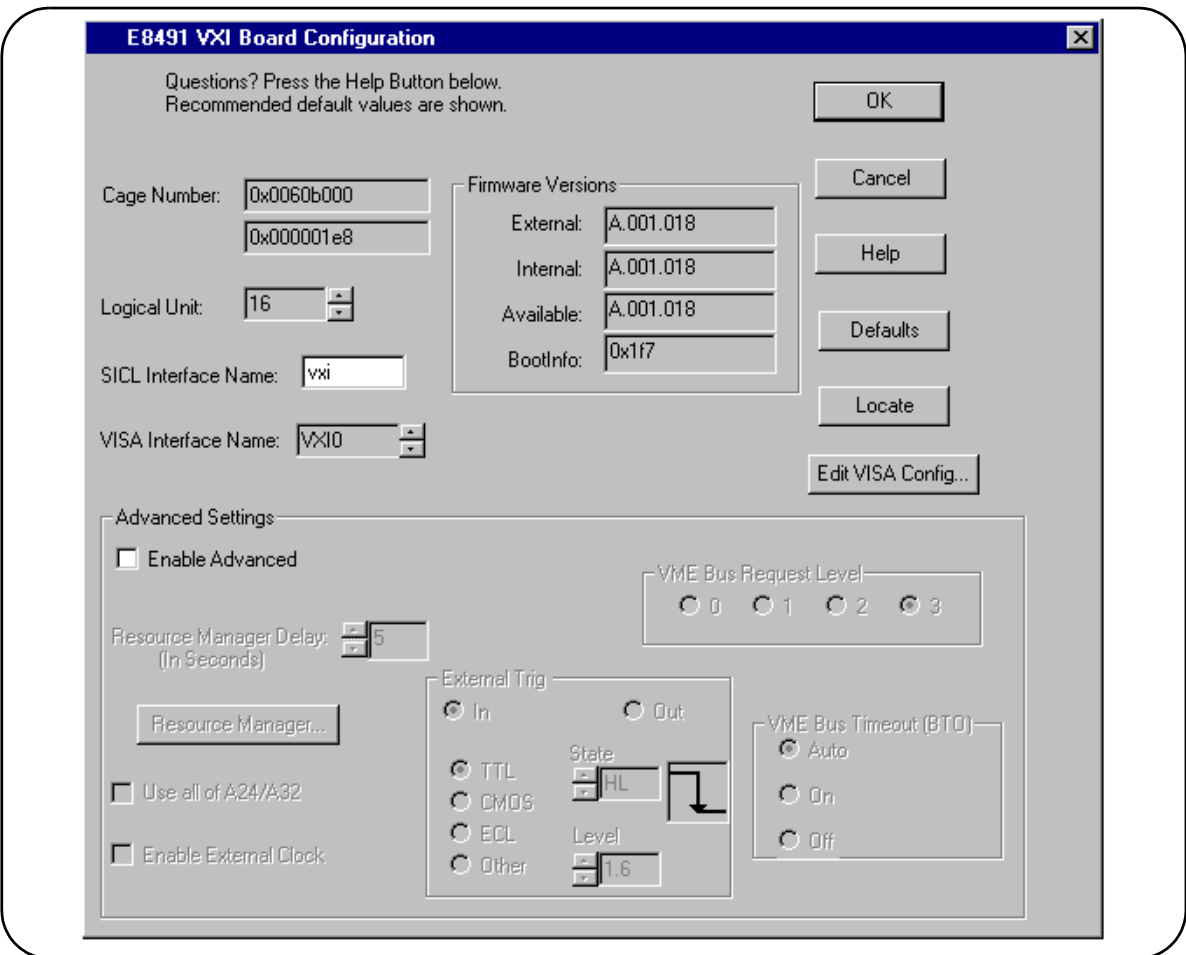

**Figure 2-12. Editing the E8491B Configuration.**

5. Figure 2-11 returns with the SICL Name and VISA Name inserted. Click OK to close the utility and complete the configuration.

<span id="page-28-0"></span>**Editing the E8491B Configuration** When it is necessary to edit your configuration, click 'I O Config' in the Agilent I/O Libraries program group (Figure 2-10). To edit the E8491B, click (highlight) the configured interface ("vxi VXI0") in the utility (Figure 2-11). This activates the 'Edit' and 'Remove' buttons at the bottom of the window.

> If you want to change the SICL interface name and number to something more descriptive, use the 'SICL Interface Name' field. You can change the VISA interface number using the up/down arrows next to the 'VISA Interface Name' field. The SICL and VISA interface names (and numbers) do not have to be the same.

Make a note of the interface name and number, as they are used in addressing instruments in the mainframe (see "Chapter 3: VXI Programming Using the IEEE 1394 Serial Bus" for more information).

The 'Help' button provides information on each item in the window.

<span id="page-29-0"></span>**Editing the E8491B Configuration on Windows 95 Platforms** After installing the Agilent I/O Libraries and configuring the E8491B on the Windows 95 platform, an *Agilent* icon is placed in the bottom right corner of your PC monitor (Figure 2-13).

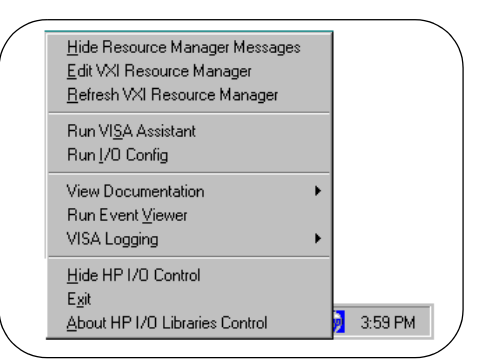

## **Figure 2-13. Editing Your Configuration on Windows 95 Platforms.**

Clicking on the icon brings up the following menu items:

## **Hide Resource Manager Messages**

Enable/disable displaying resource manager messages during mainframe power-on or during a E8491B reset.

## **Edit VXI Resource Manager**

Allows you to edit the Resource Manager configuration files and/or to run the Resource Manager.

## **Refresh VXI Resource Manager**

Resets and runs the Resource Manger on all VXI mainframes in your system. You must "refresh" (re-run) the resource manager each time changes are made to its configuration. NOTE: The resource manager will run automatically whenever the mainframe is powered on.

## **Run VISA Assistant**

Activates the Agilent VISA Assistant utility. This utility displays all devices connected to the interface and their VISA interface address. It provides other information on drivers, formatted I/O, memory and other attributes. Formatted I/O allows you to send a SCPI command to a device to confirm communication with the device or simply to set a command parameter or to query a device state.

## **Run I/O Config**

Runs the I/O Config utility and brings up the "I/O Config - Interface Configuration Application" window shown in figure 2-11.

## **View Documentation**

Selects the Readme.txt, the VISA Help file or the SICL Help file for viewing.

## **Run Event Viewer**

Brings up the event viewer for viewing the Applications Log for your PC.

## **VISA Logging**

Enables/disables the VISA logging, runs the event viewer or the debug window.

## **Hide Agilent I/O Control**

Removes the Agilent icon in the lower right-hand corner of your Windows 95/NT window task bar. To re-install the icon, go to the START button >> Programs >> Agilent I\_O Libraries and click on Agilent I\_O Libs Control.

## **Exit**

Terminates the Agilent I/O Libraries Control.

**Note** For E8491 Controllers to work, the Agilent I/O Libraries Control must be running. Executing "Exit" will disable E8491B operation.

## **About Agilent I/O Libraries Control**

Provides the Agilent I/O Libraries Control version number.

## <span id="page-30-0"></span>**Step 5: Installing Agilent VXI***plug&pla y* **Instrument Drivers**

There are no SCPI instrument drivers installed in, or downloaded to, the E8491B. While this does not impact message-based instruments, register-based instruments in IEEE 1394 based systems are usually programmed using their VXI*plug&play* drivers.

The Agilent VXIplug&play drivers are located on the Agilent Universal Instrument Drivers CD which ships with the E8491B and with each VXI instrument.The installer program on the driver CD is similar to that on the I/O libraries CD.

Once the drivers have been installed, reboot the PC.

**Note** If you are updating an existing VXI system to use the E8491B and IEEE 1394 serial bus, we highly recommend that you obtain the latest version of the Agilent VXI*plug&play* drivers. Information on the latest drivers available can be found on the World Wide Web at http://www.agilent.com/go/inst\_drivers .

## <span id="page-31-0"></span>**Step 6. Verifying the Installation**

Once you have installed the hardware, the I/O Libraries, the VXI*plug&play* drivers, and have re-booted the PC, you should now verify the installation. This ensures that you can communicate with instruments in the system over the IEEE 1394 interface. Two ways to check your system are to run an instrument's soft front panel, or to view the output of the system's resource manager.

## <span id="page-31-1"></span>**Using Instrument Soft Front Panels**

Soft front panels are part of the instruments' VXI*plug&play* drivers. A soft front panel is activated from the 'Vxipnp' program group as shown in Figure 2-14.

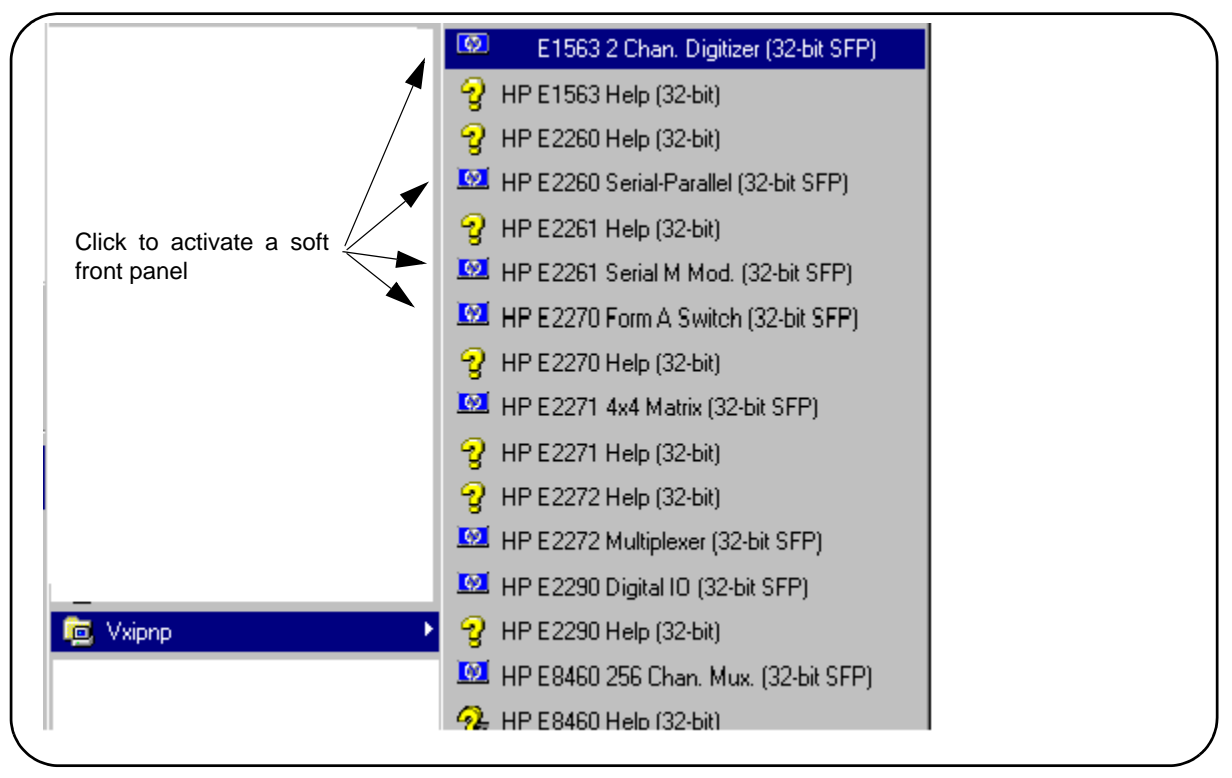

**Figure 2-14. Selecting a VXIplug&play Soft Front Panel.**

When the system hardware and software are properly installed and the PC is communicating with the mainframe, the soft front panel will be opened and a connection made to the instrument as shown in Figure 2-15.

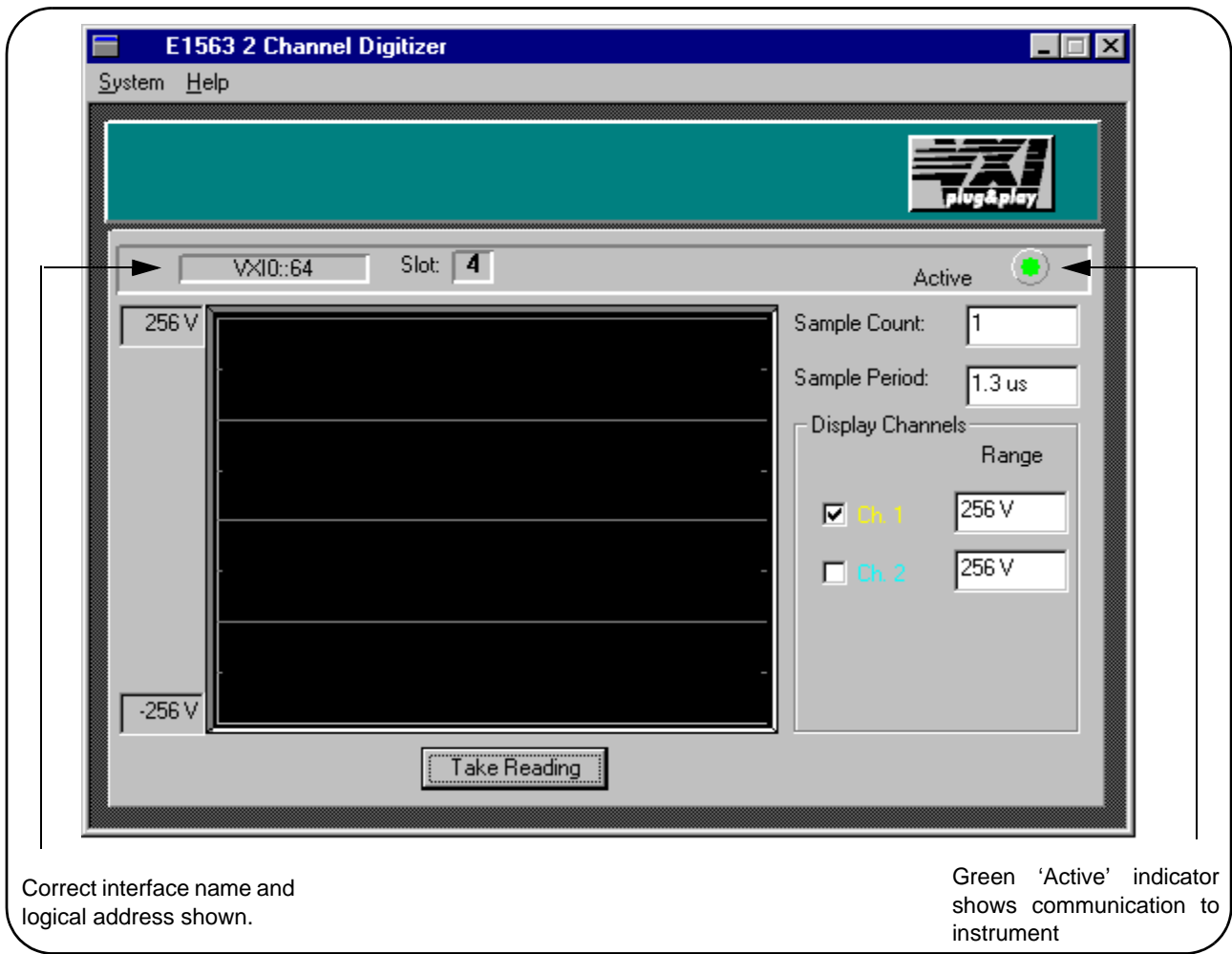

**Figure 2-15. Soft Front Panel Indicating PC - Mainframe Communication.** 

## <span id="page-32-0"></span>**Viewing the Resource Manager Output**

Another way to determine if your system is properly configured is to view the output of the resource manager. The easiest way to view the output is using the I/O Libraries' 'I/O Config' utility.

- 1. Press the Agilent I/O Libraries Control icon in the lower right-hand side of your monitor and select "Edit VXI Resource Manager". In the Resource Manager pop-up window, select "RM Output". The resource manager output will show the "VXI Current Configuration" with all devices it can communicate with listed in the "VXI Device Table".
- 2. Click on Start >> Programs >> I\_O Config to bring up the I/O Config window (Figure 2-11).
	- 2a. Select the "Configured Interfaces" name corresponding to the E8491B to bing up the E8491 VXI Board Configuration window (Figure 2-12).

2b. Perform steps 1, 2 and 3 in Figure 2-16.

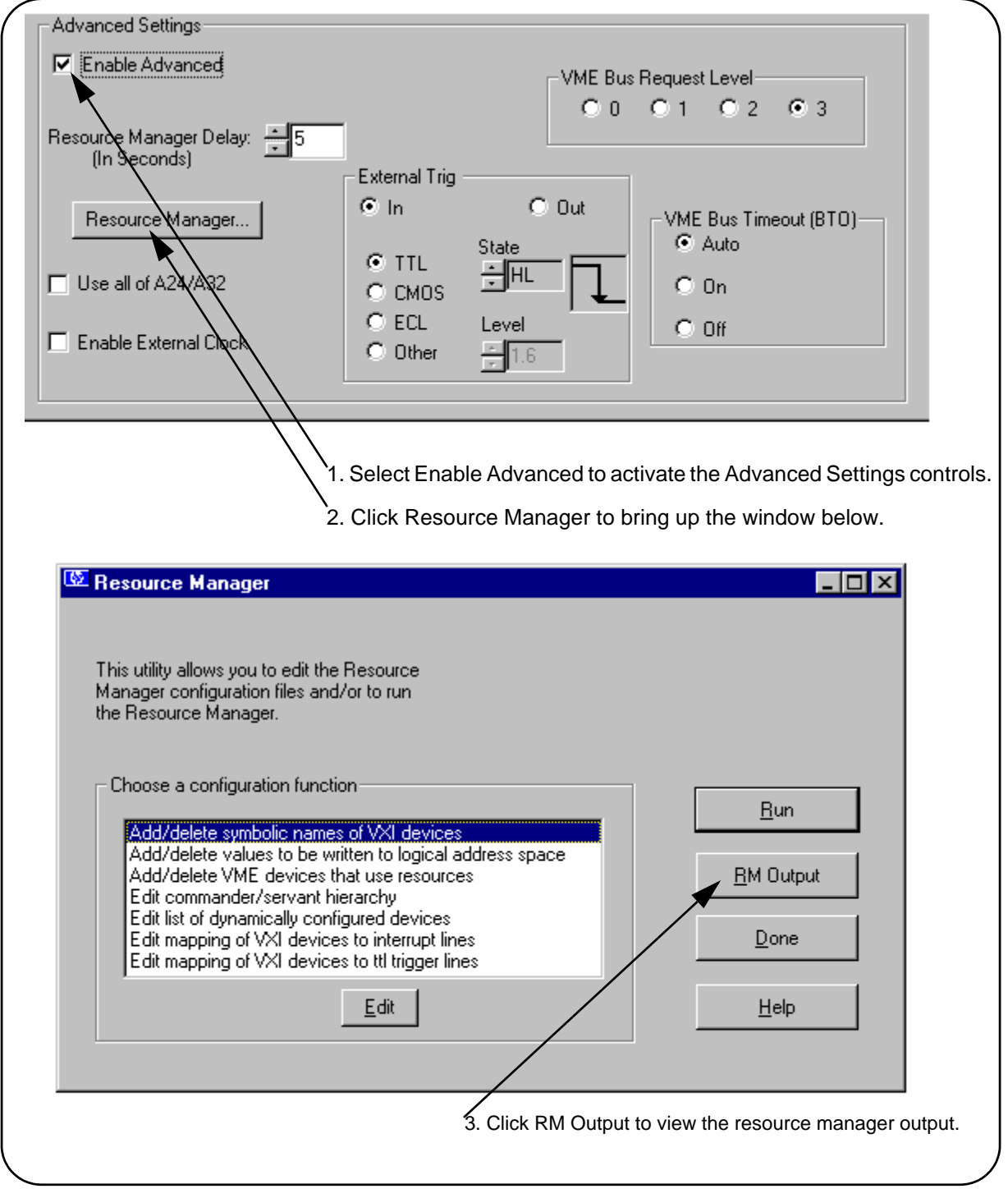

**Figure 2-16. Viewing the Resource Manager Output using 'I/O Config'.**

Figure 2-17 is a partial listing of a typical resource manager output.

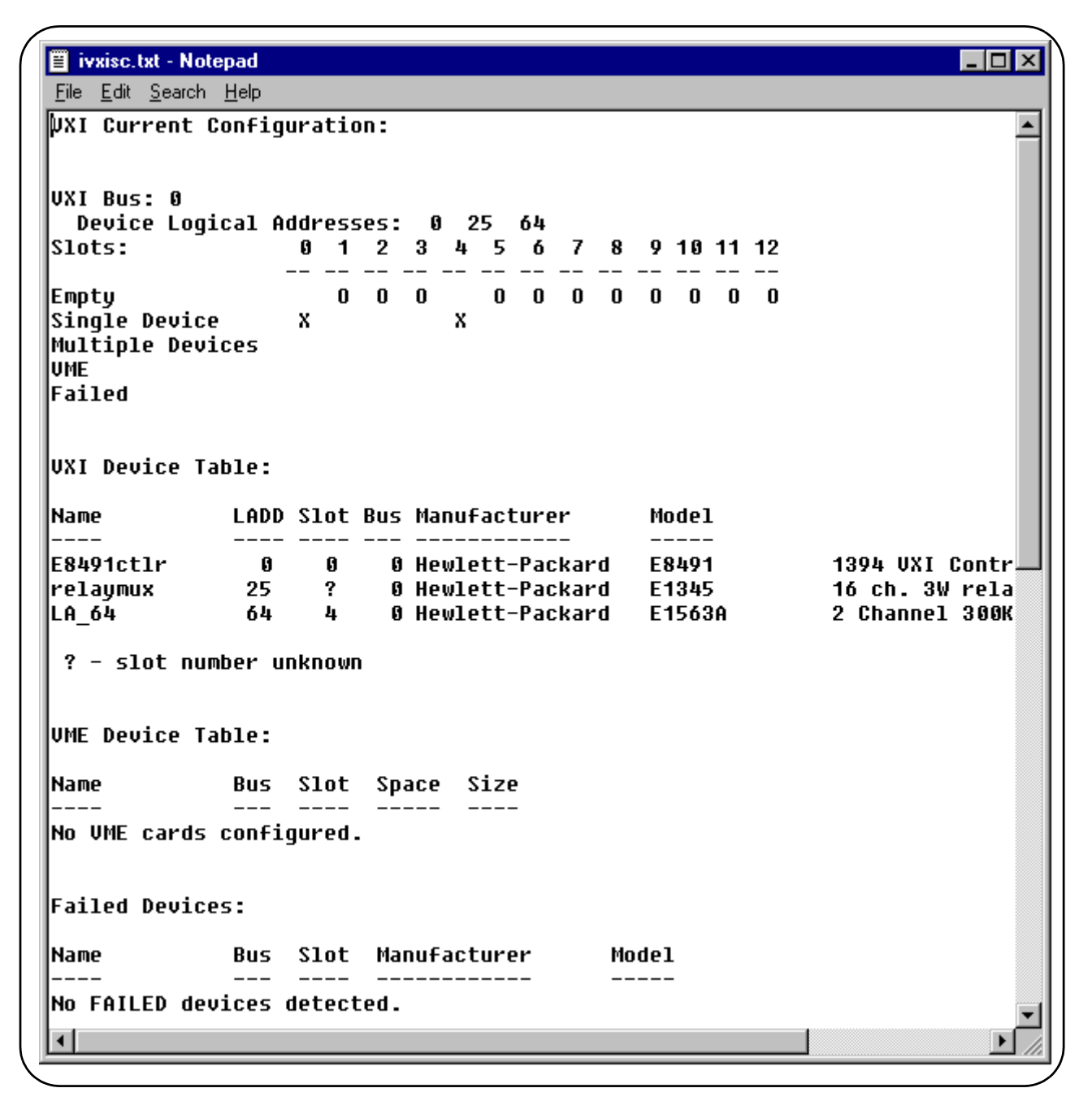

**Figure 2-17. Typical Resource Manager Output (partial listing).**

<span id="page-35-1"></span><span id="page-35-0"></span>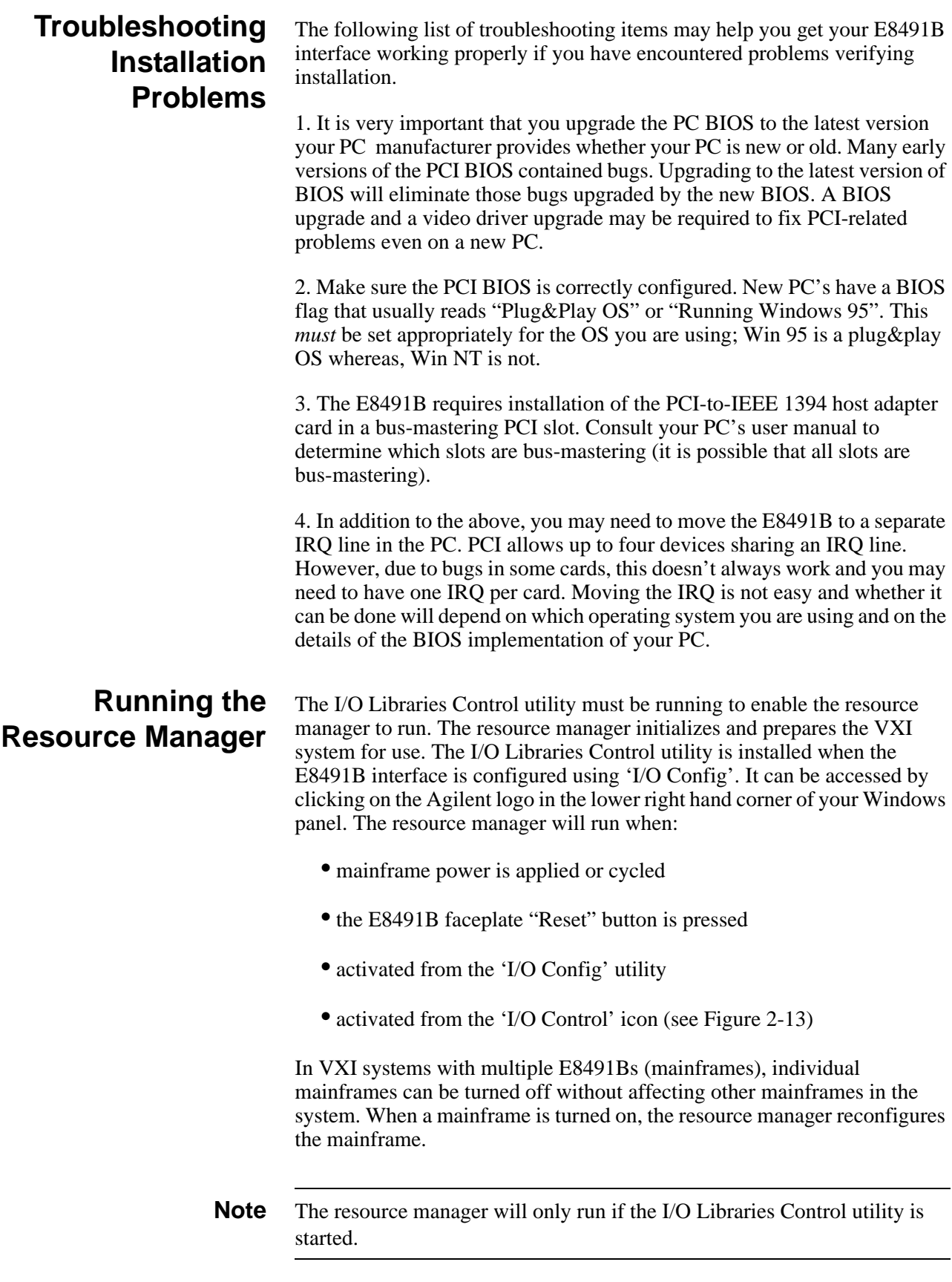
# <span id="page-37-0"></span>**Chapter 3 VXI Programming Using the IEEE 1394 Serial Bus**

### **Using this Chapter**

This chapter contains examples and general information for programming VXI systems over the IEEE 1394 serial bus. The contents of the chapter include:

- Programming Register-Based and Message-Based
- Instruments . . . . . . . . . . . . . . . . . . . . . . . . . . . . . . . . . . . . . . [35](#page-37-1) • Opening Instrument Sessions . . . . . . . . . . . . . . . . . . . . . . . . [35](#page-37-2) • Optimizing Programs . . . . . . . . . . . . . . . . . . . . . . . . . . . . . . [36](#page-38-0) • Agilent E8491B Triggering. . . . . . . . . . . . . . . . . . . . . . . . . . [43](#page-45-0)
- Using Agilent E8491B Shared Memory . . . . . . . . . . . . . . . . [47](#page-49-0)

### <span id="page-37-1"></span>**Programming Register-Based and Message-Based VXI Instruments**

There are no SCPI instrument drivers for register-based instruments installed in, or downloaded to, the E8491B. Therefore, register-based instruments are programmed over the IEEE 1394 bus using either their VXI*plug&play* drivers, or through register-level peeks and pokes using Agilent VISA or SICL.

Message-based instruments are programmed using Agilent VXI*plug&play* drivers, or using SCPI commands embedded in Agilent VISA or SICL function calls.

VXI*plug&play* drivers for Agilent register-based and message-based instruments are contained on the Agilent Universal Instrument Drivers CD which ships with each Agilent VXI instrument.

<span id="page-37-2"></span>**Opening Instrument Sessions** Programs which run over the IEEE 1394 interface begin by opening a session between the VXI instrument and the driver or I/O library (VISA or SICL). An address that includes the interface name and number (described in Chapter 2) and the instrument's logical address is used in opening these

> sessions. Following are three segments that open sessions to an E1563A Digitizer in

Agilent VXI*plug&play*, Agilent VISA, and SICL programs.

#### **Agilent VXIplug&play**

ViSession vi;

```
// open device (VXIplug&play) session to the E1563
errStatus = hpe1563_init("VXI0::24::INSTR",VI_FALSE,
VI FALSE, &vi);
```
### **Agilent VISA**

<span id="page-38-0"></span>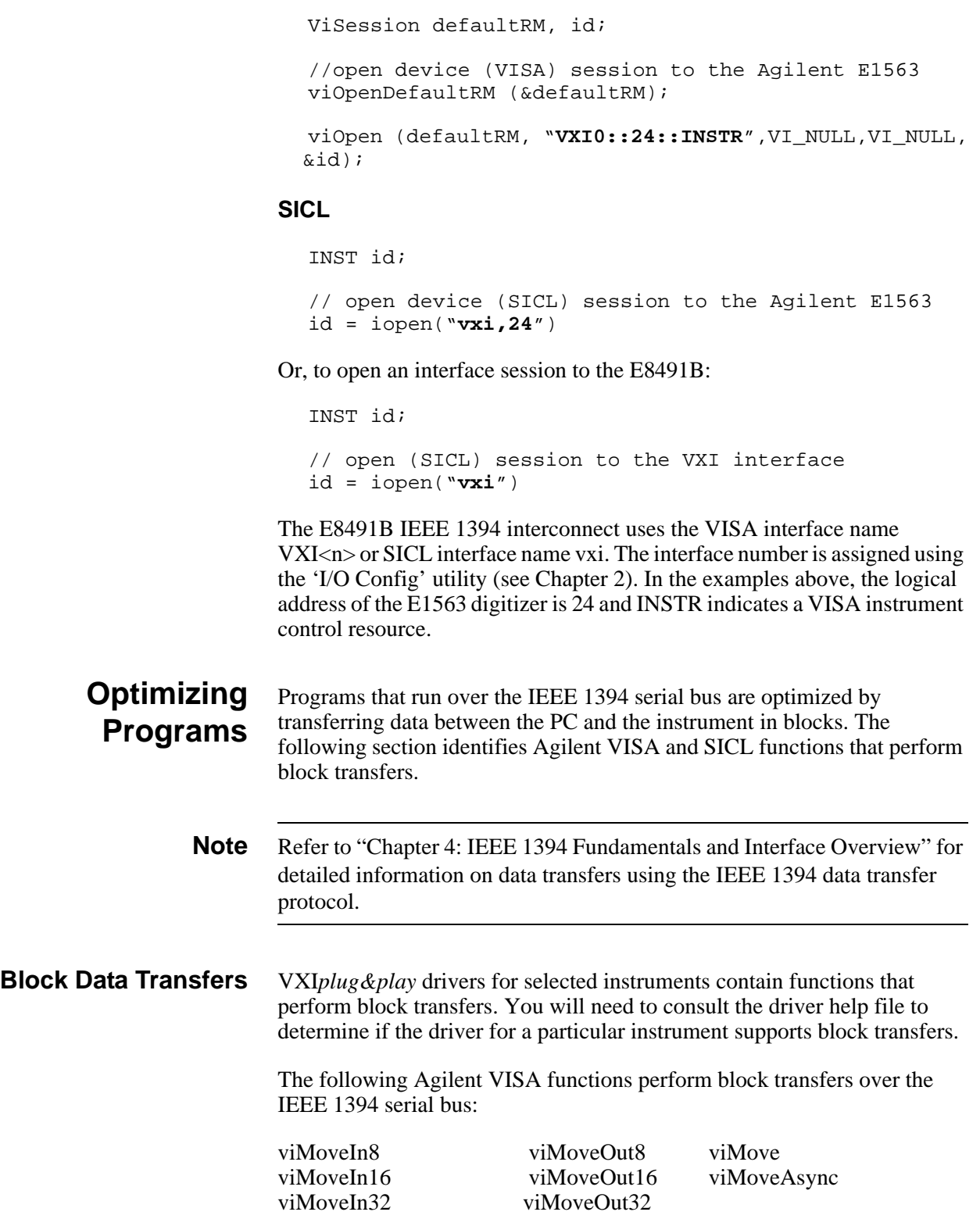

The following extended SICL function is unique to the E8491B (must be used on the E8491B) and is used for block transfers over the bus:

iblockmovex

Additionally, the extended SICL functions shown below must be used when porting SICL programs to the IEEE 1394 bus from other I/O interfaces:

imapx iunmapx ipeekx8, ipeekx16, ipeekx32 ipokex8, ipokex16, ipokex32

These functions are covered in detail in the SICL documentation.

The following examples demonstrate how to set up and perform block transfers using Agilent VXI*plug&play* and Agilent VISA functions.

**Block Transfers using Agilent VXIplug&play Drivers** This program performs a block transfer of 2,000 readings using the E1563A digitizer and its VXI*plug&play* driver.

```
\sim // 1563VPNP.CPP - This program transfers a block of 2,000 readings from the
// Agilent E1563 digitizer to the computer using the VXIplug&play driver's
// hpe1563_fetchAll_Q function. 2,000 readings is the maximum number of 
// readings that can be transferred using the function. 
#include "hpe1563.h"// include the driver header file
#include <stdio.h>
#include <stdlib.h>
#include <windows.h>
// project files: 1563vpnp.cpp, hpe1563.lib
// Specify the addressing path. 
#define E1563 "VXI0::64::INSTR" // VXI addressing 
// prototypes 
void check(ViSession vi, ViStatus error);
void main(void)
{
  ViSession vi;
   ViStatus errStatus;
  ViInt16 rdgs[2000];
  ViInt16 *dataPtr;// pointer to cast readings to 16-bit integers
  ViReal64 range;// range variable for reading conversions
  int i;
  long dataArrayLen=2000;// return 2,000 readings using
                          // hpe1563_fetchAll_Q
  ViInt32 numRdgs;
  ViChar err_message[256];
```

```
dataPtr = rds / / set pointer to rdgs array
```

```
open a VXIplug&play device session and reset the digitizer
errStatus = he1563 init(E1563,0,1,&vi);
if( VI_SUCCESS > errStatus)
{
  hpe1563_error_message( vi, errStatus, err_message);
  printf("Unable to open s\n^n, E1563);
  printf("hpe1563_init() returned error message %s\n", err_message);
  return;
} 
 // enable digitizer error detection
hpe1563_errorQueryDetect(vi, 1);
  // set a 5s timeout period to allow functions to complete
errStatus = hpe1563_timeOut(vi, 5000);check(vi, errStatus); 
// configure the digitizer to take 2,000 post-trigger readings
// not to exceed 4V on channel 1
errStatus=hpe1563_configure(vi, 1, 4.0, 2000,1);
check(vi, errStatus);
  // set an immediate trigger
  errStatus = hpe1563_trigEvent(vi, 1, hpe1563_TRIG_IMM, 0.0);
  check(vi, errStatus);
  // set the minimum sample period
 errStatus = hpe1563 sampTim(vi, hpe1563 SAMP TIM MIN);
  check(vi, errStatus);
// disable digitizer error detection
hpe1563 errorQueryDetect(vi, 0);
  // initiate the digitizer
errStatus = hpe1563_initImm(vi);// pause 3 ms (1.3e-6 * 2000) to allow readings to complete
Sleep (3);
// fetch readings from the digitizer's A24 space
errStatus = hpe1563 fetchAll Q(vi, dataArrayLen, (ViInt32 *)rdgs,
 &numRdgs );
// confirm readings transferred are valid by printing first 5 readings
dataPtr = (ViInt16 *)rdgs;// query digitizer reading range
errStatus = he1563_range_Q(vi, 1, &range);
printf("Reading samples are:\n\n");
for (i=0; i<10; i+=2)\{printf("%lf\n\n",dataPtr[i]*range/32768);
}
```

```
// reset digitizer following the transfer
  errStatus = hpe1563_reset(vi);
  // close the device session
  hpe1563_close(vi);// Agilent VXIplug&play session
}
//***********************************************************************
// error checking routine 
void check (ViSession vi, ViStatus errStatus)
{
  ViInt32 inst_err;
  ViChar err_message[256];
  if(VI_SUCCESS > errStatus)
  { 
    if(hpe1563_INSTR_ERROR_DETECTED == errStatus)
     \{/* query instrument error */
      hpe1563_dcl(vi);/* send a device clear */
      hpe1563_error_query(vi, &inst_err, err_message); 
       /* display the error */
      printf("Instrument Error : %ld, %s\n", inst_err, err_message); 
    }
    else
    {
       /* get driver error message */
      hpe1563_error_message(vi, errStatus, err_message);
       /* display the error */ 
      printf("E1563 Driver Error : %ld, %s\n", errStatus, err_message);
    }
    hpe1563_reset(vi);/* reset the digitizer */
    hpe1563_close(vi);/* close the digitizer handle */
    exit(1);} 
  return;
}
```
#### **Comments**

1. The maximum block transfer size allowed by the E1563A **hpe1563\_fetchAll\_Q** function is 2,000 bytes.

2. This manual is included on the Agilent I\_O Libraries CD. By viewing the manual from the CD, you can cut and paste this program into your development environment.

3. The section "Using E8491B Shared Memory" contains an example of block data transfers using Agilent SICL.

**Block Transfers using Agilent VISA** This program performs a block transfer of 60,000 readings using the E1563A digitizer and the Agilent VISA function **viMoveIn32**.

```
// 1563visa.CPP - This program configures the E1563A digitizer using its /
VXIplug&play driver and then transfers a block of 60,000 readings from // 
the digitizer's FIFO memory to the computer using the VISA viMoveIn32 
// function. 
#include "hpe1563.h"// include the driver header file
#include "visa.h"
#include <stdio.h>
#include <stdlib.h>
#include <windows.h>
// project files: 1563visa.cpp, hpe1563.lib, VISA.lib
// specify the addressing path
#define E1563 "VXI0::64::INSTR" // VXI addressing 
// prototypes 
void check(ViSession vi, ViStatus error);
void err handler(ViSession vi, ViStatus err);
void main(void)
\left\{ \right.ViSession vi;
   ViStatus errStatus, err;
  ViInt32 rdgs[60000];
  ViReal64 range;// range variable for reading conversions
  ViInt16 *dataPtr;// pointer to cast readings to 16-bit integers
  int i;
  ViChar err_message[256];
  // open a VXIplug&play device session and reset the digitizer
  errStatus = hpe1563_init(E1563, 0, 1, &ivi);if( VI_SUCCESS > errStatus)
  {
    hpe1563_error_message( vi, errStatus, err_message);
    printf("Unable to open %s\n", E1563);
    printf("hpe1563_init() returned error message %s\n", err_message);
    return;
  } 
   // enable digitizer error detection
  hpe1563_errorQueryDetect(vi, 1);
  // set a 5s timeout period to allow functions to complete
  errStatus = hpe1563_timeOut(vi, 5000);check(vi, errStatus); 
  // configure the digitizer to take 60,000 post-trigger readings
  // not to exceed 4V on channel 1
  errStatus=hpe1563_configure(vi, 1, 4.0, 60000, 1);
  check(vi, errStatus);
```

```
// set an immediate trigger
    errStatus = hpe1563_trigEvent(vi, 1, hpe1563_TRIG_IMM, 0.0);
    check(vi, errStatus);
    // set the minimum sample period
    errStatus = hpe1563 sampTim(vi, hpe1563 SAMP TIM MIN);
     check(vi, errStatus);
  // disable digitizer error detection
  hpe1563_errorQueryDetect(vi, 0);
   // initiate the digitizer
  errStatus = he1563 initImm(vi);
  // pause 78 ms (1.3e-6 * 60000) to allow readings to complete
  Sleep (78);
  // transfer the (60,000) readings from the digitizer using the VISA
   // function viMoveIn32 - use the same session name (vi) opened for
   // VXIplug&play
  err = viMoveIn32(vi, VI_A16_SPACE, 0x08, 60000, (ViPUInt32)rdgs);
  if(err < VI_SUCCESS) err_handler(vi, err);
  // confirm readings transferred are valid
  dataPtr = (ViInt16 *)rdgs;// query digitizer reading range
  errStatus = he1563_range_Q(vi, 1, \&range);printf("Reading samples are:\n\n");
  for (i=0; i<10; i+=2){
    printf("%lf\n\n",dataPtr[i]*range/32768);
  }
  // reset digitizer following the transfer
  errStatus = hpe1563_reset(vi);
  // close the device session
  hpe1563_close(vi);// Agilent VXIplug&play session
}
//************************************************************
// error checking routine 
void check (ViSession vi, ViStatus errStatus)
{
  ViInt32 inst_err;
  ViChar err_message[256];
  if(VI_SUCCESS > errStatus)
  { 
    if(hpe1563_INSTR_ERROR_DETECTED == errStatus)
    {
```

```
/* query instrument error */
       hpe1563 dcl(vi);/* send a device clear */
       hpe1563_error_query(vi, &inst_err, err_message); 
       /* display the error */
       printf("Instrument Error : %ld, %s\n", inst_err, err_message); 
    }
    else
     {
       /* get driver error message */
       hpe1563_error_message(vi, errStatus, err_message);
       /* display the error */ 
       printf("E1563 Driver Error : %ld, %s\n", errStatus, err_message);
    }
    hpe1563_reset(vi);/* reset the digitizer */
    hpe1563_close(vi);/* close the digitizer handle */
    exit(1);} 
  return;
}
                          //************************************************************************
// Error handling function
void err_handler (ViSession vi, ViStatus err)
  {
    char buf[1024] = \{0\}; viStatusDesc(vi,err,buf);
    printf("ERROR = s\s\n", buf);
     return;
    }
```
#### **Comments**

1. A single instrument session opened with the hpe1563\_init function can be used by both Agilent VXI*plug&play* driver function calls and by Agilent VISA function (i.e **viMoveIn32**) calls.

2. This manual is included on the Agilent I\_O Libraries CD. By viewing the manual from the CD, you can cut and paste this program into your development environment.

3. The section "Using E8491B Shared Memory" contains an example of block data transfers using Agilent SICL.

### <span id="page-45-0"></span>**Agilent E8491B Triggering**

The E8491B is capable of asserting, receiving, and routing trigger signals along the VXI (mainframe) backplane trigger lines. In addition to the VXI backplane's eight TTL level trigger lines and two ECL level trigger lines, the E8491B can receive and assert triggers on the faceplate 'Trig In' and 'Trig Out' connectors.

Table 3-1 summarizes the triggering parameters and capabilities of the E8491B.

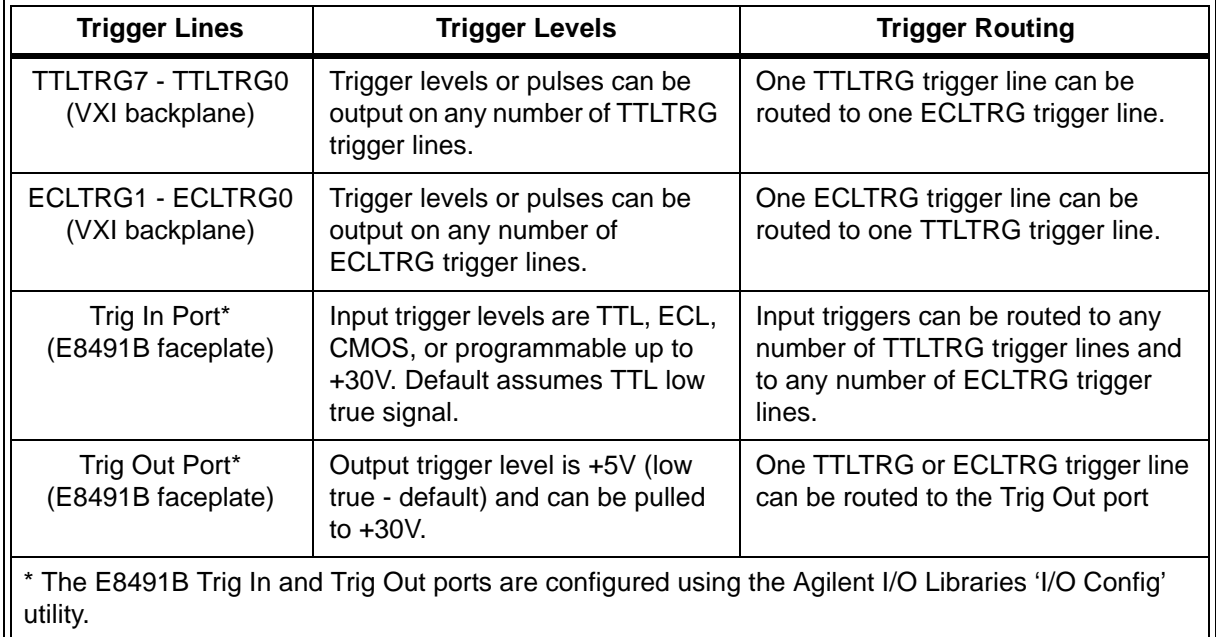

#### **Table 3-1. Agilent E8491B Triggering Parameters.**

**Using Triggers** The triggering functionality of the E8491B is accessed through the following Agilent VISA and SICL functions:

Asserting Triggers - Agilent VISA

viSetAttribute

VI\_ATTR\_TRIG\_ID

VI\_TRIG\_TTL0 to VI\_TRIG\_TTL7 VI\_TRIG\_ECL0 to VI\_TRIG\_ECL1

viAssertTrigger

VI\_TRIG\_PROT\_DEFAULT

Asserting Triggers - Agilent SICL

ivxitrigoff ivxitrigon ixtrig I\_TRIG\_ALL I\_TRIG\_TTL0 to I\_TRIG\_TTL7 I\_TRIG\_ECL0 to I\_TRIG\_ECL1 I\_TRIG\_EXT0 (specifies faceplate 'Trig Out' port)

#### Routing Triggers- Agilent SICL

ivxigettrigroute ivxitrigroute<sup>1</sup> I\_TRIG\_ALL I\_TRIG\_TTL0 to I\_TRIG\_TTL7 I\_TRIG\_ECL0 to I\_TRIG\_ECL1 I\_TRIG\_EXT0 (specifies faceplate 'Trig Out' and 'Trig In' ports)

#### **Configuring the E8491B Trig In and Trig Out Ports**

Configuration of the E8491B external 'Trig In' and 'Trig Out' ports is done through the Agilent I/O Libraries' 'I/O Config' utility. This portion of the utility is shown in the following figure.

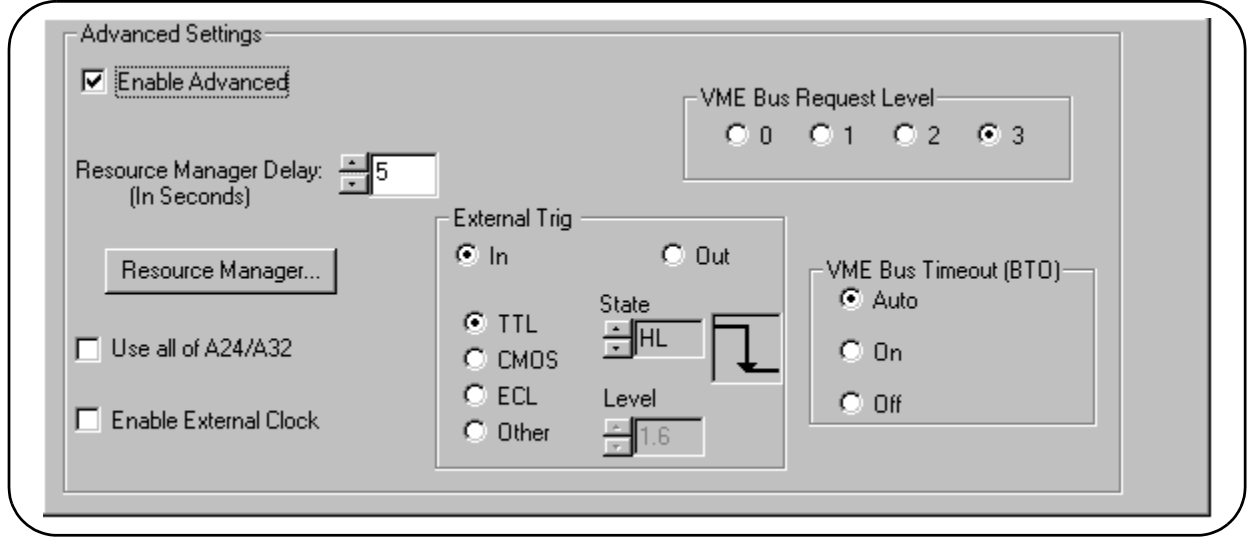

**Figure 3-1. Configuring the Agilent E8491B External Trigger Ports.**

When 'External Trig In' is selected, the faceplate 'Trig In' port is configured for the trigger level and state (normally high or normally low) selected. When 'External Trig Out' is selected, the faceplate 'Trig Out' port is configured for the state (normally high or normally low) selected.

<sup>1.</sup> Trigger routing is only available using the Agilent SICL ivxitrigroute function.

**Note** The 'I/O Config' help file associated with the E8491B interface contains additional information on configuring the faceplate trigger ports.

**Triggering Example** The following program demonstrates how an external trigger received on the faceplate 'Trig In' port is routed to TTL trigger lines on the VXI backplane.

```
// TRIGSICL.CPP - This program demonstrates how trigger signals are 
// generated and routed using the E8491B. The program uses SICL functions 
// to generate and route a trigger signal from the face plate 'Trig Out'
// port to VXI backplane trigger line TTLTRG4. The signal triggers the 
// E1412 multimeter which then takes a burst of 10 readings. 
#include "sicl.h"
#include <stdio.h>
#include <stdlib.h>
// project files: trigsicl.cpp, sicl32.lib
void main(void)
{
  INST e8491;// E8491 SICL handle
  INST e1412;// E1412 SICL handle
  short i;
  double dcv_rdgs[10];
  // install SICL error handler
  ionerror(I_ERROR_EXIT);
  // open a (SICL) interface session to the E8491B
  // open a (SICL) device session to the E1412
  e8491 = iopen("vxi");e1412 = iopen("vxi, 24");// set up trigger routing; rout a trigger from the faceplate 'Trig In'
  // port to VXI backplane TTL trigger line 4
  ivxitrigroute(e8491, I_TRIG_EXT0, I_TRIG_TTL4);
  // E1412 Multimeter configuration
  // set a 50s timeout period for external trigger to occur
  itimeout(e1412, 50000);
  // configure the multimeter for DCV measurements
  iprintf(e1412, "CONF:VOLT:DC 8.0\n");
    // set the fastest aperture time
    iprintf(e1412, "VOLT:DC:APER MIN\n");
     // turn off the autozero function
    iprintf(e1412, "ZERO:AUTO OFF\n");
```

```
// set the trigger source
   iprintf(e1412, "TRIG:SOUR TTLT4\n");//trigger line 4
  // set the sample count
  iprint([e1412, "SAMP:COUN 10\n'n"); // 10 readings// initiate the multimeter
iprintf(el412, "INIT\n",');printf("Press 'Enter' to trigger the voltmeter\n");
getchar ();
// output a trigger pulse on the E8491B 'Trig Out' connector, the 
// trigger is then input to the 'Trig In' connector via a jumper wire 
// and routed to TTL trigger line 4 which triggers the multimeter
ixtrig(e8491, I_TRIG_EXT0);
// fetch the readings once the trigger is received
ipromptf(e1412, "FETC?\n", "%,10lf", dcv_rdgs);
// display the readings
for (i=0; i<10; i++)\{printf("%lf\n", dcv_rdgs[i]);
}
// close the device sessions
iclose(e8491);// close SICL interface session
iclose(e1412);// close SICL device session
```
#### **Comments**

1. For demonstation purposes, the trigger signal output from the 'Trig Out' port (ixtrig function) is routed to the 'Trig In' port using a jumper wire. The signal is then routed to TTLTRG4 (ivxitrigroute function).

2. The external trigger routed to TTLTRG4 can also be routed to any or all of the VXI backplane trigger lines.

3. When using the faceplate 'Trig In' and 'Trig Out' ports, notice that both ports are specified using I\_TRIG\_EXT0.

In the program, ivxitrigroute(e8491s, I\_TRIG\_EXT0, I\_TRIG\_TTL4)routes the trigger received on the faceplate '**Trig In**' port to backplane TTL trigger line 4. ixtrig(e8491s, I TRIG EXT0) outputs a trigger pulse on the '**Trig Out**' port which is connected by a jumper wire to the 'Trig In' port.

4. This manual is included on the Agilent I/O Libraries CD. By viewing the manual from the CD, you can cut and paste this program into your development environment.

}

**Trigger Pull Up** Trigger signals output from the E8491B 'Trig Out' port can be "pulled up" to +30V as shown in Figure 3-2.

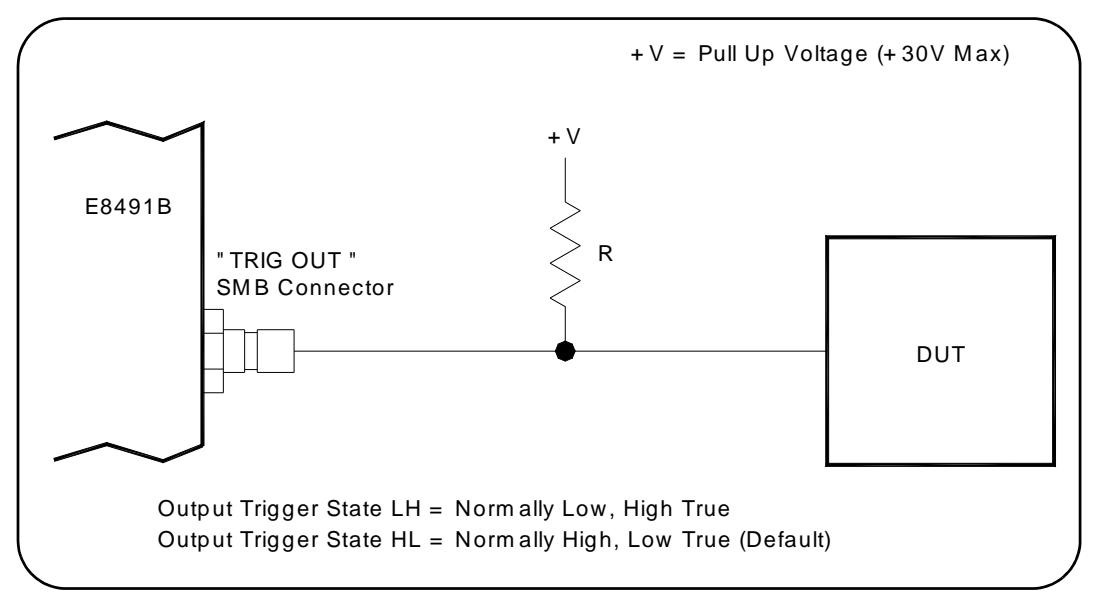

**Figure 3-2. Using a Pull Up on the Agilent E8491B 'Trig Out' Port.** 

### <span id="page-49-0"></span>**Using Agilent E8491B Shared Memory**

The E8491B has 128 kBytes of shared (VME) memory. This memory is in the E8491B's A24 address space and is available to those VXI instruments capable of mapping and accessing A24 memory. Shared memory is often used as a temporary storage space for data transfers between the PC and VXI instruments.

Agilent instruments with the ability to store and receive data from shared memory generally implement the SCPI (Standard Commands for Programmable Instruments) MEMory:VME subsystem shown below:

MEMory:VME:SIZE MEMory:VME:ADDRess MEMory:VME:STATe

Corresponding Agilent VXIplug&play functions are:

hpexxxx\_memVmeAddr hpexxxx\_memVmeSize hpexxxx\_memVmeStat

where xxxx is the instrument model number.

#### **Locating E8491B Shared Memory**

In order to use the E8491B shared memory, you must first locate the starting address of the memory as mapped by the resource manager (see "Running the Resource Manager" in Chapter 2). The address varies from system to system depending on the number of devices that use A24 memory. The address can be determined programatically using Agilent VISA or SICL, or by viewing the resource manager output. Each method is described in the following sections.

#### **Locating Shared Memory Using Agilent VISA**

For Agilent VISA programs, the E8491B shared memory starting address is obtained using the function:

viGetAttribute

and the VXI interface attribute:

VI\_ATTR\_MEM\_BASE

The Agilent VISA version of the example "Storing Readings in Shared Memory" demonstrates the use of this function and attribute.

#### **Locating Shared Memory Using SICL**

For SICL programs, the E8491B shared memory starting address is found using the function:

ivxirminfo

This function fills the structure *struct vxiinfo*. The item within the structure containing the starting address is *memstart*. The SICL version of the example program showing the use of shared memory demonstrates the use of this function and structure.

#### **Locating Shared Memory by Viewing the Resource Manager Output**

The third method of determining the E8491B's shared memory starting address is to view the resource manager output. "Viewing the Resource Manager Output" in Chapter 2 describes how this is done using the 'I/O Config' utility. Figure 3-3 shows the section of the output that indicates A24 address mapping.

Another way to view the output is using the SICL *ivxisc* utility contained in the <drive:>\siclnt\bin or sicl95\bin directory. This utility is an executable that is used with the SICL logical unit number (see "Editing the E8491B Configuration" in Chapter 2) to return the configuration output of the resource manager. Again, Figure 3-3 shows a partial listing of the output.

#### **Note** Refer to Appendix B for additional information on using *ivxisc* and for an example of the complete configuration output.

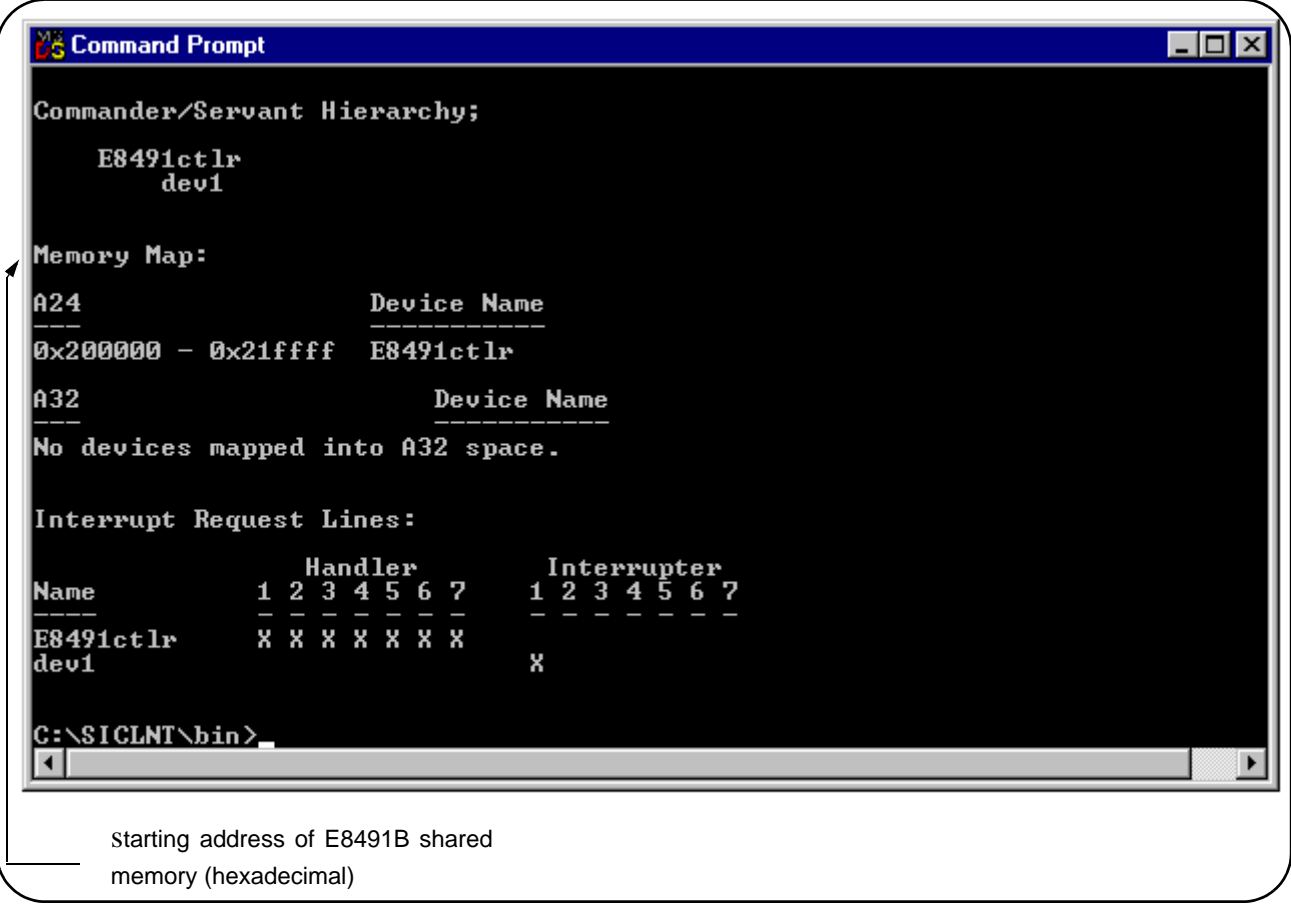

**Figure 3-3. Partial Listing of Resource Manager Output Showing Shared Memory Mapping.**

**Example Programs** The following examples show an application using the E8491B's shared memory. In the program, 8,000 readings are taken with the Agilent E1410 multimeter. Because the E1410 has only enough memory to store 4,096 readings internally, all 8,000 readings are stored in shared memory and then transferred to the PC. Given the shared memory size of 128 kBytes and the E1410 storage format of eight bytes/reading, up to 16,000 readings can be stored.

> Figure 3-4 illustrates the reading transfers performed with the following programs.

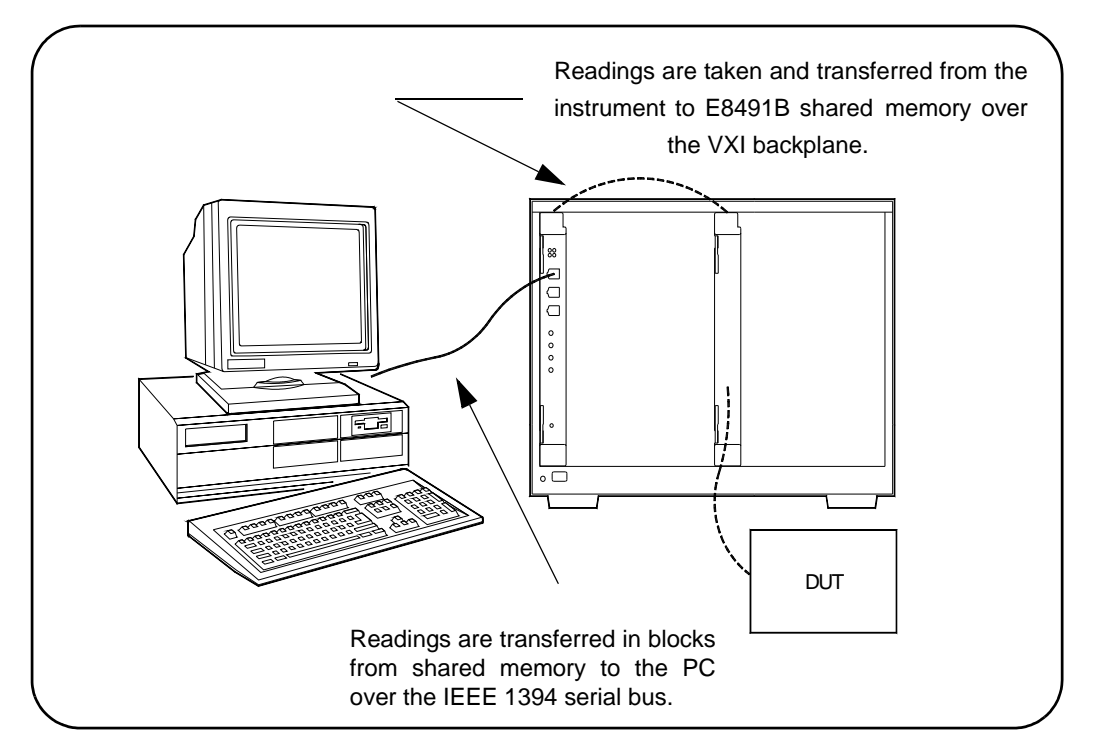

**Figure 3-4. Storing Readings in Shared Memory.**

#### **Storing Readings in Shared Memory - Agilent VISA Example**

This example uses the E1410 VXI*plug&play* driver to configure the multimeter, take the readings, and store them in E8491B shared memory. Agilent VISA functions are used to transfer the readings from shared memory to the PC.

```
SHAR VISA.CPP - This program demonstrates how to access the
// E8491B's shared memory. The program stores readings taken 
// by the E1410 multimeter in E8491B shared memory, and then 
// transfers those readings from shared memory to the computer. 
#include "hpe1410.h"// include the driver header file
#include "visa.h"
#include <stdio.h>
#include <stdlib.h>
#include <windows.h>
// project files: SHAR_VISA.cpp, hpe1410.lib, VISA32.lib
// specify the addressing path to the multimeter<br>#define E1410 "VXIO::24::INSTR" // E1410 path
#define E1410 "VXIO::24::INSTR" // E1410 path<br>#define E8491 "VXIO::0::INSTR" // E8491 path
#define E8491 "VXI0::0::INSTR"
// check for instrument errors
#define INSTR_ERROR 0xBFFC0D07
```

```
// set up byte swap function for readings transferred from
// E8491B shared memory to the PC
#define SWAP_FLOAT64(rdgs) \
{ unsigned char src[8];
  *((double *)src) = *((double *)rdgs);
  ((unsigned char *) (rdgs))[0] = ((unsigned char *) (src))[7]; \ \ \ )((\text{unsigned char *}) (\text{rdgs}))[1] = ((\text{unsigned char *}) (\text{src}))[6]; \setminus((\text{unsigned char *}) (rds))[2] = ((\text{unsigned char *}) (src))[5]; \ \ \ )((unsigned char *) (rdgs))[3] = ((unsigned char*) (src))[4]; \setminus((unsigned char *) (rdgs))[4] = ((unsigned char*) (src))[3]; \
  ((\text{unsigned char *}) (\text{rdgs}))[5] = ((\text{unsigned char *}) (\text{src}))[2]; \setminus((\text{unsigned char *}) (\text{rdgs}))[6] = ((\text{unsigned char *}) (\text{src}))[1]; \ \ \ \ \ \((\text{unsigned char *}) (\text{rdgs}))[7] = ((\text{unsigned char *}) (\text{src}))[0]; \setminus}
// prototypes 
void check(ViSession vi, ViStatus error);
void err_handler(ViSession vi, ViStatus err);
void main(void)
{
  ViSession vi, defaultRM, fw;
   ViStatus errStatus, err;
  unsigned long start ad\frac{r}{l} starting address of shared memory
  ViReal64 rdgs[8000];// array for readings from shared memory
  int i;
  ViChar err message[256];
  // open a VXIplug&play device session and reset the multimeter
  errStatus = he1410 init(E1410,0,1,&vi);
  if( VI_SUCCESS > errStatus)
  \{hpe1410 error message( vi, errStatus, err message);
    printf("Unable to open %s\n", E1410);
    printf("hpe1410_init() returned error message s\n", err message);
    return;
  } 
   // open a VISA session to the E8491B
  viOpenDefaultRM(&defaultRM);
  viOpen(defaultRM,E8491, VI_NULL, VI_NULL, &fw);
  // get E8491B shared memory base address
  viGetAttribute(fw, VI_ATTR_MEM_BASE, &start_addr);
  // enable multimeter error detection
  hpe1410_errorQueryDetect(vi, 1);
  // set a 5s timeout period to allow functions to complete
  errStatus = he1410 timeOut(vi, 5000);
  check(vi, errStatus); 
  // configure the multimeter for DCV measurements
```

```
errStatus = hpe1410_confVoltDc(vi);
check(vi, errStatus);
   // turn off autorange, set a 30V DCV range 
  errStatus = hpe1410 voltDcRang(vi, 0, 30);
   check(vi, errStatus);
   // set a 10 us aperture time
  errStatus = hpe1410 voltDcAper(vi, 10.0e-6);
  check(vi, errStatus);
   // set 8000 readings 
  errStatus = hpe1410 sampCount(vi, 8000); check(vi, errStatus);
  // store the readings in E8491B shared memory
  // specify the E8491B shared memory base address
  errStatus = hpe1410 memVmeAddr(vi, start addr);
  check(vi, errStatus);
  // specify the amount of memory required
   // (8000 readings * 8 bytes/reading)
  errStatus = he1410 memVmeSize(vi, 64000);
  check(vi, errStatus);
  // enable the readings to be stored
  errStatus = hpe1410 memVmeStat(vi, 1);
// disable multimeter error detection
hpe1410_errorQueryDetect(vi, 0);
// initiate the multimeter to take the readings
errStatus = hpe1410_initImm(vi);// pause 30s to allow readings to complete
Sleep (30000);
// transfer the 8,000 readings (64,000 bytes) from the multimeter using
// the VISA function viMoveIn8 
err = viMoveIn8(fw, VI_A24_SPACE, 0, 64000, (ViPUInt8)rdgs);
if(err < VI_SUCCESS) err_handler(fw, err);
// swap the bytes once they are transferred from shared memory
for (i=0; i<7999;i++){
  SWAP_FLOAT64(&rdgs[i]);
}
// print some readings to verify the transfer was successful
for (i=0; i<10; i++)\left\{ \right. printf("%lf\n", rdgs[i]);
}
```

```
// close the device sessions
  hpe1410 close(vi); // close E1410 session
  viClose(fw); // close E8491 session
}
//**********************************************************
// error checking routine 
void check (ViSession vi, ViStatus errStatus)
\{ViInt32 inst err;
  ViChar err_message[256];
  if(VI_SUCCESS > errStatus)
  \{if(INSTR_ERROR == errStatus)
    \{// query instrument error 
      hpe1410 dcl(vi);// send a device clear
      hpe1410_error_query(vi, &inst_err, err_message); 
       // display the error
      printf("Instrument Error : %ld, %s\n", inst_err, err_message); 
    }
    else
    \left\{ \right.// get driver error message
      hpe1410_error_message(vi, errStatus, err_message);
       // display the error 
      printf("E1410 Driver Error : %ld, %s\n", errStatus, err_message);
    }
    hpe1410_reset(vi);// reset the multimeter
    hpe1410 close(vi);// close the multimeter handle
    exit(1);} 
  return;
}
//**************************************************************
// Error handling function
  void err handler (ViSession vi, ViStatus err)
\{char buf[1024] = \{0\};
    viStatusDesc(vi,err,buf);
   printf("ERROR = s\n\infty", buf);
    return;
   }
```
#### **Comments**

```
1. Because of the E1410 multimeter data storage format (eight bytes / 
                             reading), the readings are transferred from shared memory to the PC in 
                             bytes. Therefore, it is necessary to swap each byte in order to re-construct 
                             the reading. Depending on the storage formats of your particular 
                             instruments, swapping may not be necessary.
                             2. This manual is included on the Agilent I/O Libraries CD. By viewing the 
                             manual from the CD, you can cut and paste this program into your 
                             development environment.
     Storing Readings in
   Shared Memory - SICL
                 Example
                             This example uses the E1410 VXIplug&play driver to configure the 
                             multimeter, take the readings, and store them in E8491B shared memory. 
                             SICL functions are used to transfer the readings from shared memory to the 
                             PC. 
// SHAR_SICL.CPP - This program demonstrates how to access the 
// E8491B's shared memory. The program stores readings taken by 
// the E1410 multimeter in E8491B shared memory, and then 
// transfers those readings from shared memory to the computer. 
#include "sicl.h"
#include <stdio.h>
#include <stdlib.h>
#include <windows.h>
// project files: SHAR_SICL.cpp, SICL32.lib
// set up byte swap function for readings transferred from
// E8491B shared memory to the PC
#define SWAP_FLOAT64(rdgs) \
{ unsigned char src[8];
  *((double *)src) = *((double *)rdgs);
  ((unsigned char *) (rdgs))[0] = ((unsigned char*) (src))[7]; \
  ((unsigned char *) (rdgs))[1] = ((unsigned char*) (src))[6]; \
  ((unsigned char *) (rdgs))[2] = ((unsigned char*) (src))[5]; \
  ((unsigned char *) (rdgs))[3] = ((unsigned char*) (src))[4]; \
  ((\text{unsigned char *}) (\text{rdgs}))[4] = ((\text{unsigned char *}) (\text{src}))[3]; \ \ \ \ \ \((\text{unsigned char }*) (\text{rdgs}))[5] = ((\text{unsigned char*}) (\text{src}))[2]; \ \ \ \ \ \ \ \ \ \ \((unsigned char *) (rdgs))[6] = ((unsigned char*) (src))[1]; \
  ((unsigned char *) (rdgs))[7] = ((unsigned char*) (src))[0]; \
}
void main(void) 
\{INST e8491; // handle for SICL session to E8491 
  INST e1410; // handle for SICL session to E1410
  struct vxiinfo info; // structure for data returned by ivxirminfo
  unsigned long start_addr; // starting address of shared memory<br>double rdgs[8000]; // array for readings from shared memory
                                   // array for readings from shared memory
  short i;<br>unsigned long map;
                                    // memory map space
```

```
// install SICL error handler
ionerror(I_ERROR_EXIT);
// open a (SICL) interface session to the E8491B
// open a (SICL) device session to the E1410
e8491 = iopen("vxi");e1410 = iopen("vxi,24");
// read the VXI resource manager information in order to determine
// the E8491B shared memory starting address
ivxirminfo(e8491, 0, &info);
start addr = info . \nments part;// convert address from pages to an address
start addr = (start addr*256);
// map E8491B memory space for transfer of readings from
// E8491B shared memory to the computer
map = imapx(e8491, IMAP SHAREN, 0, 1);// set a 5s timeout period to allow functions to complete
itimeout(e8491, 5000);
itimeout(e1410, 5000);
// configure the multimeter for DCV measurements
iprintf(e1410, "CONF:VOLT:DC 30.0\n");
   // set a 10 us aperture time
  iprintf(e1410, "VOLT: APER 10.0e-6\n");
  // set 8000 readings
  iprintf(e1410, "SAMP:COUN 8000\n");
   // store the readings in E8491B shared memory
   // specify the E8491B shared memory base address
  iprintf(e1410, "MEM:VME:ADDR %d\n", start_addr);
  // specify the amount of memory required 
  // (8000 readings * 8 bytes/reading)
  iprint([e1410, "MEM:VME:SIZE 64000\nu");// enable the reading to be stored
  iprintf(e1410, "MEM:VME:STAT 1\n'n");// initiate the multimeter to take the readings
iprintf(el410, "INIT\n",');// pause 30s to allow readings to complete and to transfer
// to shared memory
Sleep (30000);
```

```
// transfer the (8000) readings from the multimeter using the SICL
  // function iblockmovex - the parameters are id, source handle, source
  // offset, source width, source increment, destination handle, destination
  // offset, destination width, destination increment, count, and swap
  iblockmovex(e8491, map, 0, 8, 1, 0, (unsigned long) rdgs, 8, 1, 64000, 0);
  // swap the bytes once they are transferred from shared memory
  for (i=0; i<7999;i++){
    SWAP_FLOAT64(&rdqs[i]);
  }
  // print some readings to verify the transfer was successful
  for (i=0; i<10; i++)\left\{\begin{array}{c} \end{array}\right\} printf("%lf\n", rdgs[i]);
 }
  // unmap memory
  iunmapx(e8491, map, I_MAP_SHARED, 0, 1);
  // close the device sessions
  iclose(e8491);// close SICL interface session
  iclose(e1410);// close SICL device session
```
#### **Comments**

}

1. Because of the E1410 multimeter data storage format (eight bytes / reading), the readings are transferred from shared memory to the PC in bytes. Therefore, it is necessary to swap each byte in order to re-construct the reading. Depending on the storage formats of your particular instruments, swapping may not be necessary.

2. This manual is included on the Agilent I/O Libraries CD. By viewing the manual from the CD, you can cut and paste this program into your development environment.

# **Chapter 4 IEEE 1394 Fundamentals and Interface Overview**

### <span id="page-59-0"></span>**Using this Chapter**

This chapter contains reference information on the IEEE 1394 Serial Bus, the data transfer protocol, and on the related hardware. The contents of the chapter include:

- IEEE 1394 Topology and Terminology . . . . . . . . . . . . . . . . [57](#page-59-1)
- IEEE 1394 Data Transfer Protocol . . . . . . . . . . . . . . . . . . . . [59](#page-61-0)
- The OHCI-Compatible Host Adapter and Interface Cable. . [61](#page-63-0)
- The Agilent E8491B PC to VXI Interconnect . . . . . . . . . . . [62](#page-64-0)
- The Agilent I/O Libraries . . . . . . . . . . . . . . . . . . . . . . . . . . . [64](#page-66-0)

### <span id="page-59-1"></span>**IEEE 1394 Topology and Terminology**

Optimizing the IEEE 1394 bus must include an understanding of the topology and terms associated with its use. Figure 4-1 shows a VXI system consisting of a PC and three VXI mainframes - interconnected with the IEEE 1394 bus.

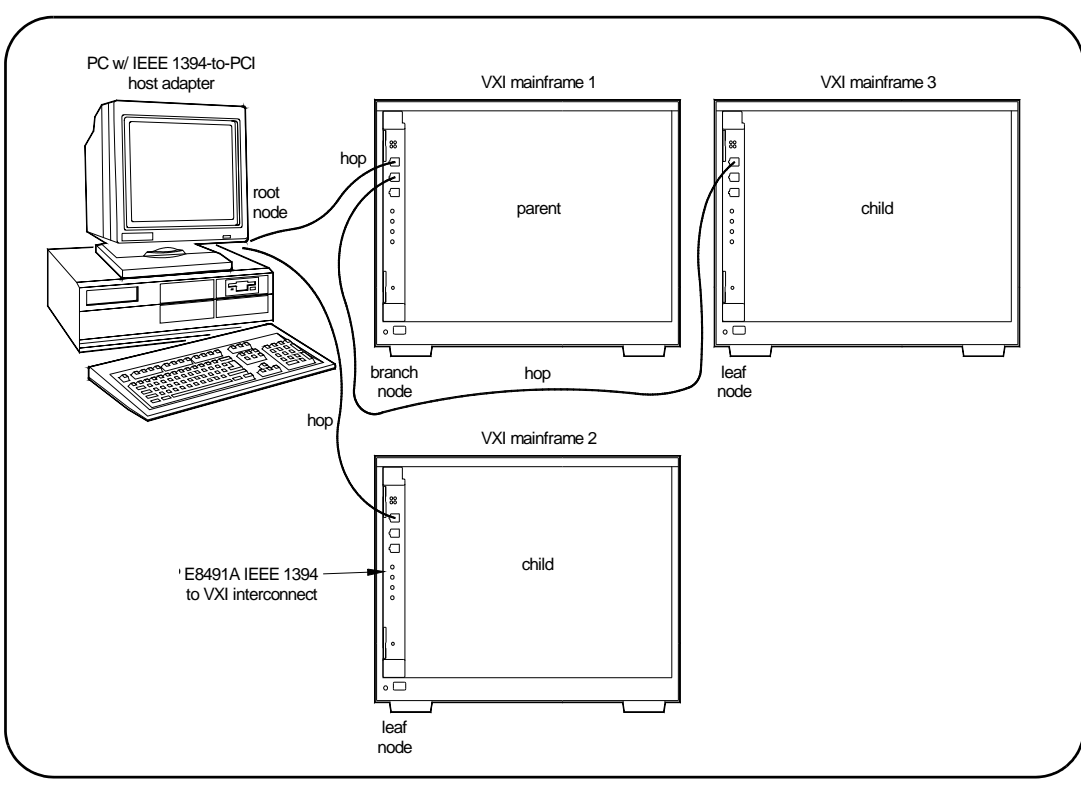

**Figure 4-1. IEEE 1394 Topology and Terms.**

The terms shown in Figure 4-1 are defined in the following table.

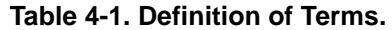

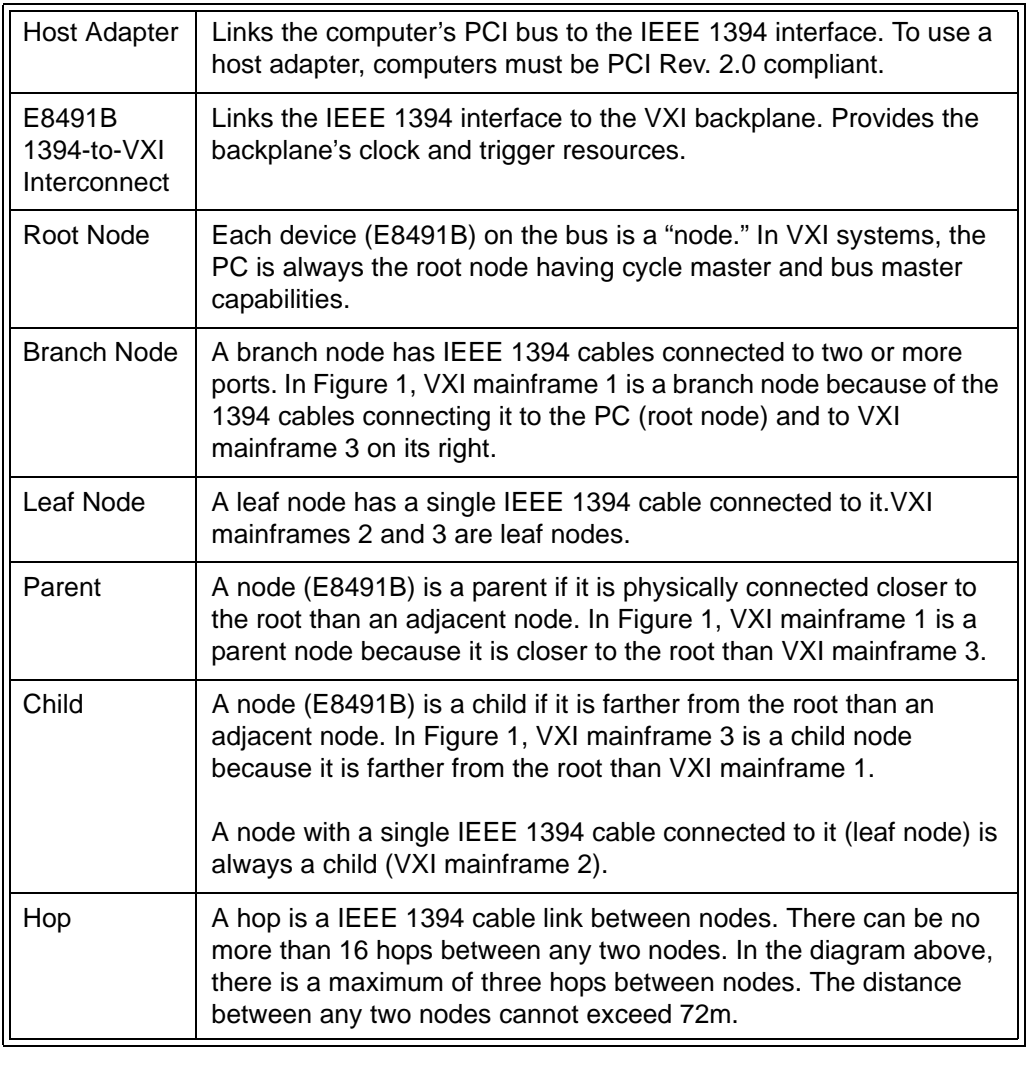

**Features of the IEEE 1394 Bus** The following features of the IEEE 1394 bus apply to all bus applications including VXI systems.

> \* Daisy-chain or branching configurations are allowed. There can be no closed loops (i.e. more than one connection between any two devices).

\* Up to 63 devices (including 16 E8491Bs) are allowed per bus segment. One host adapter represents one bus segment.

\* There is a maximum of 16 hops between any two devices. The bus cable length cannot exceed 72 meters between any two devices.

\* Live/hot connections. A VXI mainframe anywhere in the configuration can be turned on/off without affecting the other mainframes. The IEEE 1394 bus automatically reconfigures itself any time a VXI mainframe (or other device) is added or removed. It is best to do this however, if there are no data transactions taking place elsewhere in the system.

#### **Optimizing the Configuration** I/O performance is impacted slightly by the hardware configuration.The VXI mainframe closest to the PC (root node) has the highest priority. For example, if instruments in VXI mainframes 1 and 3 (Figure 4-1) contend for the bus at the same time, the root node will grant mainframe 1 access to the bus first. However, the bus's fair arbitration protocol (covered in the next section) ensures that each device has equal access to the bus and that devices closer to the root are not continually granted the bus.

### <span id="page-61-0"></span>**IEEE 1394 Data Transfer Protocol**

Data transfer over the IEEE 1394 bus can be either asynchronous or isochronous<sup>1</sup>. Agilent's IEEE 1394 based VXI systems use asynchronous data transfers and a "fair arbitration" protocol to ensure each VXI mainframe has equal access to the bus. Figure 4-2 illustrates the concepts of asynchronous data transfers and fair arbitration.

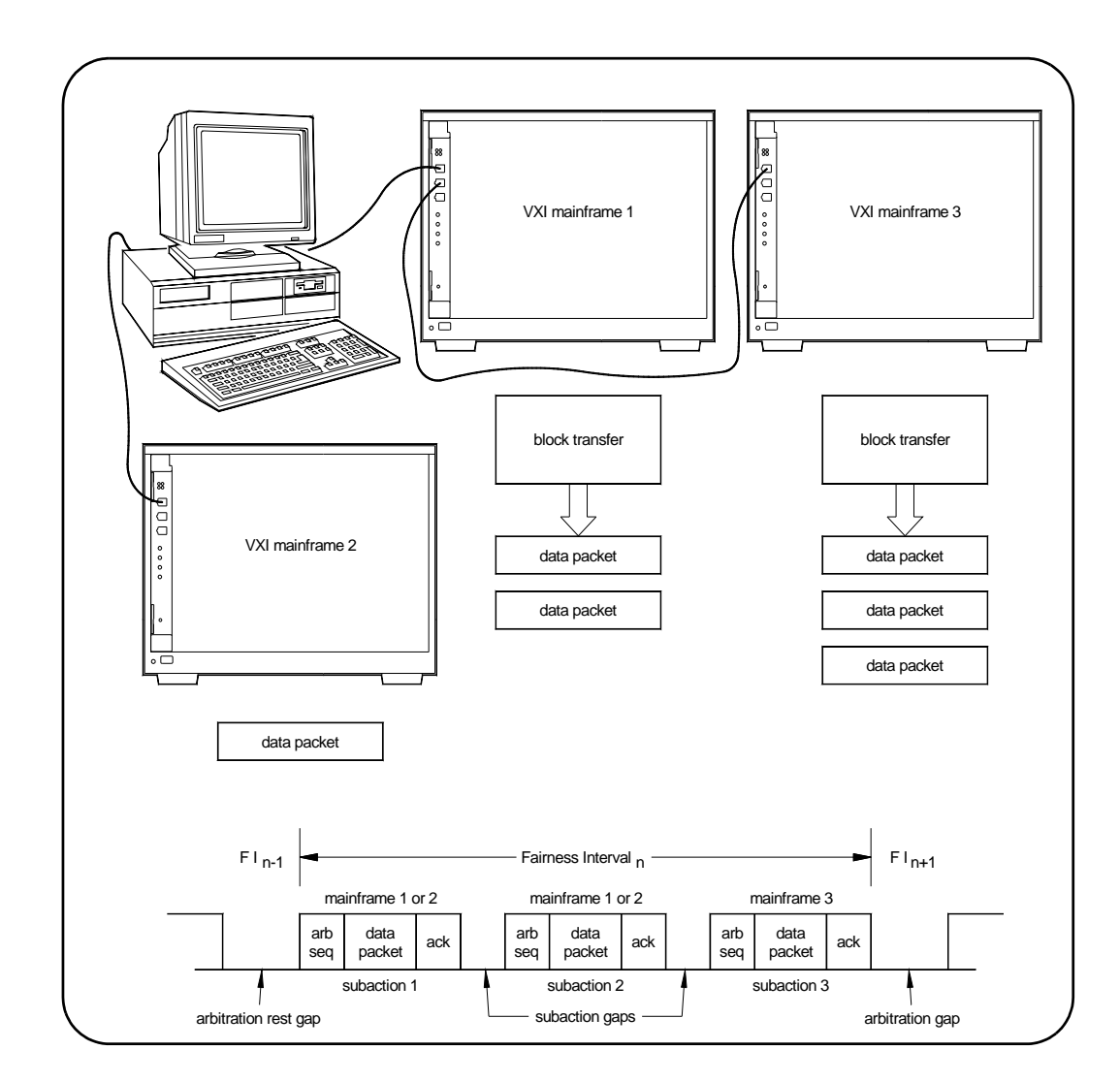

**Figure 4-2. IEEE 1394 Data Transfer Protocol.**

1. Isochronous data transfers broadcast variable amounts of data at regular intervals with no acknowledgement. Isochronous and Asynchronous data transfers can occur on the same bus.

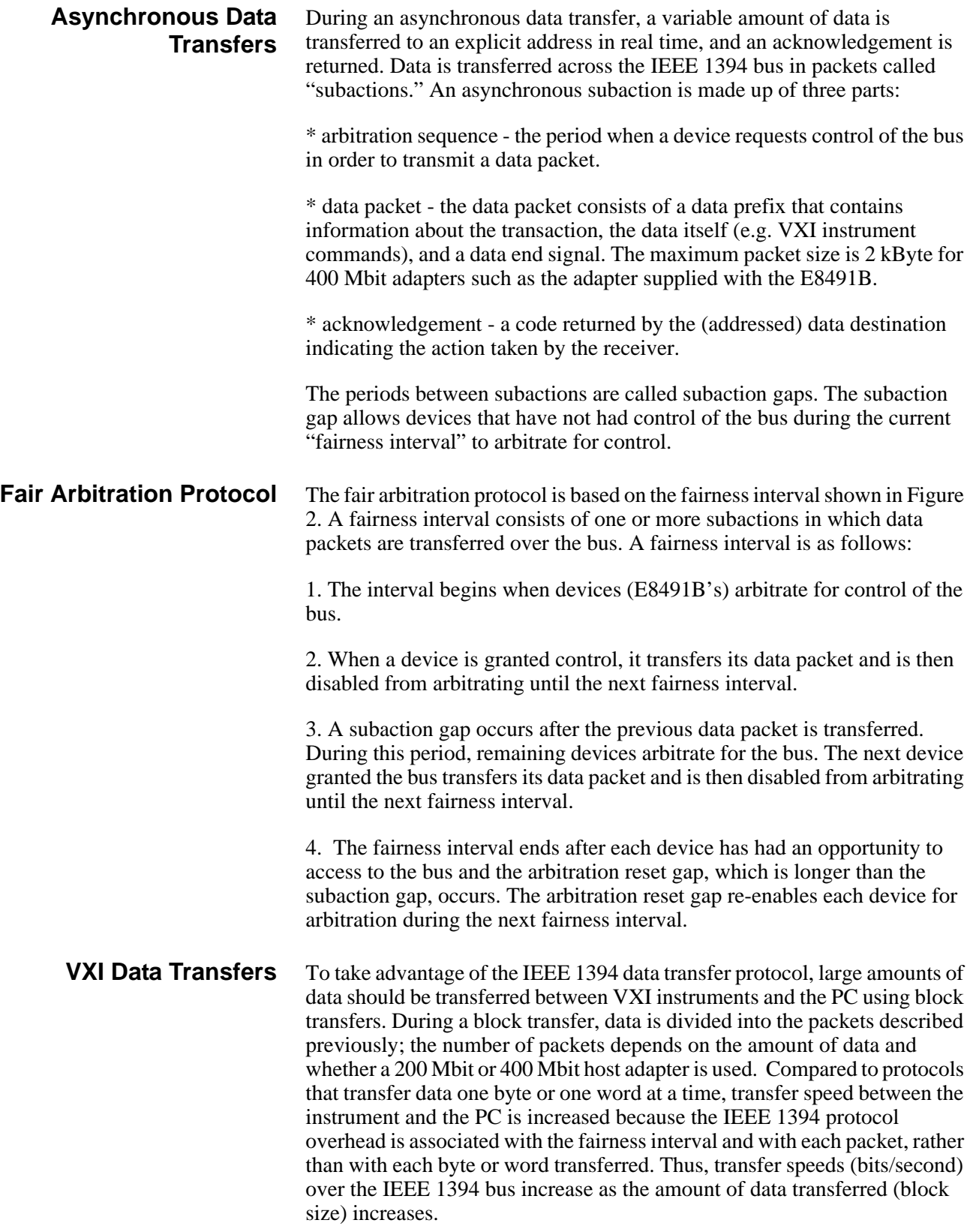

### <span id="page-63-0"></span>**OHCI-Compatible Host Adapter and Interface Cable**

The OHCI-compatible PCI-to-IEEE 1394 host adapter is a PC plug-in card<sup>1</sup> capable of transferring data at up to 400 MBits/second. The adapter has three external IEEE 1394 ports. Each OHCI adapter represents one bus segment capable of supporting up to 63 nodes. If required, the OHCI adapter can supply 12V with a maximum total current of 0.5A to all three 1394 ports for IEEE 1394 devices that require power.The layout of a typtical adapter is shown below.

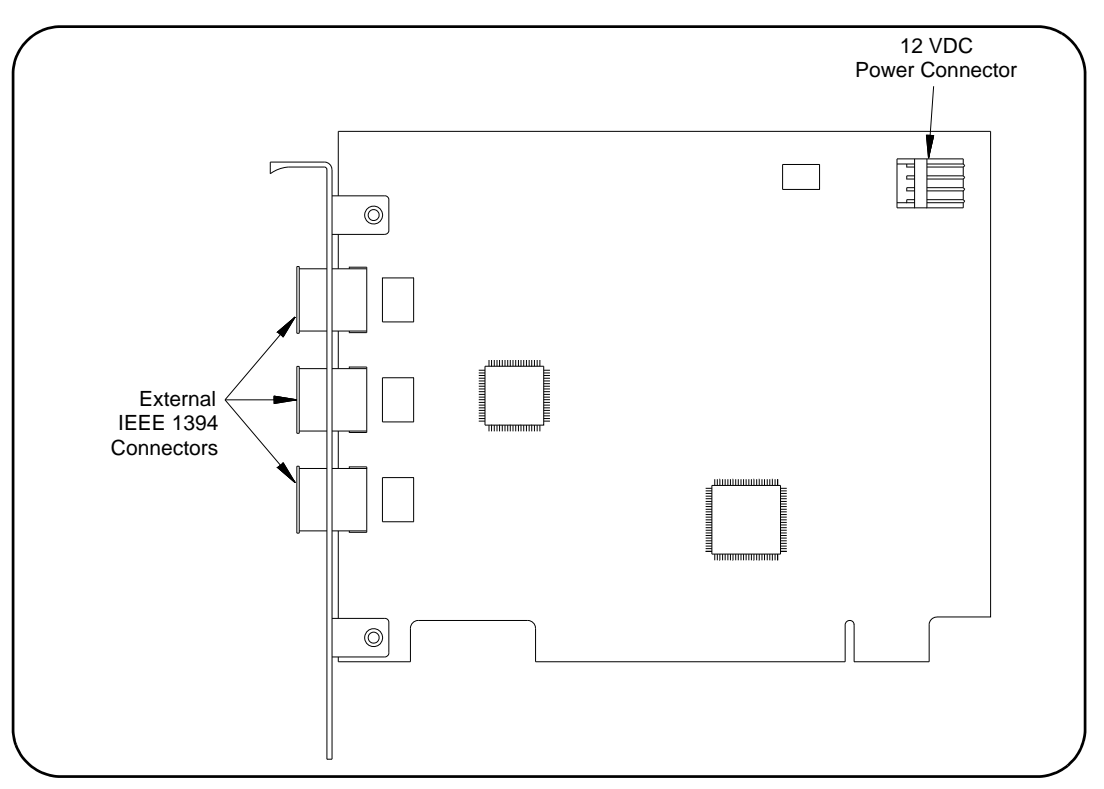

**Figure 4-3. Layout of a Typical OHCI PCI-to-IEEE 1394 Host Adapter.**

The interface cable supplied with the host adapter has two power wires and two signal twisted-pairs. A cross-section of the cable and the cable connector is shown in Figure 4-4.

<sup>1.</sup> In the future, IEEE 1394 will be a standard port on selected PCs.

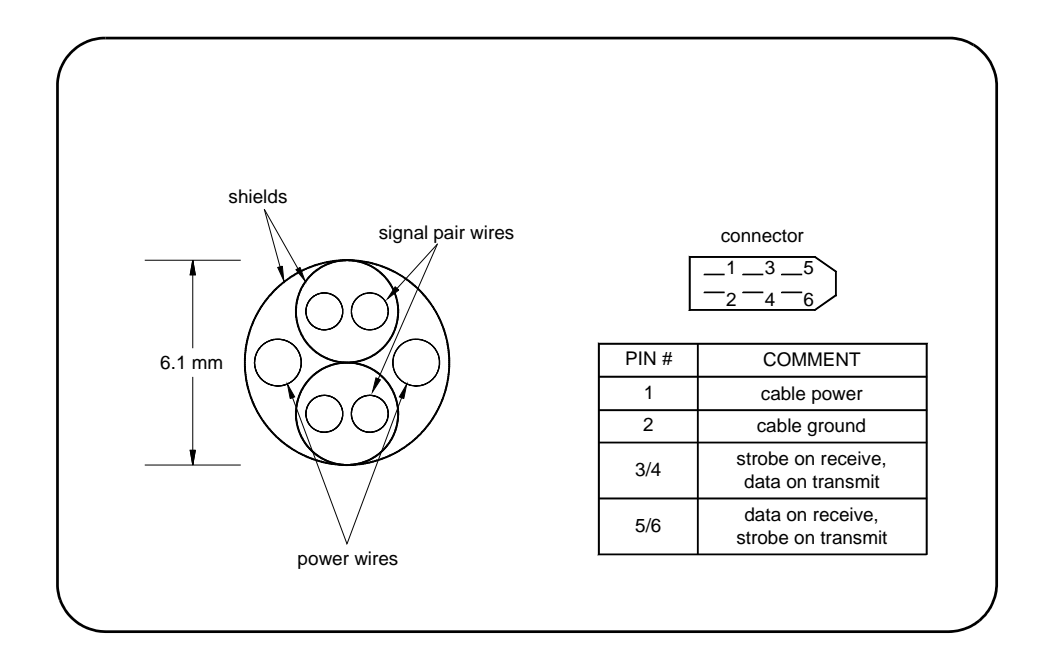

#### **Figure 4-4. Cross-section of the IEEE 1394 Cable.**

The power wires route power from the host adapter to devices (nodes) on the bus, whether the devices are turned on or off. Since each device in the system acts as a repeater, the power supplied to a device that is turned off enables signals to be transferred across that device. This maintains signal continuity throughout the system.

### <span id="page-64-0"></span>**The Agilent E8491B PC to VXI Interconnect**

The E8491B is a VXI C-size device (Figure 4-5) normally installed in mainframe slot 0. With a logical address of 0, the E8491B functions as the mainframe's resource manager via software included with the I\_O libraries. The E8491B has 128 kBytes of shared RAM and contains many of the clock and triggering features found on the Agilent E1406A Command Module - a VXI resource manager/slot 0 device common in many GPIB-based systems. A VXI mainframe with the E8491B in slot 0 can also be powered on/off at any time without affecting other mainframes in the system.

The E8491B IEEE 1394 interconnect links the VXI backplane to the IEEE 1394 bus. However, the E8491B and the IEEE 1394 bus do not extend the (VXI) backplane between frames in multi-frame VXI systems. This means that the multimeter and multiplexers in a VXI scanning multimeter for example, must be installed in the same mainframe. Devices sharing the VXI Local bus must also be installed in the same mainframe VXI Local bus.

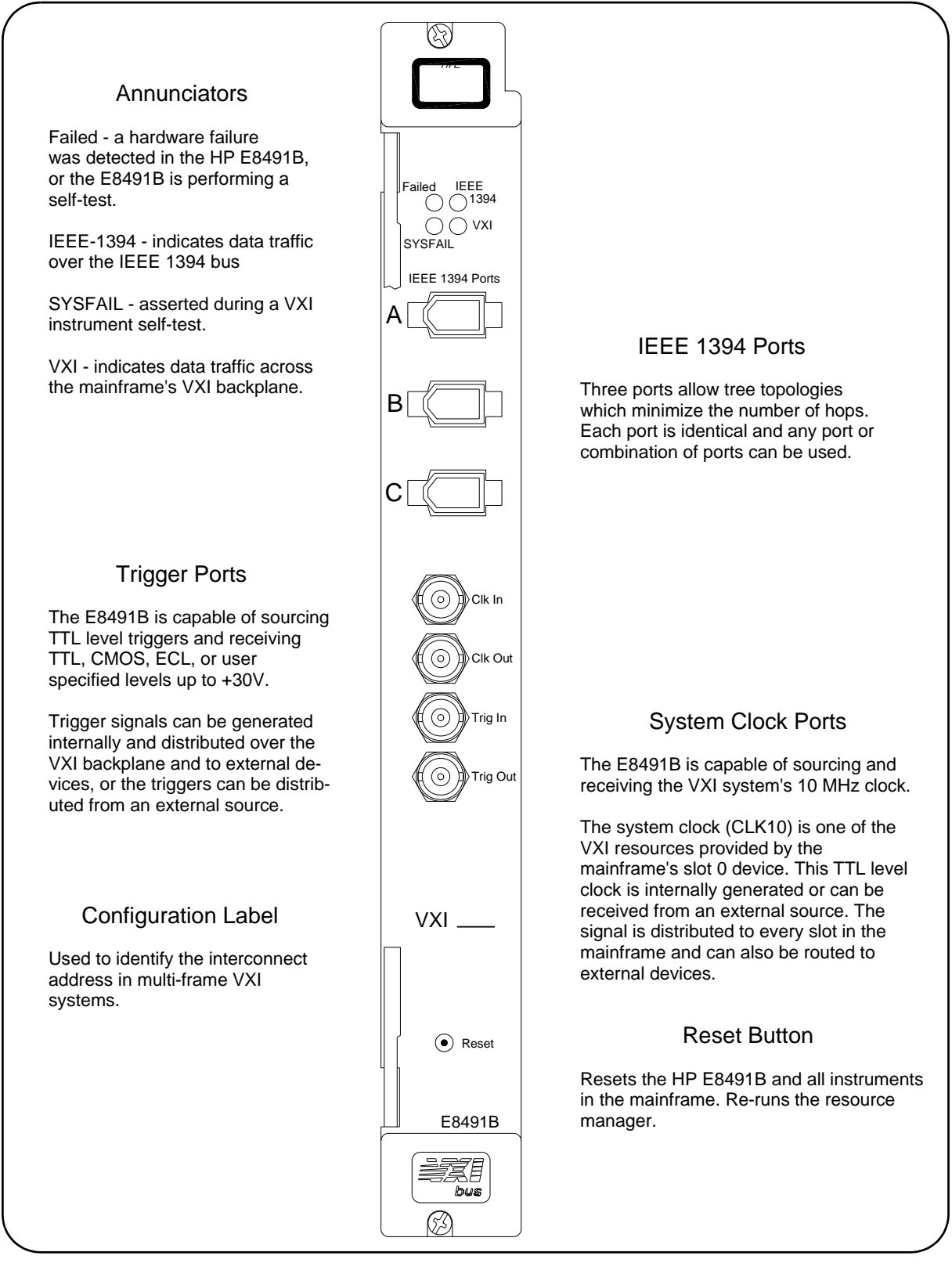

**Figure 4-5. The Agilent E8491B IEEE 1394 to VXI Interconnect.**

**Using the Agilent E8491B with the Agilent E1406 Command Module** Though not a common configuration, the E1406 command module can be used in the same mainframe as the E8491 to provide GPIB access to instruments. In this configuration, however, the E8491B must be the mainframe's resource manager. See the section titled "Alternate Configurations" in Chapter 2, page [19](#page-21-0).

### <span id="page-66-0"></span>**The Agilent I/O Libraries**

The software required to use the IEEE 1394 interface in a VXI system is contained in the Agilent I/O Libraries and Agilent VXI*plug&play* Drivers. The software supports the Windows 95 and Windows NT platforms.

The software "stack" shown below shows the relationship of the VXI*plug&play* drivers to Agilent VISA/ SICL, to the host adapter drivers, and to the VXI instruments. Notice that Agilent's implementation of the IEEE 1394 interface requires Agilent VISA and will not work with the VISA supplied by other vendors.

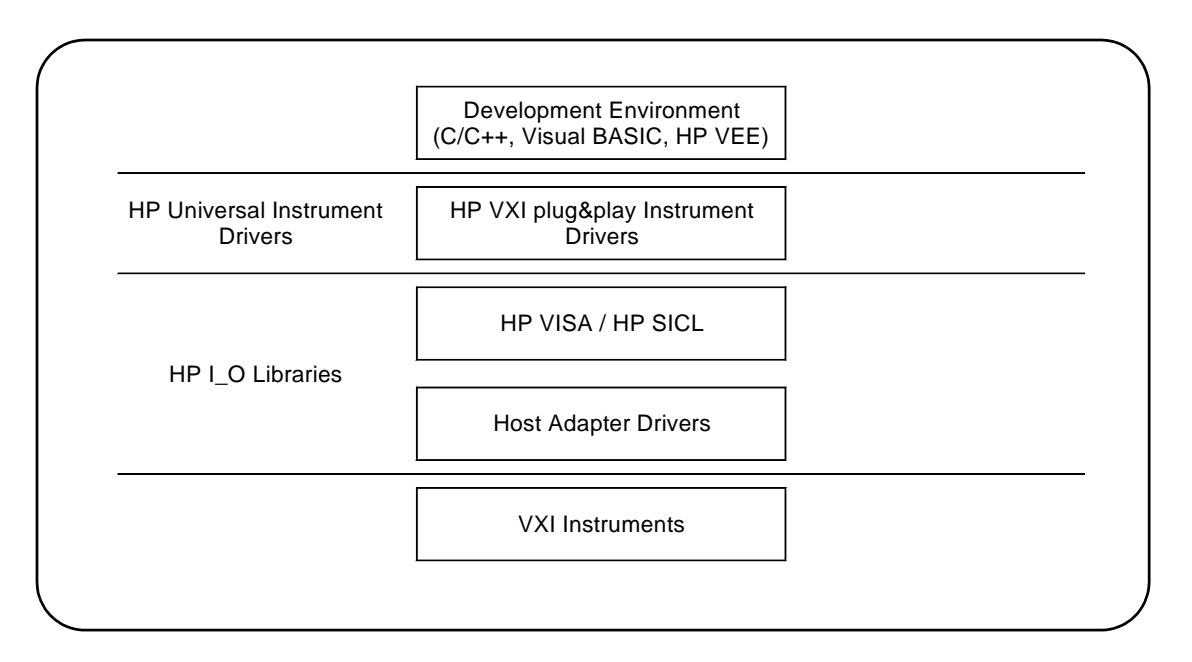

#### **Figure 4-6. System Software and Drivers.**

Most application programs are written using the instruments' VXI*plug&play* drivers. The plug&play driver functions make subsequent calls to the VISA functions and so on. Message-based instruments can be programmed at the Agilent VISA / SICL level by embedding SCPI commands in the Agilent VISA / SICL functions.

The following specifications define the operating and performance characteristics of the Agilent E8491B.

### <span id="page-67-0"></span>**Interface Characteristics**

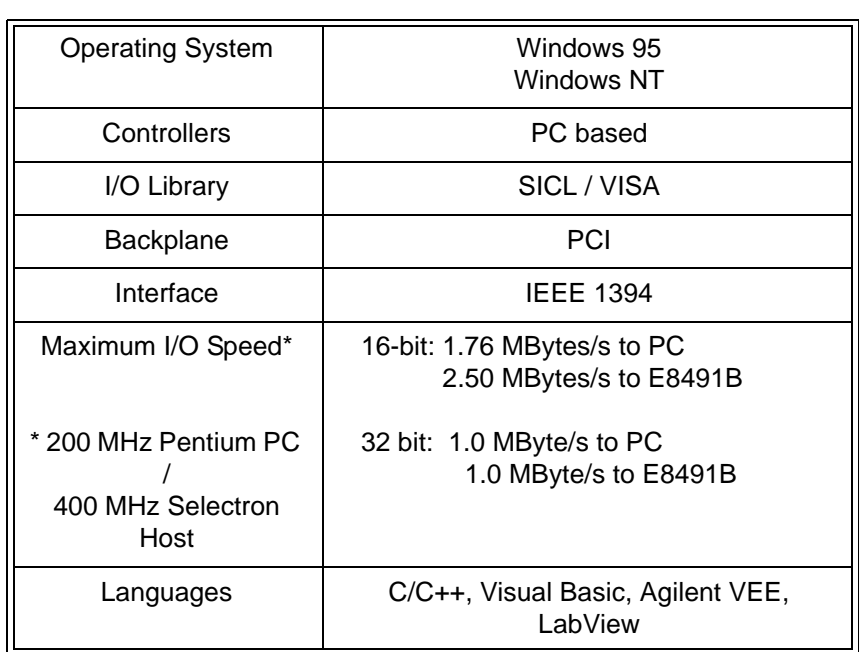

### **VXI Characteristics General**

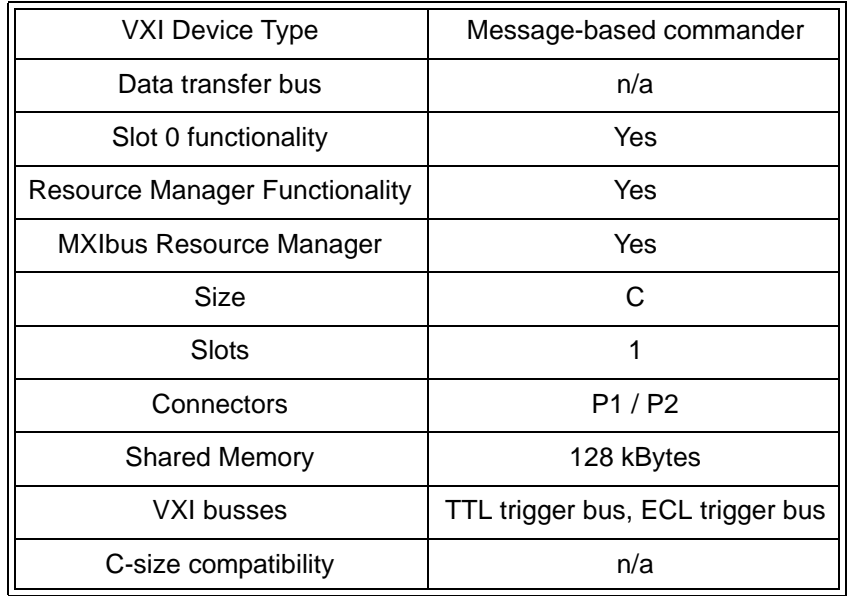

**CLK 10**

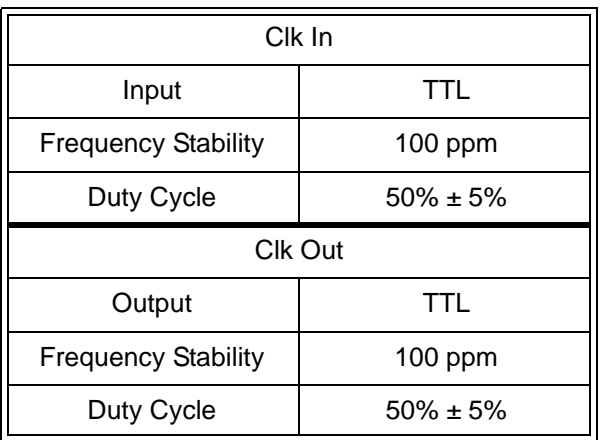

### **External Trigger Input**

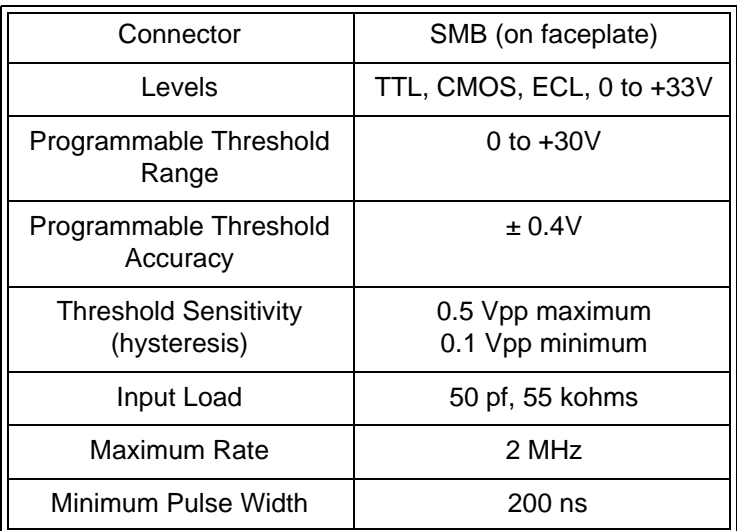

### **External Trigger Output**

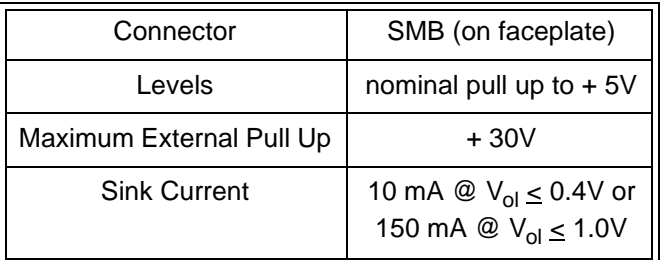

### **Trigger Delays**

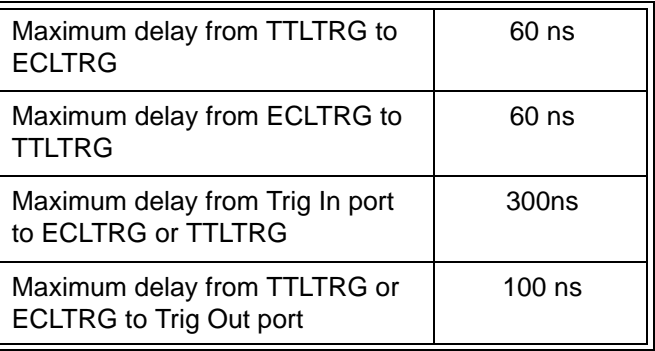

### **Cooling**

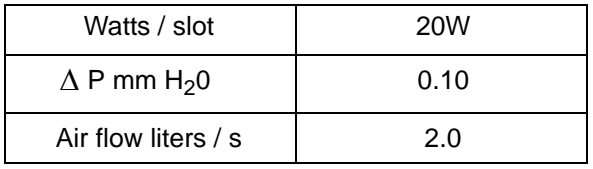

#### **Power Supply Loading**

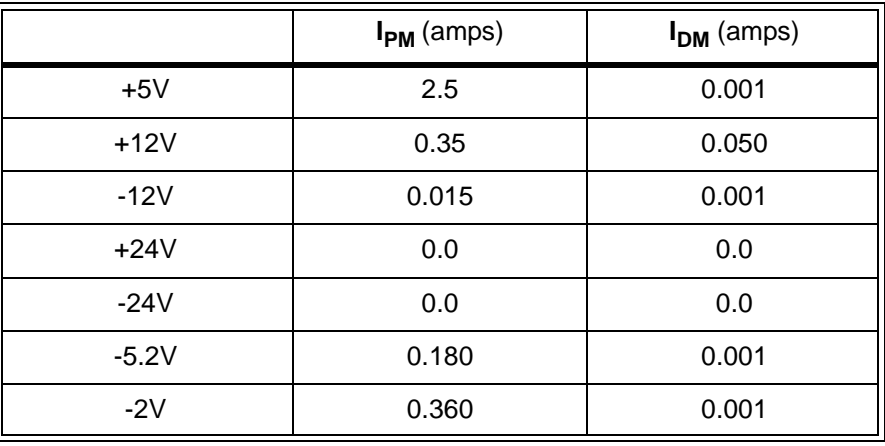

# <span id="page-71-0"></span>**Appendix B Editing the Agilent E8491B Resource Manager Configuration**

## **Introduction**

The resource manager functionality provided through the Agilent E8491B configures your VXI system based on rules specified by the VXI standard. The configuration can be viewed or modified through the configuration files and utility functions outlined in this appendix.

### **Configuration File Overview**

Configuration files (.cf extension) are placed in the <drive:>\siclnt\defaults or \sicl95\defaults directory when the Agilent I/O Libraries are installed. Except where noted, the following files can be edited from the Agilent I/O Libraries' 'I/O Config' utility (Figure B-1) as shown on the following pages. When editing a file, note the following:

- 1. Add your entry(ies) below the commented (lines).
- 2. The first column must contain an entry. Any number of spaces can separate remaining entries on the line.
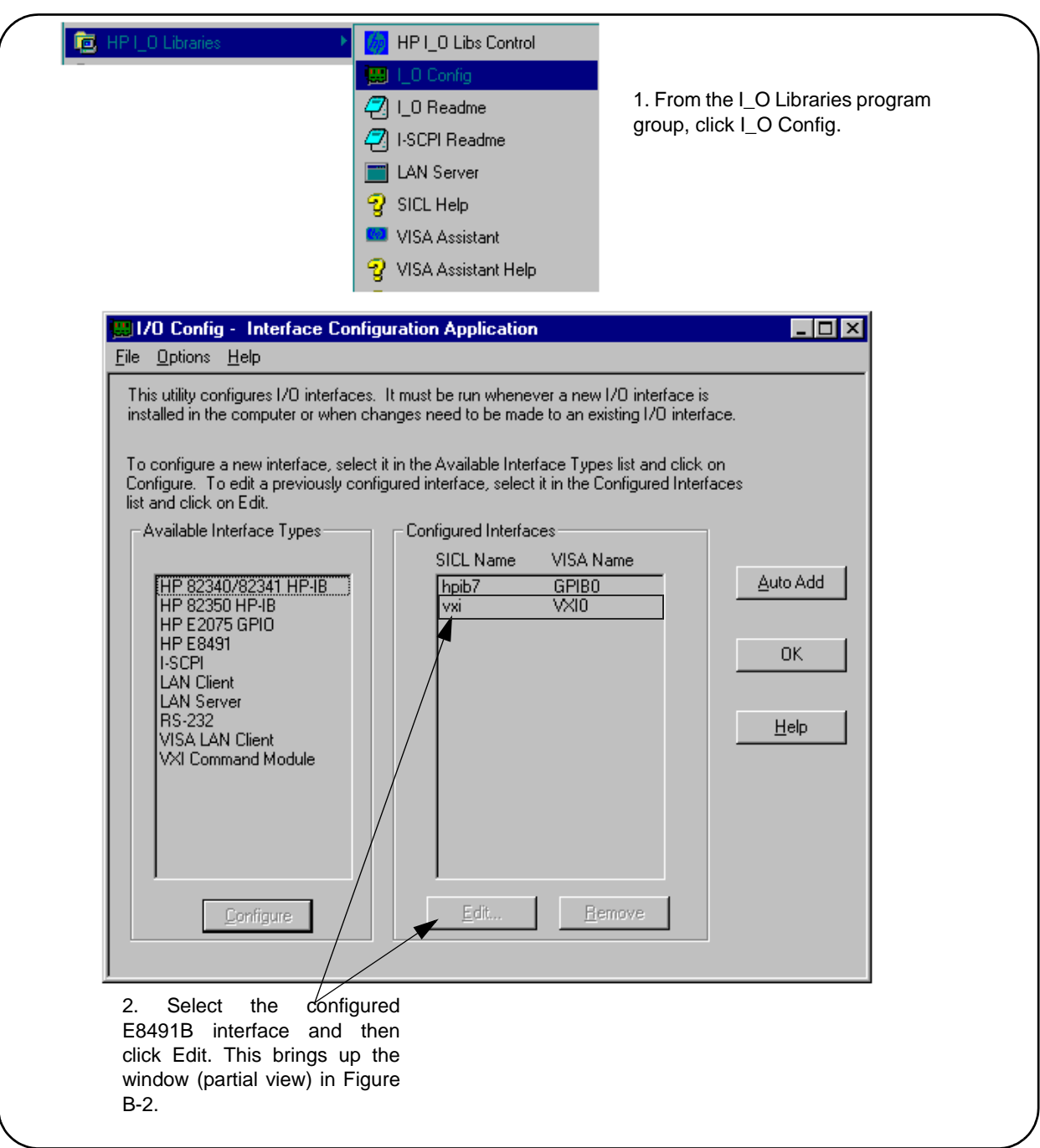

**Figure B-1. Editing Configuration Files from the 'I/O Config' Utility.**

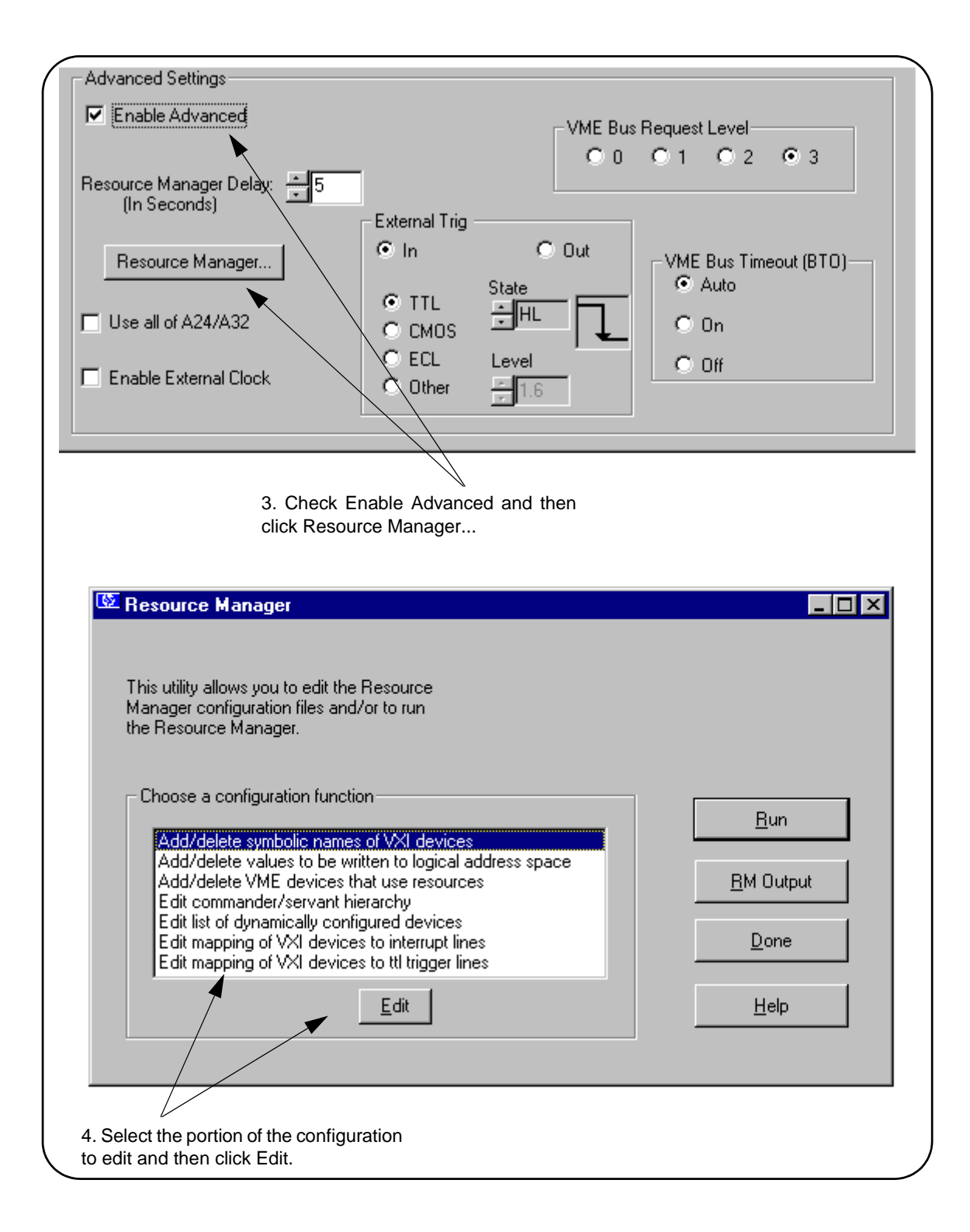

**Figure B-2. Editing Configuration Files from the 'I/O Config' Utility (cont'd).**

<span id="page-74-4"></span><span id="page-74-3"></span><span id="page-74-2"></span><span id="page-74-1"></span><span id="page-74-0"></span>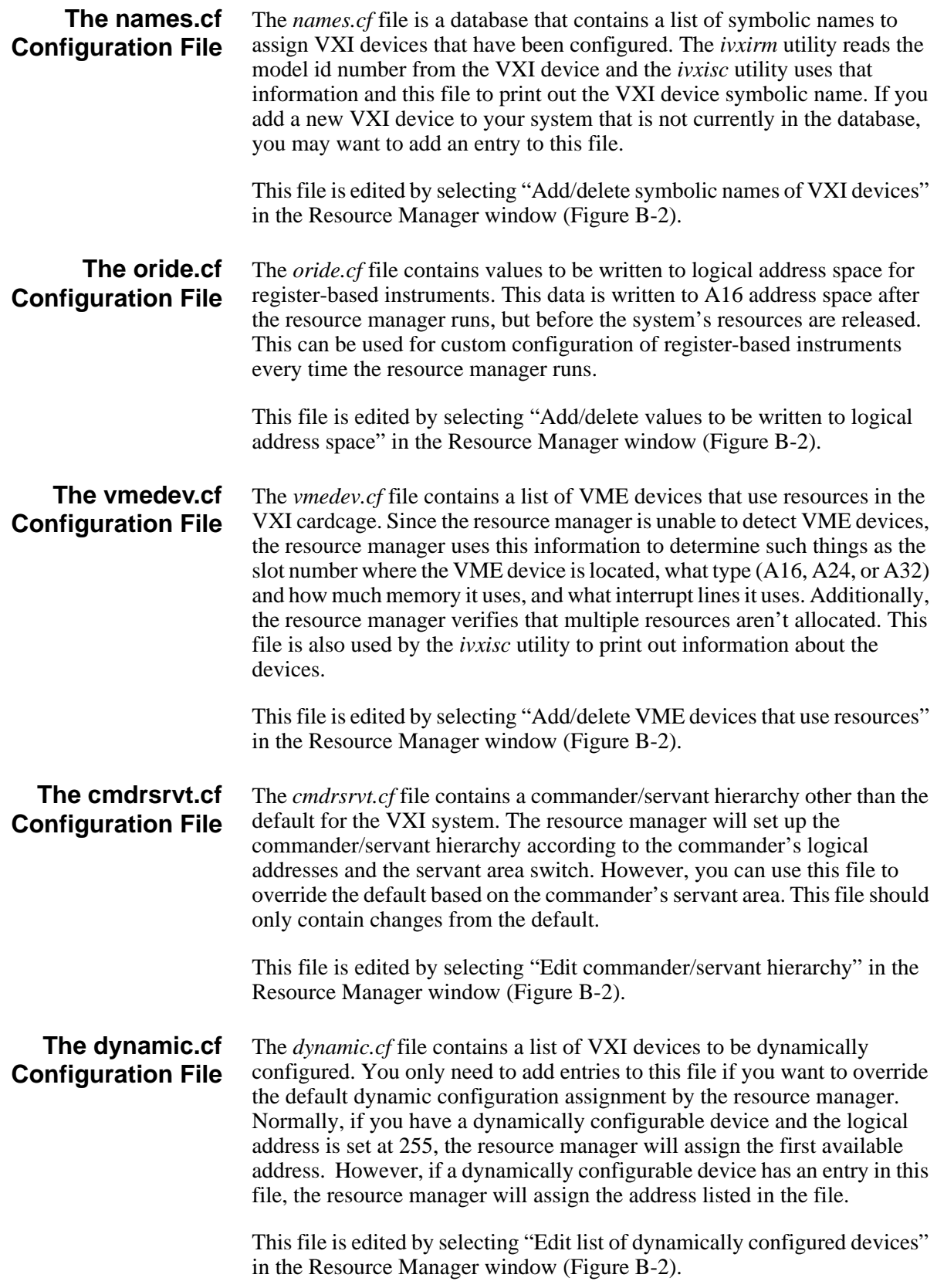

<span id="page-75-5"></span><span id="page-75-4"></span><span id="page-75-3"></span><span id="page-75-2"></span><span id="page-75-1"></span><span id="page-75-0"></span>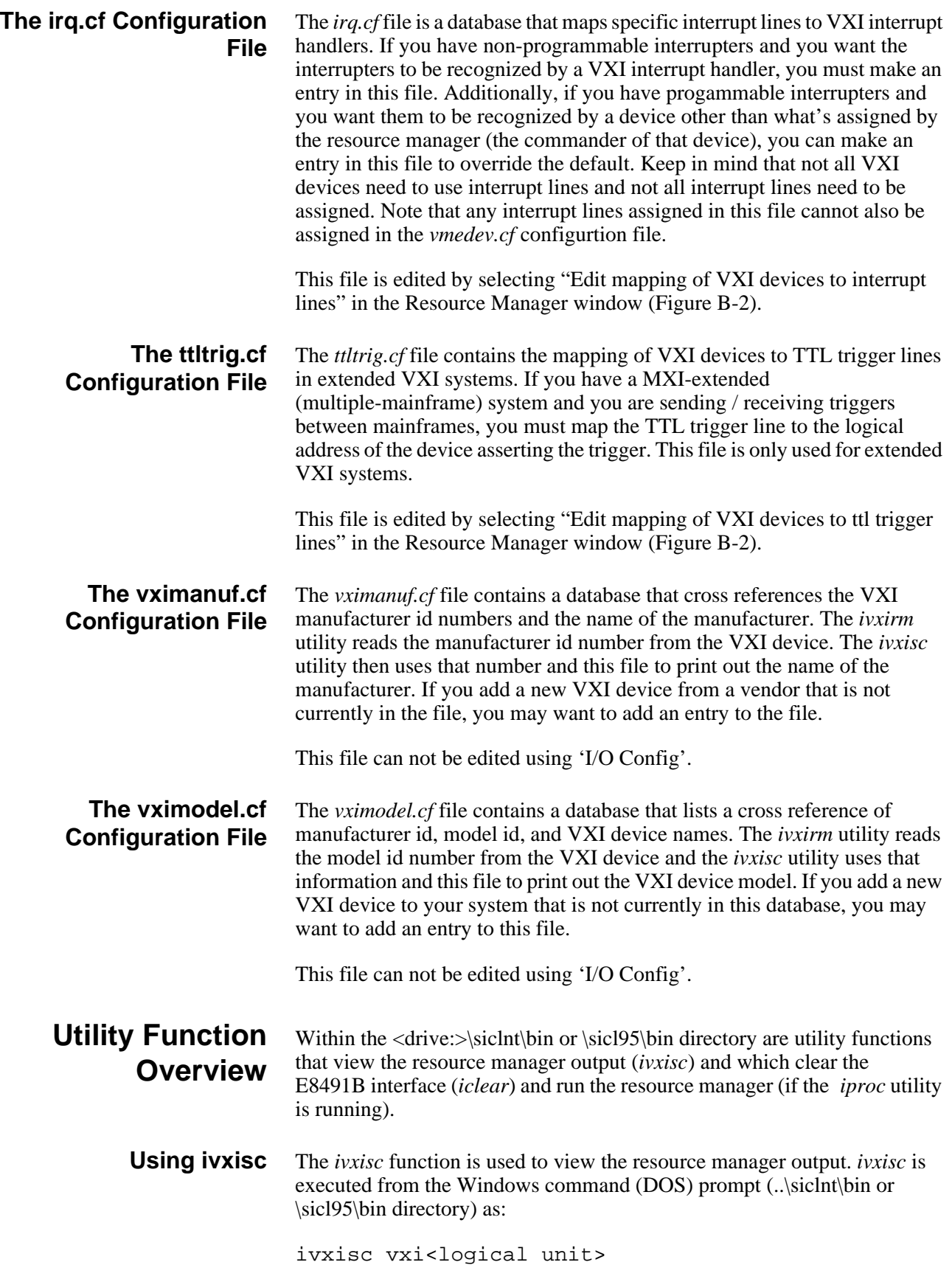

where <logical unit> is the value from the '**Logical Unit**' window in the Agilent I/O Libraries 'I/O Config' utility. An example of the output produced by *ivxisc* is shown in Figures B-3 and B-4.

```
Command Prompt
                                                                                    \blacksquare\blacksquare\timesUXI Current Configuration:
UXI Bus: 0
  16
slots:
                                \mathbf{3}4 5
                                            6
                                               7
                                                   8
                                                      9 10 11 12
Empty<br>Single Device
                                                                 \mathbf 00
                              \bf{0}0
                                     \bf{0}0
                                               \bf{0}\bf{0}\mathbf 0\bf{0}\mathbf 0x
                                        Χ
Single Devices<br>Multiple Devices<br>UME
Failed
UXI Device Table:
Name
                LADD Slot Bus Manufacturer
                                                       Mode 1
                                                       E8491
E8491ctlr
                   Ø
                         ø
                               Ø Hewlett-Packard
                                                                       1394 UXI Controll
w∕Slot 0
de^{u}16
                         5
                               Ø Hewlett-Packard
                                                       E1412A
                                                                       6.5 Digit Multime
UME Device Table:
Name
                      Slot
                Bus
                              Space
                                      Size
No UME cards configured.
Failed Devices:
Name
                Bus
                      Slot
                             Manufacturer
                                                   Mode 1
No FAILED devices detected.
Protocol Support (Msg Based Devices):
                CMDR SIG MSTR INT FHS SMP RG EG ERR PI PH TRG I4 I LW ELW 1.3
Name
E8491ctlr
                  Χ
                       X
                            X
                                                        x
                                                                X
                                                                                       x
                                                    X
                                                            X
                                  X
                                                 x
dev1
                                                                    x
                                                                        x x
```
**Figure B-3. Output of ivxisc.**

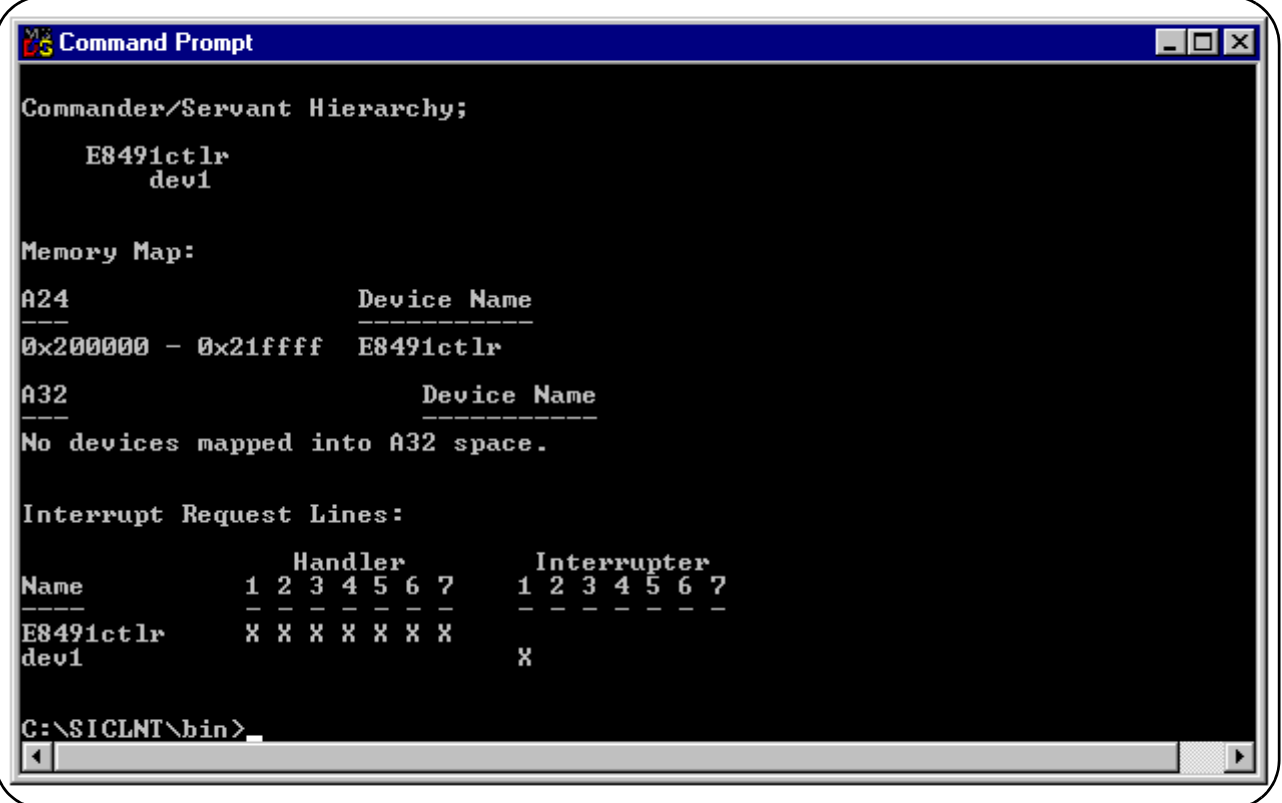

**Figure B-4. Output of ivxisc (cont'd).**

<span id="page-77-0"></span>

| <b>Using iclear</b> | The <i>iclear</i> function is used to clear the interface (E8491B) or individual<br>message-based instruments in the VXI mainframe. <i>iclear</i> is executed from<br>the DOS command prompt (\sicht\bin or \sicl95\bin directory) as: |
|---------------------|----------------------------------------------------------------------------------------------------|
|                     | iclear <sicl [logical="" address]="" interface="" name,=""></sicl>                                                                                                    |
|                     | SICL interface name is the name (vxi) listed in the 'I/O Config' SICL<br>Interface Name window. logical address is the address of the<br>message-based VXI instrument to be cleared.                                                   |
|                     | If a logical address is not specified, the (E8491B) interface is cleared and the<br>resource manager is started.                                                                                                    |

# **A**

alternate configurations, **[19](#page-21-0)** applying power, **[33](#page-35-0)** asynchronous data transfers, **[60](#page-62-0)**

### **B**

BIOS, **[33](#page-35-1)** Block, **[36](#page-38-0)**–**[37](#page-39-0)**, **[40](#page-42-0)** block data transfers, **[36](#page-38-0)** using Agilent VISA, **[40](#page-42-0)** using Agilent VXIplug&play drivers, **[37](#page-39-0)** bus-mastering PCI slot, **[33](#page-35-2)**

## **C**

CLK 10 specifications, **[66](#page-68-0)** cmdrsrvt.cf, **[72](#page-74-0)** configuration file overview, **[69](#page-71-1)** configuration files cmdrsrvt.cf, **[72](#page-74-0)** dynamic.cf, **[72](#page-74-1)** irq.cf, **[73](#page-75-0)** names.cf, **[72](#page-74-2)** oride.cf, **[72](#page-74-3)** ttltrg.cf, **[73](#page-75-1)** vmedev.cf, **[72](#page-74-4)** vximanuf.cf, **[73](#page-75-2)** vximodel.cf, **[73](#page-75-3)** configuring the E8491B interconnect, **[24](#page-26-0)** configuring the Trig In and Trig Out ports, **[44](#page-46-0)** connecting the E8491B to the host adapter, **[18](#page-20-0)** cooling, **[67](#page-69-0)**

# **D**

data transfer protocol, **[59](#page-61-0)** asynchronous transfers, **[60](#page-62-0)** fair arbitration, **[60](#page-62-0)** data transfers over VXI, **[60](#page-62-1)** dynamic.cf, **[72](#page-74-1)**

### **E**

E1406 using the E8491B with, **[19](#page-21-0)** E8491B configuring, **[24](#page-26-0)** editing the configuration, **[26](#page-28-0)** Windows 95 platforms, **[27](#page-29-0)** examples Agilent VISA block data transfers, **[40](#page-42-0)** Agilent VXIplug&play block data transfers, **[37](#page-39-0)** storing readings in shared memory - Agilent VISA, **[50](#page-52-0)** storing readings in shared memory - SICL, **[54](#page-56-0)** triggering, **[45](#page-47-0)** external trigger input specifications, **[66](#page-68-1)** external trigger output specifications, **[66](#page-68-2)**

# **F**

fair arbitration, **[60](#page-62-0)** first time configuration, **[24](#page-26-0)**

### **H**

host adapter and interface cable overview, **[61](#page-63-0)** Agilent E1406 using the command module with the Agilent E8491B, **[64](#page-66-0)** Agilent E8491B connecting the host adapter, **[18](#page-20-0)** installation, **[17](#page-19-0)** overview, **[62](#page-64-0)** triggering, **[43](#page-45-0)** Agilent I/O Libraries installation, **[24](#page-26-1)** overview, **[64](#page-66-1)** Agilent VXIplug&play drivers installation, **[28](#page-30-0)**

#### **I**

I/O Libraries installation, **[24](#page-26-1)** iclear, **[75](#page-77-0)** IEEE 1394 bus features, **[58](#page-60-0)** data transfer protocol, **[59](#page-61-0)** topology and terminology, **[57](#page-59-0)** IEEE 1394 host adapter installation, **[13](#page-15-0)** installation A/B-size instruments, **[22](#page-24-0)** C-size instruments, **[21](#page-23-0)** host adapter, **[13](#page-15-0)** Agilent E8491B, **[17](#page-19-0)** Agilent I/O Libraries, **[24](#page-26-1)** Agilent VXIplug&play drivers, **[28](#page-30-0)** verifying, **[29](#page-31-0)** VXI instruments, **[20](#page-22-0)** installation problems, troubleshooting, **[33](#page-35-3)** Installing, **[21](#page-23-0)**–**[22](#page-24-0)** instrument sessions opening, **[35](#page-37-0)** interface cable and host adapter overview, **[61](#page-63-0)** interface characteristics specifications, **[65](#page-67-0)** iproc, **[33](#page-35-0)** IRQ line, **[33](#page-35-4)** irq.cf, **[73](#page-75-0)** ivxisc, **[73](#page-75-4)**

### **L**

loading power supply, **[67](#page-69-1)** locating E8491B shared memory, **[47](#page-49-0)** locating shared memory using Agilent SICL, **[48](#page-50-0)** using Agilent VISA, **[48](#page-50-1)**

#### **M**

message-based instruments programming, **[35](#page-37-1)** MXI using the E8491B with MXI systems, **[19](#page-21-0)**

#### **N**

names.cf, **[72](#page-74-2)**

### **O**

opening instrument sessions, **[35](#page-37-0)** Agilent VISA, **[36](#page-38-1)** Agilent VXIplug&play, **[35](#page-37-2)** SICL, **[36](#page-38-2)** optimizing programs, **[36](#page-38-3)** oride.cf, **[72](#page-74-3)**

## **P**

PCI BIOS, **[33](#page-35-1)** plug&play drivers installation, **[28](#page-30-0)** porting SICL programs, **[36](#page-38-0)** power supply loading, **[67](#page-69-1)** programming register-based and message-based VXI instruments, **[35](#page-37-1)** pull up, Trig Out port, **[47](#page-49-1)**

## **R**

register-based instruments programming, **[35](#page-37-1)** resource manager, **[33](#page-35-0)** viewing the output, **[30](#page-32-0)** resource manager configuration editing, **[26](#page-28-0)** running the resource manager, **[33](#page-35-0)**

## **S**

shared memory, **[47](#page-49-2)** locating using Agilent VISA, **[48](#page-50-1)** locating using SICL, **[48](#page-50-0)** shared memory examples, **[49](#page-51-0)** SICL programs porting for use with the E8491B, **[36](#page-38-0)** soft front panels for installation verification, **[29](#page-31-1)** specifications CLK 10, **[66](#page-68-0)** cooling, **[67](#page-69-0)** external trigger input, **[66](#page-68-1)** external trigger output, **[66](#page-68-2)** general, **[65](#page-67-1)** interface characteristics, **[65](#page-67-0)** power supply loading, **[67](#page-69-1)** trigger delays, **[67](#page-69-2)** storing readings in shared memory Agilent VISA example, **[50](#page-52-0)** SICL example, **[54](#page-56-0)**

# **T**

Trig In specifications , **[66](#page-68-1)** Trig In port configuring , **[44](#page-46-0)** Trig Out port configuring , **[44](#page-46-0)** specifications , **[66](#page-68-2)** trigger delay specifications , **[67](#page-69-2)** triggering , **[43](#page-45-0)** example , **[45](#page-47-0)** pull up , **[47](#page-49-1)** troubleshooting installation problems , **[33](#page-35-3)** ttltrg.cf, **[73](#page-75-1)** turning on the mainframe , **[33](#page-35-0)**

# **U**

Using , **[47](#page-49-2)** using Agilent E8491B shared memory , **[47](#page-49-2)** using instrument soft front panels , **[29](#page-31-1)** using the Agilent E8491B with the Agilent E1406 Command Module , **[64](#page-66-0)** utility functions , **[73](#page-75-5)** iclear , **[75](#page-77-0)** ivxisc , **[73](#page-75-4)**

## **V**

verifying the installation , **[29](#page-31-0)** viewing the resource manager output , **[30](#page-32-0)** vmedev.cf, **[72](#page-74-4)** VXI characteristics specifications , **[65](#page-67-1)** VXI data transfers , **[60](#page-62-1)** VXI instruments installation , **[20](#page-22-0)** installing A/B-size , **[22](#page-24-0)** installing C-size , **[21](#page-23-0)** vximanu.cf, **[73](#page-75-2)** vximodel.cf, **[73](#page-75-3)** VXI-MXI systems using the E8491B with , **[19](#page-21-0)** VXIplug&play drivers installation , **[28](#page-30-0)**